# Руководство

32PFS5501 40PFS5501 49PFS5501

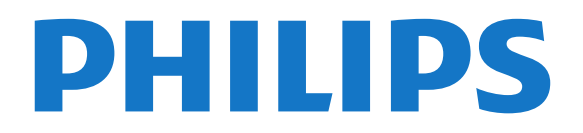

# **Содержание**

#### **[1 Что нового?](#page-3-0)***[4](#page-3-0)*

- [1.1 Универсальное меню "Источники"](#page-3-1)*[4](#page-3-1)*
- [1.2 Рекомендации](#page-3-2)*[4](#page-3-2)*
- [1.3 Обозреватель медиаресурсов](#page-4-0)*[5](#page-4-0)*

#### **[2 Настройка](#page-5-0)***[6](#page-5-0)*

- [2.1 Инструкции по безопасности](#page-5-1)*[6](#page-5-1)*
- [2.2 Подставка для телевизора и настенное крепление](#page-5-2)*[6](#page-5-2)*
- [2.3 Рекомендации по выбору места для установки](#page-5-3)*[6](#page-5-3)*
- [2.4 Кабель питания](#page-5-4)*[6](#page-5-4)*
- [2.5 Антенный кабель](#page-6-0)*[7](#page-6-0)*
- [2.6 Спутниковая антенна](#page-6-1)*[7](#page-6-1)*

#### **[3 Пульт ДУ](#page-7-0)***[8](#page-7-0)*

- [3.1 Обзор кнопок](#page-7-1)*[8](#page-7-1)*
- [3.2 Голосовой поиск](#page-8-0)*[9](#page-8-0)*
- [3.3 ИК-датчик](#page-9-0)*[10](#page-9-0)*
- [3.4 Батарейки](#page-9-1)*[10](#page-9-1)*
- [3.5 Очистка](#page-9-2)*[10](#page-9-2)*

#### **[4 Включение и отключение](#page-10-0)***[11](#page-10-0)*

- [4.1 Включение или перевод в режим ожидания](#page-10-1)*[11](#page-10-1)*
- [4.2 Кнопки на панели ТВ](#page-10-2)*[11](#page-10-2)*

#### **[5 Каналы](#page-11-0)***[12](#page-11-0)*

- [5.1 Установка спутников](#page-11-1)*[12](#page-11-1)*
- [5.2 Установка антенного/кабельного подключения](#page-14-0)*[15](#page-14-0)*
- [5.3 Копирование списка каналов](#page-16-0)*[17](#page-16-0)*
- [5.4 О каналах](#page-16-1)*[17](#page-16-1)*

#### **[6 Подключение устройств](#page-23-0)***[24](#page-23-0)*

- [6.1 Информация о подключении](#page-23-1)*[24](#page-23-1)*
- [6.2 Порты HDMI](#page-23-2)*[24](#page-23-2)*
- [6.3 Y Pb Pr Компонентный](#page-24-0)*[25](#page-24-0)*
- [6.4 Scart](#page-25-0)*[26](#page-25-0)*
- [6.5 Аудиовыход оптический](#page-25-1)*[26](#page-25-1)*
- [6.6 CAM со смарт-картой CI+](#page-25-2)*[26](#page-25-2)*
- [6.7 Ресивер Ресивер цифрового телевидения](#page-26-0)*[27](#page-26-0)*
- [6.8 Домашний кинотеатр](#page-27-0)*[28](#page-27-0)*
- [6.9 Смартфоны и планшеты](#page-27-1)*[28](#page-27-1)*
- [6.10 Проигрыватель Blu-ray](#page-27-2)*[28](#page-27-2)*
- [6.11 DVD-проигрыватель](#page-28-0)*[29](#page-28-0)*
- [6.12 Bluetooth: акустические системы и игровые пульты](#page-28-1)*[29](#page-28-1)*
- [6.13 Наушники](#page-29-0)*[30](#page-29-0)*
- [6.14 Игровая приставка](#page-29-1)*[30](#page-29-1)*
- [6.15 Игровой пульт](#page-30-0)*[31](#page-30-0)*
- [6.16 Жесткий диск USB](#page-30-1)*[31](#page-30-1)*
- [6.17 USB-клавиатура](#page-31-0)*[32](#page-31-0)*
- [6.18 Флэш-накопитель USB](#page-32-0)*[33](#page-32-0)*
- [6.19 Фотокамера](#page-32-1)*[33](#page-32-1)*
- [6.20 Видеокамера](#page-32-2)*[33](#page-32-2)*
- [6.21 Компьютер](#page-33-0)*[34](#page-33-0)*

#### **[7 Подключение телевизора на базе ОС Android](#page-34-0)** *35*

- [7.1 Сеть и Интернет](#page-34-1)*[35](#page-34-1)*
- [7.2 Учетная запись Google](#page-36-0)*[37](#page-36-0)*
- [7.3 Галерея приложений Philips](#page-37-0)*[38](#page-37-0)*
- [7.4 Настройки Android](#page-38-0)*[39](#page-38-0)*
- [7.5 Главное меню](#page-38-1)*[39](#page-38-1)*

#### **[8 Приложения](#page-40-0)***[41](#page-40-0)*

- [8.1 О приложениях](#page-40-1)*[41](#page-40-1)*
- [8.2 Google Play](#page-40-2)*[41](#page-40-2)*
- [8.3 Запуск или выход из приложения](#page-41-0)*[42](#page-41-0)*
- [8.4 Блокировка приложений](#page-41-1)*[42](#page-41-1)*
- [8.5 Управление приложениями](#page-43-0)*[44](#page-43-0)*
- [8.6 Хранение](#page-43-1)*[44](#page-43-1)*

#### **[9 Интернет](#page-44-0)***[45](#page-44-0)*

- [9.1 Работа в сети Интернет](#page-44-1)*[45](#page-44-1)*
- [9.2 Функции для работы в сети Интернет](#page-44-2)*[45](#page-44-2)*

#### **[10 Меню телевизора](#page-45-0)***[46](#page-45-0)*

- [10.1 Информация о меню телевизора](#page-45-1)*[46](#page-45-1)*
- [10.2 Переход в меню телевизора](#page-45-2)*[46](#page-45-2)*

#### **[11 Источники](#page-46-0)***[47](#page-46-0)*

- [11.1 Переключение на устройство](#page-46-1)*[47](#page-46-1)*
- [11.2 Параметры входного разъема телевизора](#page-46-2)*[47](#page-46-2)*
- [11.3 Имя и тип устройства](#page-46-3)*[47](#page-46-3)*
- [11.4 Компьютер](#page-46-4)*[47](#page-46-4)*

#### **[12 Настройки](#page-48-0)***[49](#page-48-0)*

- [12.1 Часто используемые настройки](#page-48-1)*[49](#page-48-1)*
- [12.2 Изображение](#page-48-2)*[49](#page-48-2)*
- [12.3 Звук](#page-52-0)*[53](#page-52-0)* [12.4 Эконастройки](#page-54-0)*[55](#page-54-0)*
- [12.5 Общие настройки](#page-55-0)*[56](#page-55-0)*
- [12.6 Часы, регион и язык](#page-56-0)*[57](#page-56-0)*
- [12.7 Универсальный доступ](#page-59-0)*[60](#page-59-0)*
- [12.8 Блокировка от детей](#page-60-0)*[61](#page-60-0)*

#### **[13 Видеофайлы, фотографии и музыка](#page-62-0)***[63](#page-62-0)*

- [13.1 Через подключение USB](#page-62-1)*[63](#page-62-1)*
- [13.2 С компьютера или жесткого диска](#page-62-2)*[63](#page-62-2)*
- [13.3 Из службы облачного хранения](#page-62-3)*[63](#page-62-3)*
- [13.4 Меню избранных, популярных и последних](#page-62-4)
- [воспроизведенных файлов](#page-62-4)*[63](#page-62-4)*
- [13.5 Воспроизведение видеозаписей](#page-62-5)*[63](#page-62-5)*
- [13.6 Просмотр фотографий](#page-63-0)*[64](#page-63-0)*
- [13.7 Воспроизведение музыки](#page-63-1)*[64](#page-63-1)*

#### **[14 Телегид](#page-65-0)***[66](#page-65-0)*

- [14.1 Что требуется](#page-65-1)*[66](#page-65-1)*
- [14.2 Данные телегида](#page-65-2)*[66](#page-65-2)*
- [14.3 Использование телегида](#page-65-3)*[66](#page-65-3)*

#### **[15 Запись и приостановка просмотра ТВ](#page-67-0)***[68](#page-67-0)*

- [15.1 Запись](#page-67-1)*[68](#page-67-1)*
- [15.2 Приостановка просмотра телепередачи](#page-68-0)*[69](#page-68-0)*

#### **[16 Смартфоны и планшеты](#page-70-0)***[71](#page-70-0)*

- [16.1 Приложение Philips TV Remote](#page-70-1)*[71](#page-70-1)* [16.2 Google Cast](#page-70-2)*[71](#page-70-2)*
- [16.3 AirPlay](#page-70-3)*[71](#page-70-3)*
- [16.4 MHL](#page-70-4)*[71](#page-70-4)* **[17 Игры](#page-72-0)***[73](#page-72-0)*

2

[17.1 Что требуется](#page-72-1)*[73](#page-72-1)* [17.2 Запуск игр](#page-72-2)*[73](#page-72-2)*

**[18 Рекомендации](#page-73-0)***[74](#page-73-0)* [18.1 О рекомендациях](#page-73-1)*[74](#page-73-1)* [18.2 Сейчас в эфире](#page-73-2)*[74](#page-73-2)*

[18.3 ТВ по запросу](#page-73-3)*[74](#page-73-3)* [18.4 Видео по запросу](#page-73-4)*[74](#page-73-4)*

#### **[19 Netflix](#page-75-0)***[76](#page-75-0)*

#### **[20 Multi View](#page-76-0)***[77](#page-76-0)*

- [20.1 Телетекст на телевизоре](#page-76-1)*[77](#page-76-1)*
- [20.2 HDMI и телевидение](#page-76-2)*[77](#page-76-2)*
- [20.3 Nettv и телевидение](#page-76-3)*[77](#page-76-3)*
- [20.4 Nettv и HDMI](#page-76-4)*[77](#page-76-4)*

#### **[21 ПО](#page-77-0)***[78](#page-77-0)*

- [21.1 Обновление ПО](#page-77-1)*[78](#page-77-1)*
- [21.2 Версия ПО](#page-77-2)*[78](#page-77-2)*
- [21.3 Программное обеспечение с открытым исходным кодом](#page-77-3) *[78](#page-77-3)*
- [21.4 Лицензия открытого программного обеспечения](#page-78-0)*[79](#page-78-0)*
- [21.5 Объявления](#page-103-0)*[104](#page-103-0)*

#### **[22 Характеристики](#page-104-0)***[105](#page-104-0)*

- [22.1 Взаимодействие с окружающей средой](#page-104-1)*[105](#page-104-1)*
- [22.2 Питание](#page-104-2)*[105](#page-104-2)*
- [22.3 Операционная система](#page-105-0)*[106](#page-105-0)*
- [22.4 Прием](#page-105-1)*[106](#page-105-1)*
- [22.5 Тип дисплея](#page-105-2)*[106](#page-105-2)*
- [22.6 Разрешающая способность дисплея на входе](#page-105-3)*[106](#page-105-3)*
- [22.7 Размеры и вес](#page-105-4)*[106](#page-105-4)*
- [22.8 Подключения](#page-105-5)*[106](#page-105-5)*
- [22.9 Звук](#page-106-0)*[107](#page-106-0)*
- [22.10 Мультимедиа](#page-106-1)*[107](#page-106-1)*

#### **[23 Помощь и поддержка](#page-107-0)***[108](#page-107-0)*

- [23.1 Регистрация телевизора](#page-107-1)*[108](#page-107-1)*
- [23.2 Помощь](#page-107-2)*[108](#page-107-2)*
- [23.3 Поиск и устранение неисправностей](#page-107-3)*[108](#page-107-3)*
- [23.4 Интерактивная справка](#page-109-0)*[110](#page-109-0)*
- [23.5 Поддержка и ремонт](#page-109-1)*[110](#page-109-1)*

#### **[24 Безопасность и уход](#page-111-0)***[112](#page-111-0)*

[24.1 Безопасность](#page-111-1)*[112](#page-111-1)*

[24.2 Уход за экраном](#page-112-0)*[113](#page-112-0)*

#### **[25 Условия использования](#page-113-0)***[114](#page-113-0)*

[25.1 Условия использования: телевизор](#page-113-1)*[114](#page-113-1)* [25.2 Условия использования: Галерея приложений Philips](#page-113-2) *[114](#page-113-2)*

#### **[26 Авторские права](#page-115-0)***[116](#page-115-0)*

[26.1 MHL](#page-115-1)*[116](#page-115-1)* [26.2 HDMI](#page-115-2)*[116](#page-115-2)* [26.3 Dolby Digital Plus](#page-115-3)*[116](#page-115-3)* [26.4 DTS 2.0 + Digital Out™](#page-115-4)*[116](#page-115-4)* [26.5 Microsoft](#page-115-5)*[116](#page-115-5)* [26.6 Альянс Wi-Fi Alliance](#page-115-6)*[116](#page-115-6)* [26.7 Kensington](#page-115-7)*[116](#page-115-7)* [26.8 Другие товарные знаки](#page-116-0)*[117](#page-116-0)*

#### **[27 Отказ от ответственности в отношении служб](#page-117-0) [и/или программного обеспечения, предлагаемых](#page-117-0) [третьими лицами](#page-117-0)***[118](#page-117-0)*

**[Указатель](#page-118-0)***[119](#page-118-0)*

# **Что нового?**

#### <span id="page-3-1"></span>1.1

<span id="page-3-0"></span>1

# **Универсальное меню "Источники"**

# **Информация об универсальном меню "Источники"**

При первом нажатии кнопки **SOURCES** отобразятся инструкции по настройке меню "Источники".

В улучшенном меню источников содержатся все параметры стандартного меню источников и удобный телегид. Кроме того, с помощью клавиши со знаком плюса + можно настроить напоминание или запланировать запись в телегиде.

Универсальное меню "Источники", усовершенствованный стиль телегида и новый удобный обозреватель программ.

Ваш список избранных каналов добавлен в меню источников . То же самое выполнено для списков каналов на двух тюнерах:  $\blacksquare$  Антенна/Кабель и Спутник.

В новом меню "Источники" все подключенные устройства и тюнеры отображаются в списке, поэтому пользователь сможет найти в нем все доступные источники для телевизора.

<span id="page-3-2"></span>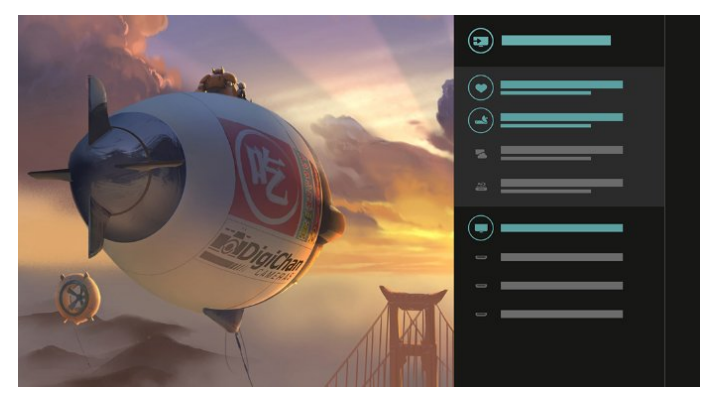

# **Переключение с тюнера, канала и телегида**

Выберите тюнер в качестве источника и нажмите >, чтобы открыть список каналов. Снова нажмите >, чтобы открыть телегид  $\equiv$  и просмотреть, что идет в эфире. Нажмите  $\zeta$ , чтобы вернуться к списку каналов.

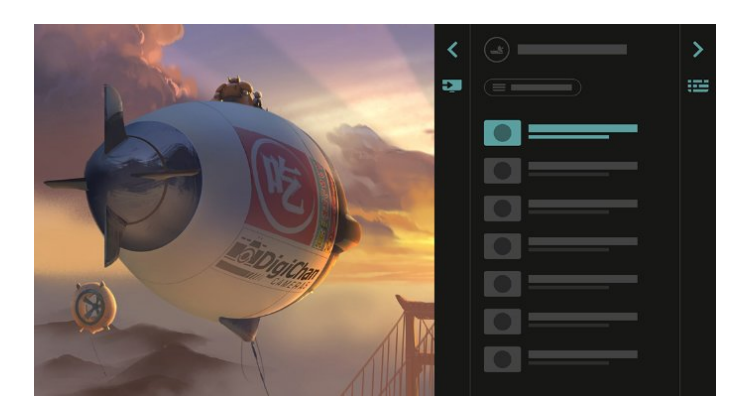

# **Усовершенствованный телегид**

Более удобный и стильный дизайн телегида. Выберите программу и просмотрите информацию о ней или нажмите +, чтобы установить напоминание или запланировать запись.

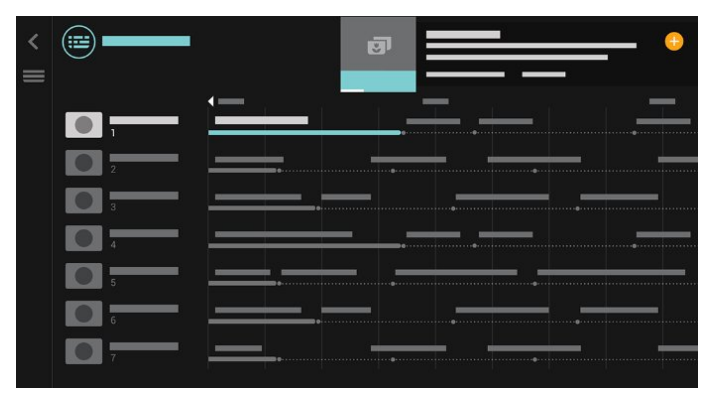

#### 1.2

# **Рекомендации**

При нажатии **TOP PICKS** телевизор рекомендует текущие телепрограммы, новинки видеозаписей в прокате и услуги онлайн-телевидения.

**1 -** Нажмите **TOP PICKS**.

**2 -** Выберите программу и с помощью кнопки со знаком плюса + запланируйте запись, установите напоминание или включите программу.

**3 -** С помощью кнопок **навигации/со стрелками** выберите значок трех точек в верхнем правом углу экрана и нажмите **OK**, чтобы открыть меню параметров **OPTIONS**.

Выберите ● для записи или выберите  $\odot$ , чтобы установить напоминание

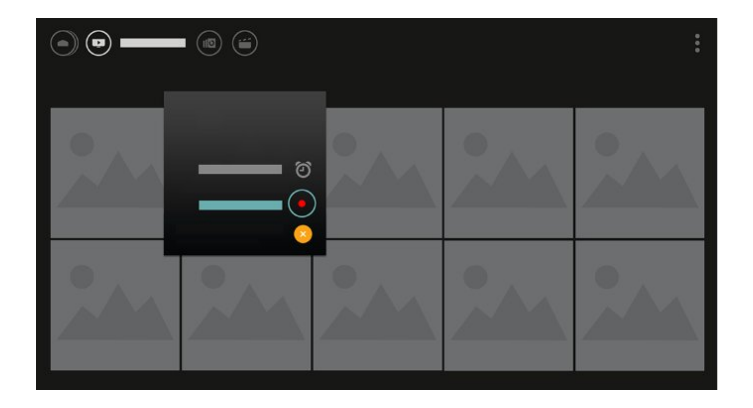

Выберите •, чтобы отметить как избранное.

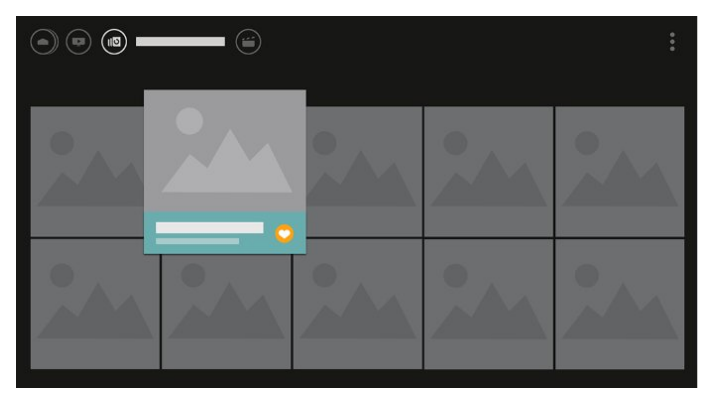

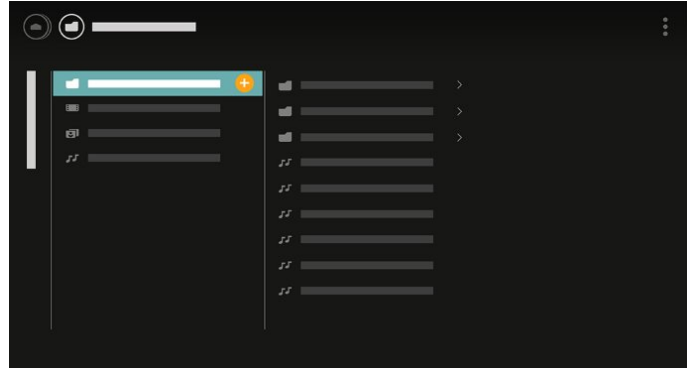

**4 -** Во время воспроизведения в нижней части экрана отображается вспомогательная панель управления. С помощью кнопок со стрелками и клавиши **OK** выберите нужные элементы.

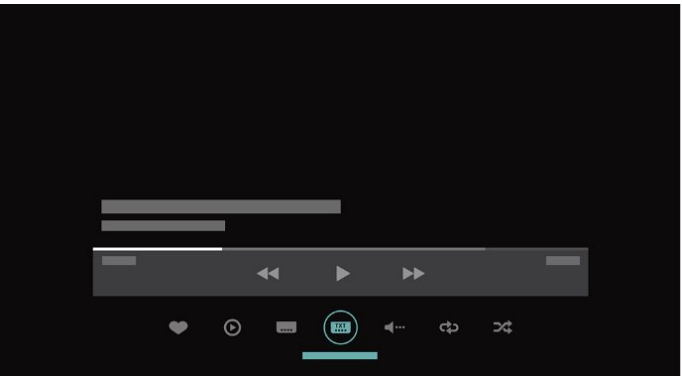

## <span id="page-4-0"></span>1.3

# **Обозреватель медиаресурсов**

Вы можете просматривать медиафайлы удобным для вас способом и легко добавлять любой канал, композицию или фотографию в список избранного.

1 - Нажмите клавишу со знаком плюса +, чтобы добавить любую видеозапись, композицию или фотографию в список избранного.

**2 -** Видео, композиции и фотографии можно просматривать в виде списка или сетки.

**3 -** С помощью кнопок **навигации/со стрелками** выберите значок трех точек в верхнем правом углу экрана и нажмите **OK**, чтобы открыть меню параметров **OPTIONS**.

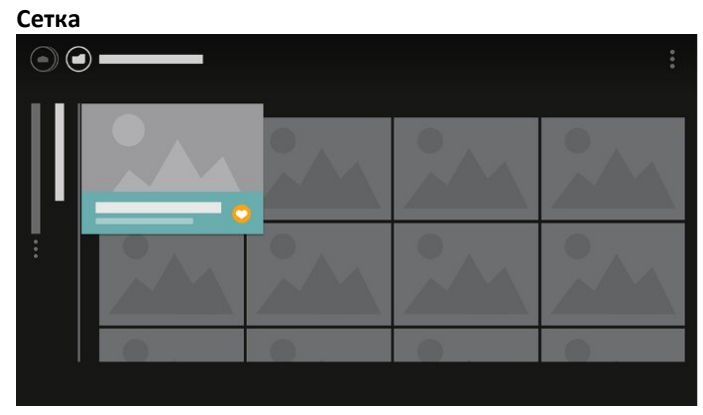

**Список**

# <span id="page-5-0"></span> $\overline{\phantom{a}}$ **Настройка**

## <span id="page-5-1"></span>2.1

# **Инструкции по безопасности**

Перед включением телевизора ознакомьтесь со всеми инструкциями по безопасности.

Для получения более подробной информации в разделе **Помощь** выберите **Ключевые слова** и найдите пункт **Инструкции по безопасному использованию**.

#### <span id="page-5-2"></span>2.2

# **Подставка для телевизора и настенное крепление**

## **Подставка для телевизора**

<span id="page-5-3"></span>Инструкции по креплению подставки для телевизора см. в Кратком руководстве, которое входит в комплект телевизора. Если найти руководство не удалось, его можно загрузить с веб-сайта [www.philips.com](http://www.philips.com).

Для поиска и загрузки **краткого руководства пользователя** используйте номер модели телевизора.

## **Настенное крепление**

Телевизор совместим с кронштейном для настенного крепления VESA (не входит в комплект). При покупке кронштейна для настенного монтажа используйте следующий код VESA: . .

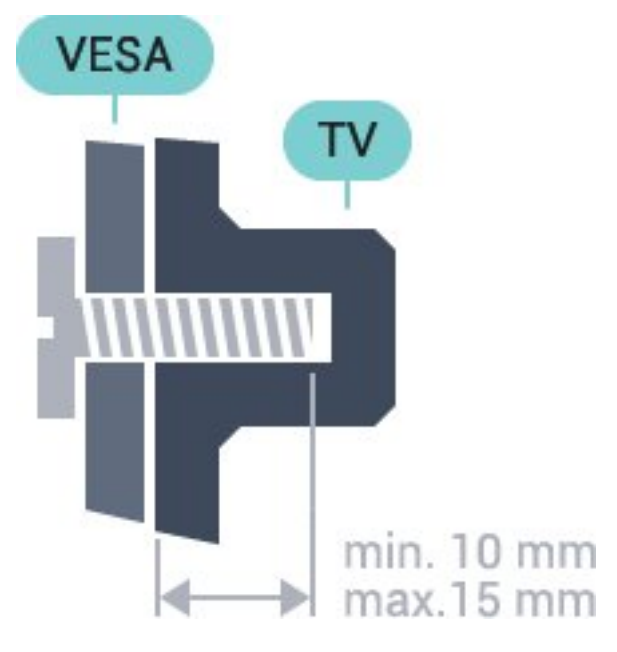

<span id="page-5-4"></span>• 32PFx5501 **VESA MIS-F 100 x 100, M4**

## • 40PFx5501 **VESA MIS-F 200 x 200, M4** • 49PFx5501 **VESA MIS-F 400 x 200, M6**

#### **Подготовка**

Сначала уберите 4 пластиковых колпачка из втулок с резьбой на задней панели телевизора.

Металлические винты, которыми телевизор крепится к кронштейну VESA, должны быть закручены во втулки с резьбой примерно на 10 мм.

#### **Внимание!**

Настенный монтаж телевизора требует специальных навыков и должен выполняться только квалифицированным специалистом. Во время настенного монтажа необходимо соблюдать требования техники безопасности в соответствии с весом телевизора. Перед установкой телевизора внимательно ознакомьтесь с мерами безопасности.

Компания TP Vision Europe B.V. не несет ответственности за неправильно выполненный монтаж или за монтаж, ставший причиной несчастного случая или травмы.

#### $2.3$

# **Рекомендации по выбору места для установки**

• Установите телевизор так, чтобы на него не попадали прямые солнечные лучи.

• Расположите телевизор на расстоянии не более 15 см от стены.

• Идеальное расстояние для просмотра телевизора равняется значению размера диагонали экрана,

умноженному на три. Телевизор должен быть расположен таким образом, чтобы глаза зрителя находились на уровне середины экрана.

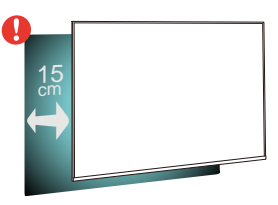

## 2.4

# **Кабель питания**

• Подключите кабель питания к разъему **POWER** на задней панели телевизора.

• Убедитесь, что кабель питания вставлен в разъем до упора.

• Убедитесь в наличии постоянного доступа к сетевой вилке в розетке электросети.

• При отключении кабеля питания от сети всегда тяните за вилку, а не за шнур.

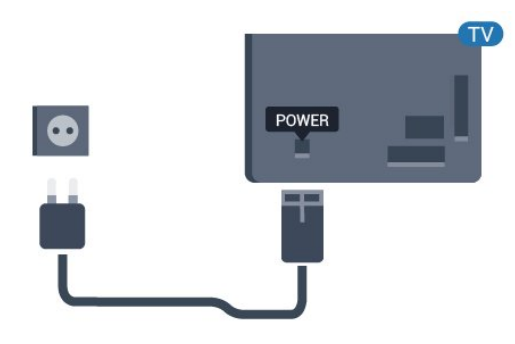

Хотя данный телевизор отличает крайне низкое энергопотребление в режиме ожидания, для экономии энергии отключите кабель питания от сети, если вы не собираетесь пользоваться телевизором в течение длительного времени.

# <span id="page-6-0"></span> $2.5$

# **Антенный кабель**

Вставьте штекер антенны в разъем **Antenna** на задней панели телевизора.

Телевизор можно подключить к отдельной или общей антенне. Для этого служит коаксиальный высокочастотный кабель с разъемом IEC 75 Ом.

С помощью этой антенны принимаются сигналы DVB-T и DVB-C.

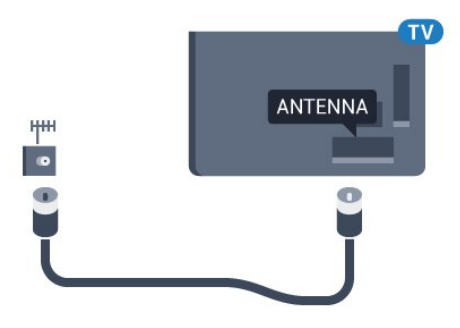

# <span id="page-6-1"></span> $\frac{1}{2.6}$

# **Спутниковая антенна**

Вставьте штекер F-типа от спутниковой приставки в разъем **SAT** на задней панели телевизора.

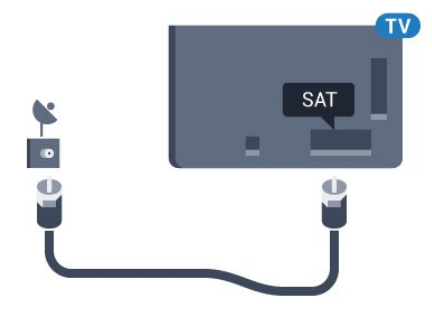

# **Пульт ДУ**

### <span id="page-7-1"></span>3.1

<span id="page-7-0"></span>3

# **Обзор кнопок**

### **Верхняя часть**

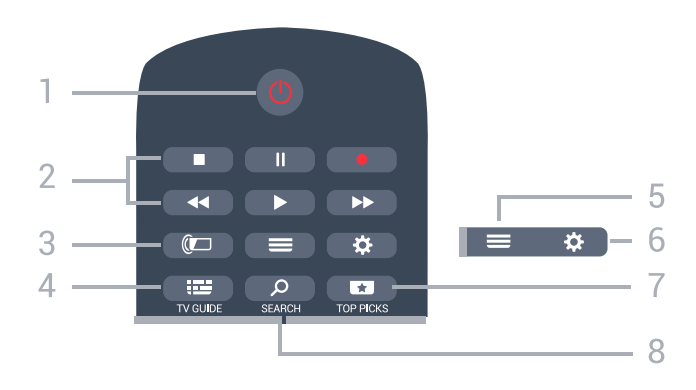

#### **1**. **Режим ожидания** / **Вкл**

Включение или переключение телевизора в режим ожидания.

#### **2**. **Воспроизведение и запись**

- $\bullet$  Воспроизведение  $\blacktriangleright$  для начала просмотра.
- Пауза II для приостановки воспроизведения.
- Стоп  $\blacksquare$  для остановки воспроизведения
- Перемотка назад < для перемотки назад
- Перемотка вперед  $\blacktriangleright$  для перемотки вперед
- Запись — для запуска записи

#### **3**. **Ambilight**

Функция доступна только для серий с подсветкой Ambilight.

#### **4**.  **TV GUIDE**

Открытие и закрытие электронного телегида.

#### $5. \equiv LIST$

Открытие или закрытие списка каналов.

#### **6**. **SETTINGS**

Переход в раздел **Часто используемые настройки**.

#### **7**.  **TOP PICKS**

Переход в меню рекомендованных программ, "Видео по запросу" ("Арендованное видео") или "Интернеттелевидение" ("Просмотр прошедших телепередач"). Если доступно.

#### **8**.  **SEARCH**

Открытие страницы поиска.

# **Средняя часть**

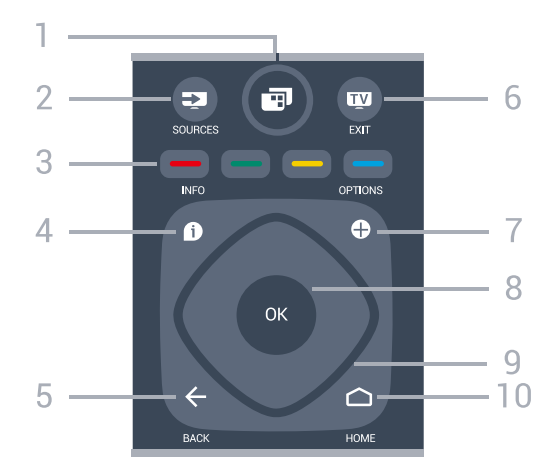

#### **1**. **Меню телевизора**

Переход в меню телевизора со стандартными функциями.

#### **2**. **SOURCES**

Переход в меню источников.

**3** - Цветные кнопки Прямой выбор параметров.

#### 4 -  **INFO**

Открытие или закрытие информации о программах.

#### $5. \leftarrow$  **BACK**

Возврат к ранее выбранному каналу. Возврат к предыдущему меню. Возврат на предыдущую страницу в приложении/браузере.

#### **6. - EXIT**

Переход к просмотру телеканалов. Выход из интерактивного приложения на телевизоре.

#### **7**.  **OPTIONS**

Вход в меню "Опции" или выход из него.

#### **8**. Кнопка **OK**

Подтверждение выбранного или установленного значения. Открытие списка каналов во время просмотра телевизора.

#### **9**. **Кнопки со стрелками / кнопки навигации**

Перемещение вверх, вниз, влево или вправо.

#### **10. ◯ HOME**

8

Переход в главное меню.

## **Нижняя часть**

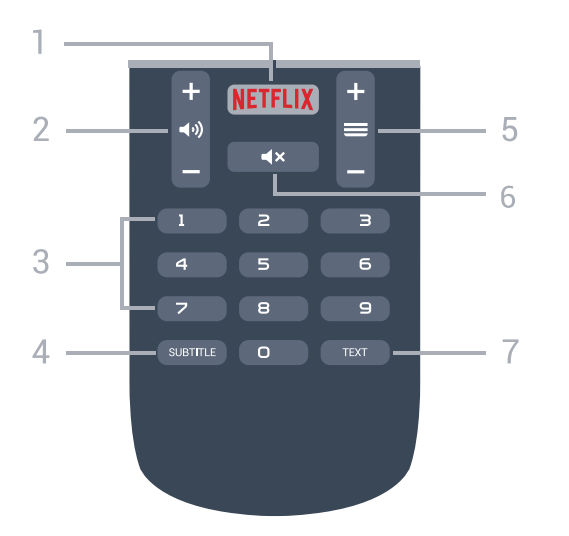

#### **1** .

Запуск приложения Netflix. Телевизор включен или находится в режиме ожидания.

#### **2**.  **Громкость**

Регулировка громкости.

**3**. Кнопки с цифрами Выбор канала.

#### **4**. **SUBTITLE**

Включение, выключение или выбор автоматического отображения субтитров.

#### **5**.  **Канал**

Переключение на следующий или предыдущий канал в списке каналов. Открытие следующей или предыдущей страницы текста/телетекста Переход к следующему или предыдущему разделу диска.

#### **6**.  **Отключение звука**

Отключение или возобновление звука.

#### **7** - **TEXT**

Отображение или скрытие текста/телетекста.

### <span id="page-8-0"></span>3.2

# **Голосовой поиск**

## **Загрузка приложения из магазина Google Play**

Используйте смартфон или планшет Android в качестве пульта дистанционного управления для телевизора Android. Легко и быстро переключайтесь между режимами джойстика, сенсорной панели и игрового пульта для поиска нужного контента и выбора различных игр на телевизоре Android. Коснитесь микрофона, чтобы включить голосовой поиск, или введите текст запроса, используя клавиатуру на телевизоре Android.

Для начала работы подключите телефон или планшет Android и телевизор Android к одной сети или найдите телевизор Android через Bluetooth.

Совместимо со всеми телевизорами Android.

\*Приложение Android TV Remote Control работает только на телефонах и планшетах Android с ОС Android 4.3 или выше.

#### **Сопряжение с телевизором**

Пульт дистанционного управления не оснащен микрофоном, поэтому для использования функции голосового поиска необходимо сначала установить приложение **Android TV Remote Control** на смартфон или планшет Android.

**1 -** Войдите в магазин Google Play на смартфоне или планшете Android и найдите приложение Android TV Remote Control.

**2 -** Загрузите и установите приложение **Android TV Remote Control\*** на смартфон или планшет Android. **3 -** Подключите смартфон или планшет Android и телевизор Android к одной сети.

**4 -** Выберите "PhilipsTv"\*\* на смартфоне или планшете Android. На экране телевизора Android появится код. **5 -** Введите этот код на смартфоне или планшете Android для сопряжения с телевизором Android.

\*Приложение Android TV Remote Control работает только на телефонах и планшетах Android с ОС Android 4.3 или выше.

\*\*Название телевизора Android соответствует имени, заданному в меню "Название ТВ в сети". В качестве предварительно установленного названия используется модель телевизора.

#### **Использование голосового поиска**

Для поиска видео, музыки или любой другой информации в Интернете используйте значок в верхней части главного меню. Начать пользоваться функцией голосового поиска можно в любой момент. Кроме того, можно использовать клавиатуру пульта ДУ для ввода текста.

Чтобы воспользоваться функцией голосового поиска, выполните следующие действия.

**1 -** Коснитесь значка на экране смартфона, чтобы включить функцию голосового поиска.

**2 -** Если значок на экране выделен красным цветом, значит, микрофон включен.

**3 -** Четко произнесите свой запрос. Для вывода результатов может потребоваться некоторое время. **4 -** После отображения результатов поиска на экране выберите нужный элемент.

Дополнительные сведения см. на веб-сайте [www.support.google.com/androidtv](http://www.support.google.com/androidtv)

.

# **Настройки функции голосового поиска**

Вы можете выбрать язык для функции голосового поиска.

Чтобы выбрать язык для функции голосового поиска, выполните следующие действия.

- **1** Нажмите , выберите **Все настройки** и нажмите **OK**.
- **2** Выберите **Настройки Android** и нажмите **OK**.
- **3** Выберите **Параметры** >  **Речь** и нажмите **OK**.
- **4** Выберите нужный язык и нажмите **OK**.

**5 -** Нажмите **BACK**для возврата на один шаг или нажмите **EXIT**, чтобы закрыть меню.

# <span id="page-9-0"></span>3.3 **ИК-датчик**

Телевизор совместим также с ИК-пультами ДУ (на основе инфракрасных лучей). Если вы пользуетесь таким пультом, следите за тем, чтобы он был направлен в сторону инфракрасного датчика на передней панели телевизора.

#### **Внимание!**

Не кладите объекты перед ИК-датчиком телевизора, чтобы не блокировать ИК-сигнал.

# <span id="page-9-1"></span>3.4

# **Батарейки**

Если телевизор не реагирует на нажатие кнопок на пульте ДУ, это может означать, что элементы питания разряжены.

Для замены элементов питания откройте отсек для батарей, расположенный на задней стороне пульта ДУ.

**1 -** Сдвиньте крышку отсека в направлении, указанном стрелкой.

**2 -** Замените элементы питания двумя новыми элементами типа **AAA-R03-1,5 В**. Следите за соблюдением полярности (значки "+" и "-").

**3 -** Вновь установите крышку отсека для батарей и сдвиньте ее до щелчка.

Если вы не планируете использовать пульт ДУ в течение длительного времени, извлеките батареи. Утилизируйте старые батарейки согласно инструкциям.

<span id="page-9-2"></span>Для получения более подробной информации перейдите в раздел **Помощь**, выберите **Ключевые слова** и найдите пункт **Утилизация**.

# 3.5

# **Очистка**

Пульт ДУ оснащен специальным покрытием, устойчивым к образованию царапин.

Очищайте пульт ДУ мягкой влажной тканью. Не используйте для очистки пульта ДУ спирт, химические или другие бытовые чистящие средства.

# <span id="page-10-0"></span>**Включение и**

# **отключение**

#### <span id="page-10-1"></span>4.1

# **Включение или перевод в режим ожидания**

Убедитесь, что телевизор подключен к сети питания переменного тока. Подключите прилагаемый шнур питания к разъему **AC in** на задней панели телевизора. Загорится индикатор на нижней панели телевизора.

#### **Включение**

Нажмите <sup>Ф</sup> на пульте ДУ, чтобы включить телевизор. Вы также можете нажать **Q HOME**. Если вы не можете найти пульт ДУ или батареи пульта разряжены, нажмите на джойстик на задней панели телевизора, чтобы включить его.

#### **Переключение в режим ожидания**

Чтобы переключить телевизор в режим ожидания, нажмите кнопку <sup>(</sup> на пульте ДУ. Вы также можете нажать на джойстик на задней панели телевизора.

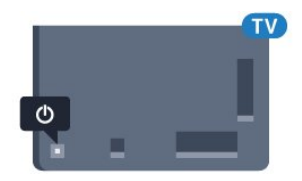

В режиме ожидания: телевизор будет по-прежнему подключен к электросети, но его энергопотребление будет минимальным.

Чтобы полностью отключить телевизор, отсоедините вилку от электросети.

При отключении от сети питания всегда тяните за вилку, а не за шнур. Обеспечьте постоянный свободный доступ к розетке электросети, вилке и шнуру питания.

### <span id="page-10-2"></span>4.2

# **Кнопки на панели ТВ**

Если вам не удается найти пульт дистанционного управления или в нем сели батарейки, все базовые функции управления доступны на телевизоре.

Чтобы открыть базовое меню…

**1 -** Когда телевизор включен, нажмите на джойстик на задней панели, чтобы открыть базовое меню. **2 -** Нажмите кнопку перехода влево или вправо, чтобы выбрать (•) Громкость, В Канал или **I** Источники. Выберите Демонстрация для просмотра деморолика. **3 -** Нажимайте кнопки вверх/вниз, чтобы отрегулировать громкость или перейти на следующий/предыдущий канал. Нажимайте кнопки вверх/вниз для прокрутки списка источников, включая выбор тюнера. Нажмите на джойстик для просмотра деморолика.

**4 -** Меню закроется автоматически.

Чтобы перевести телевизор в режим ожидания, выберите Ф и нажмите на джойстик.

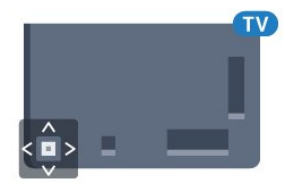

# **Каналы**

<span id="page-11-1"></span>5.1

<span id="page-11-0"></span>5

# **Установка спутников**

# **Сведения об установке спутников**

#### До 4 спутников

Этот телевизор позволяет установить до 4 спутников (4 LNB). Выберите точное количество добавляемых спутников и запустите процесс установки. Это позволит быстрее завершить настройку.

#### **Unicable**

Подключить спутниковую антенну к телевизору можно при помощи системы Unicable. Во время установки вы можете выбрать Unicable для 1 или 2 спутников.

# **Запуск установки**

Перед началом установки проверьте правильность подключения и ориентации спутниковой антенны.

Чтобы запустить установку спутника…

- **1** Нажмите , выберите **Все настройки** и нажмите **OK**. **2 -** Выберите **Каналы** > **Установка спутников**. При
- необходимости введите PIN-код.
- **3** Выберите**Поиск спутника**.
- **4** Выберите **Поиск**. TV начнет поиск спутников.
- **5** Выберите**Установить**. Телевизор покажет текущую конфигурацию установки спутников.

Если вы хотите ее изменить, выберите **Установки**. Если вы не хотите менять конфигурацию, выберите **Поиск**. Переходите к шагу **5**.

**6 -** В меню **Система установки** выберите количество спутников, которое нужно установить, или выберите одну из систем Unicable. Выбрав Unicable, вы можете задать пользовательские номера диапазона и ввести пользовательские частотные диапазоны для каждого тюнера. В некоторых странах можно также настроить ряд профессиональных параметров для каждого спутника LNB в разделе **Больше настроек**.

**7 -** Телевизор найдет спутники, доступные при текущей ориентации спутниковой антенны. На это может уйти несколько минут. Если спутник найден, его имя и сила сигнала будут показаны на экране.

**8 -** Когда телевизор найдет нужные спутники, выберите **Установить**.

**9 -** Если спутник предлагает **Пакеты каналов**, они отобразятся на экране. Выберите необходимый пакет. **10 -** Чтобы сохранить конфигурацию спутников и установленные каналы и радиостанции, выберите **Готово**.

# **Настройки установки спутника**

Параметры настройки спутниковых каналов в вашей стране заданы по умолчанию. Эти настройки определяют, каким образом телевизор выполняет поиск и установку спутниковых каналов. Настройки можно изменить в любой момент.

Чтобы изменить параметры настройки спутниковых каналов, выполните следующие действия.

- **1** Запустите установку спутников.
- **2** На экране поиска спутниковых каналов выберите **Установки** и нажмите **OK**.

**3 -** Выберите количество спутников, которые нужно установить, или выберите одну из систем Unicable. Выбрав Unicable, вы можете задать пользовательские номера диапазона и ввести пользовательские частотные диапазоны для каждого тюнера.

- **4** По завершении нажмите **Далее** и нажмите **OK**.
- **5** В меню установок нажмите кнопку **OK**, чтобы вернуться на экран поиска спутников.

#### **Приводной транспондер и LNB**

В некоторых странах можно изменять профессиональные настройки для приводного транспондера и каждого LNB. Используйте или изменяйте эти настройки только в случае невозможности выполнения обычной установки. Если вы используете нестандартное оборудование для приема спутниковых каналов, вы можете использовать эти настройки вместо стандартных настроек. Некоторые поставщики могут предоставить вам значения параметров транспондера или LNB, которые можно указать здесь.

# **Спутниковые модули CAM**

Если вы используете CAM (модуль условного доступа) со смарт-картой для просмотра спутниковых каналов, рекомендуем подключить модуль CAM перед установкой спутников.

Большинство модулей CAM используется для расшифровки каналов.

Модули CAM нового поколения (CI+ 1.3 с профилем оператора) могут самостоятельно установить спутниковые каналы на телевизор. Модуль CAM предложит установить свои спутники и каналы. Такие модули CAM не только устанавливают и дешифруют каналы, но и выполняют регулярное обновление каналов.

## **Пакеты каналов**

Операторы спутникового вещания могут предлагать пакеты каналов, в которые входят бесплатные каналы (Free-to-Air), отсортированные по правилам вашей страны. Некоторые спутники предлагают пакеты каналов по подписке, т. е. несколько платных каналов.

# **Настройка Unicable**

#### **Система Unicable**

Для подключения спутниковой антенны к телевизору можно использовать систему Single Cable, MDU или систему Unicable. В системе Single Cable один кабель используется для подключения спутниковой антенны ко всем спутниковым тюнерам и системам. Чаще всего она используется в многоквартирных домах. Если вы пользуетесь системой Unicable, во время установки телевизор предложит вам указать номер пользовательской полосы пропускания и соответствующую частоту. При помощи системы Unicable на этом телевизоре можно установить 1 или 2 спутника.

Если после установки Unicable отображаются не все каналы, возможно, в системе Unicable одновременно выполнялся еще один процесс установки. Выполните установку повторно, чтобы установить недостающие каналы.

#### **Пользовательский номер диапазона**

В системе Unicable необходимо указать номер каждого спутникового тюнера (например, 0, 1, 2, 3 и т. д.).

Доступные пользовательские диапазоны и их частоты можно найти на коммутационном блоке Unicable. Вместо термина "Пользовательский диапазон" может использоваться английская аббревиатура "UB" или "User band". Коммутационные блоки Unicable поддерживают 4 или 8 пользовательских полос пропускания. Если в настройках выбран параметр Unicable, телевизор предложит указать уникальный номер пользовательской полосы пропускания для каждого встроенного спутникового тюнера. Номера пользовательских полос пропускания для разных тюнеров в системе Unicable не должны совпадать.

#### **Пользовательский частотный диапазон**

Затем вам потребуется указать частоту выбранной полосы пропускания. Обычно частоты указываются на коммутационном блоке Unicable рядом с соответствующим номером пользовательской полосы пропускания.

#### **Обновление каналов вручную**

Вы можете в любой момент самостоятельно выполнить обновление каналов.

Чтобы обновить каналы вручную…

- **1** Нажмите , выберите **Все настройки** и нажмите **OK**.
- **2** Выберите **Каналы** > **Установка спутников**.
- **3** Выберите **Поиск каналов**.

**4 -** Выберите **Обновить каналы**. Телевизор запустит процедуру обновления. Обновление может занять несколько минут.

**5 -** Следуйте появляющимся на экране инструкциям.

Обновление может занять несколько минут. **6 -** Выберите **Завершить** и нажмите **OK.**

# **Добавление спутника**

К установленным спутникам можно добавить дополнительные. Уже установленные спутники и их каналы при этом не меняются. Некоторые операторы спутникового вещания не поддерживают добавление спутников.

Новый спутник должен отображаться как дополнительный. Он отличается от основного спутника, с которого передаются каналы по подписке или пакет каналов. Чаще всего эта функция используется в тех случаях, когда уже установлено 3 спутника и нужно добавить четвертый. Если у вас уже установлено 4 спутника, перед добавлением нового вам потребуется удалить один из ранее добавленных.

#### **Настройка**

Если у вас установлено не более двух спутников, текущие настройки установки могут не допускать добавление еще одного спутника. Если вам необходимо изменить настройки установки, вам потребуется повторно установить все спутники. Если требуется изменение настроек, использование функции **Добавить спутник** невозможно.

Чтобы добавить спутник…

- **1** Нажмите , выберите **Все настройки** и нажмите **OK**.
- **2** Выберите **Каналы** > **Установка спутников**.
- **3** Выберите**Поиск спутника**.
- **4** Выберите **Добавить спутник**. Отобразятся текущие спутники.

**5 -** Выберите **Поиск**. Будет выполнен поиск новых спутников.

**6 -** Если телевизор обнаружил один или несколько спутников, выберите **Установить**. Каналы с найденных спутников будут добавлены в телевизор.

**7 -** Выберите **Завершить** и нажмите **OK**, чтобы сохранить каналы и радиостанции.

## **Удаление спутника**

Вы можете удалить один или несколько спутников из числа установленных на телевизоре. При этом удаляются и принимаемые с них каналы. Некоторые операторы не позволяют удалять спутники.

Чтобы удалить спутники…

- **1** Нажмите , выберите **Все настройки** и нажмите **OK**.
- **2** Выберите **Каналы** > **Установка спутников**.
- **3** Выберите**Поиск спутника**.

**4 -** Выберите **Удалить спутник**. Отобразятся текущие спутники.

**5 -** Выберите спутник и нажмите **OK** для установки или снятия флажка и удаления.

**6 -** Нажмите (влево) (если потребуется, несколько раз), чтобы закрыть меню.

### **Установка вручную**

Функция установки вручную рассчитана на специалистов по настройке.

Функция установки вручную позволяет быстро добавлять каналы со спутникового транспондера. Для ее использования необходимо знать частоту и поляризацию транспондера. Телевизор установит все каналы с указанного транспондера. Если этот транспондер уже устанавливался, то все каналы (и новые, и ранее добавленные) будут помещены в конце списка каналов "Все".

Если необходимо изменить количество спутников, использовать функцию установки вручную нельзя. Потребуется выполнить полную установку при помощи функции "Установить спутники".

Чтобы установить транспондер…

- **1** Нажмите , выберите **Все настройки** и нажмите **OK**.
- **2** Выберите **Каналы** > **Установка спутников**.

3 - Выберите Установка вручную и нажмите > (вправо), чтобы войти в меню.

**4 -** Если установлено более одного спутника, выберите **спутниковый конвертер (LNB)**, для которого необходимо добавить каналы.

- **5** Укажите нужную **поляризацию**. Если для параметра **Режим скорости передачи** выбрано значение **Ручная**, можно ввести **Скорость передачи** вручную.
- **6** При помощи кнопок со стрелками (вверх) или (вниз) настройте частоту, а затем выберите **Готово**. **7 -** Выберите **Поиск** и нажмите **OK**. Уровень сигнала отобразится на экране.
- **8** Если необходимо сохранить каналы нового

транспондера, выберите **Сохранить** и нажмите **OK**. **9 -** Нажмите (влево) (если потребуется, несколько раз), чтобы закрыть меню.

## **Приводной транспондер и LNB**

В некоторых странах можно изменять профессиональные настройки для приводного транспондера и каждого LNB. Используйте или изменяйте эти настройки только в случае невозможности выполнения обычной установки. Если вы используете нестандартное оборудование для приема спутниковых каналов, вы можете использовать эти настройки вместо стандартных настроек. Некоторые поставщики могут предоставить вам значения параметров транспондера или LNB, которые можно указать здесь.

#### **Питание LNB**

По умолчанию питание LNB включено.

**Тональный 22 кГц**

По умолчанию выбрано автоматическое значение тона.

#### **Низкая частота LO/Высокая частота LO**

По умолчанию установлены стандартные значения частоты локального осциллятора. Менять их можно только в исключительных случаях, когда это необходимо для подключенного оборудования.

#### **Неполадки**

#### **Телевизор не находит нужные спутники или дважды устанавливает один и тот же спутник**

• Перед началом установки убедитесь, что в меню "Установки" выбрано нужное количество спутников. Можно включить поиск одного, двух или трех/четырех спутников.

#### **Двойной спутниковый конвертер не находит второй спутник**

• Если телевизор обнаруживает один спутник, но не находит второй, поверните спутниковую антенну на несколько градусов. Выберите такое положение, при котором сигнал с первого спутника поступает с наибольшей мощностью. Проверьте на экране индикатор мощности сигнала первого спутника. Затем выберите пункт "Повторить поиск", чтобы найти второй спутник. • Убедитесь, что в настройках выбран параметр "Два спутника".

#### **Изменение настроек установки не помогло устранить проблему**

• Все настройки, спутники и каналы сохраняются только по завершении установки.

#### **Пропали все спутниковые каналы**

• Если используется система Unicable, убедитесь, что в ее настройках встроенным тюнерам назначены уникальные номера пользовательской полосы пропускания. Возможно, номер совпадает с номером, выбранным для другого спутникового ресивера в системе Unicable.

#### **Часть спутниковых каналов пропала из списка каналов**

• Если каналы пропали или переместились в другую позицию, это может означать, что станция вещания изменила положение транспондера этих каналов. Чтобы восстановить позицию каналов в списке, попробуйте обновить пакет каналов.

#### **Не удается удалить спутник**

• Удалить спутник, если используется пакет по подписке, невозможно. Чтобы удалить спутник, вам потребуется повторно выполнить полную установку и выбрать другой пакет.

#### **Иногда прием может быть неустойчив**

• Убедитесь, что спутниковая антенна надежно закреплена. Сильный ветер может сместить антенну. • Снег и дождь могут приводить к ухудшению приема сигнала.

#### <span id="page-14-0"></span>5.2

# **Установка антенного/кабельного подключения**

### **Обновить каналы**

#### **Автообновление каналов**

Если телевизор принимает сигнал цифровых каналов, можно настроить автоматическое обновление списка таких каналов.

Один раз в день, в 6 часов утра, телевизор обновляет список каналов и сохраняет новые каналы. Новые каналы сохраняются в списке каналов и помечаются значком  $\clubsuit$ . Каналы без сигнала удаляются. Телевизор должен находиться в режиме ожидания для автоматического обновления каналов. Автоматическое обновление каналов можно отключить.

Чтобы отключить автообновление каналов…

- **1** Нажмите , выберите **Все настройки** и нажмите **OK**.
- **2** Выберите **Каналы** > **Установка антенного/кабельного подключения**.
- **3** При необходимости введите PIN-код.
- **4** Выберите **Автообновление каналов**.
- **5** Выберите **Выкл**.

**6 -** Нажмите (влево) для возврата на один шаг или нажмите  $\leftarrow$  BACK, чтобы закрыть меню.

Если были обнаружены новые, а также изменившиеся или удаленные каналы, при включении телевизора на экране появится уведомление. Вы можете отключить показ этого уведомления после каждого обновления каналов.

Чтобы отключить уведомление…

**1 -** Нажмите , выберите **Все настройки** и нажмите **OK**. **2 -** Выберите **Каналы** > **Установка антенного/кабельного подключения**.

**3 -** При необходимости введите PIN-код.

- **4** Выберите **Сообщение об обновлении канала**.
- **5** Выберите **Выкл**.

**6 -** Нажмите (влево) для возврата на один шаг или нажмите  $\leftarrow$  BACK, чтобы закрыть меню.

В некоторых странах автоматическое обновление каналов осуществляется при просмотре телевизора или в режиме ожидания.

#### **Обновление каналов вручную**

Вы можете в любой момент самостоятельно выполнить обновление каналов.

Чтобы обновить каналы вручную…

**1 -** Нажмите , выберите **Все настройки** и нажмите **OK**.

**2 -** Выберите **Каналы** > **Установка антенного/кабельного подключения**.

- **3** При необходимости введите PIN-код.
- **4** Выберите **Поиск каналов**.
- **5** Выберите **Начать**.
- **6** Выберите **Обновить цифровые каналы**, затем выберите **Далее**.
- **7** Выберите **Начать**, чтобы обновить цифровые каналы. На это может потребоваться несколько минут.

**8 -** Нажмите (влево) для возврата на один шаг или нажмите **BACK**, чтобы закрыть меню.

#### **Повторная установка всех каналов**

Вы можете переустановить каналы, сохранив при этом остальные настройки телевизора.

Если установлен PIN-код, его потребуется ввести перед повторной установкой каналов.

Чтобы переустановить каналы…

- **1** Нажмите , выберите **Все настройки** и нажмите **OK**.
- **2** Выберите **Каналы** > **Установка антенного/кабельного подключения**.
- **3** При необходимости введите PIN-код.
- **4** Выберите **Поиск каналов**.
- **5** Выберите **Начать** и нажмите **ОК**.
- **6** Выберите **Переустановить каналы**, затем
- выберите **Далее** и нажмите **OK**.
- **7** Выберите страну, в которой находитесь. и нажмите **OK**.
- **8** Выберите **Далее** и нажмите **OK**.
- **9** Выберите нужный тип установки, **Антенна (DVB-T) (DVB-**
- **T)** или **Кабельное (DVB-C)(DVB-C)**, и нажмите **OK**.
- **8** Выберите **Далее** и нажмите **OK**.
- **11** Выберите нужный тип каналов, **Цифровые и**

**аналоговые каналы** или **Только цифровые каналы**, и нажмите **OK**.

**8 -** Выберите **Далее** и нажмите **OK**.

**13 -** Выберите **Начать** и нажмите **OK**, чтобы обновить цифровые каналы. На это может потребоваться несколько минут.

**14 -** Нажмите (влево) для возврата на один шаг или нажмите  $\leftarrow$  BACK, чтобы закрыть меню.

## **DVB-T или DVB-C**

#### **Настройки DVB**

#### **Режим сетевой частоты**

Если для поиска каналов будет использоваться способ **Быстрый поиск**, выбранный в меню **Поиск частоты**, выберите пункт **Автоматический**. Будет применена установка скорости передачи (или HC — канал наведения), используемая большинством операторов кабельного телевидения в вашей стране.

Если вам предоставлено определенное значение сетевой частоты для поиска каналов, выберите пункт **Ручной**.

#### **Сетевая частота**

Если для параметра **Режим сетевой частоты** выбран пункт **Ручной**, можно ввести значение сетевой частоты, полученное у оператора кабельного телевидения. Для ввода значения используйте кнопки с цифрами.

#### **Поиск частоты**

Выберите способ поиска каналов. Можно выбрать способ **Быстрый поиск** и использовать предустановки, используемые большинством операторов кабельного телевидения в вашей стране.

Если при этом установка каналов не выполнена или некоторые каналы отсутствуют, можно выбрать **Полное сканирование**. При использовании данного способа поиск и установка каналов занимает больше времени.

#### **Шаг настройки частоты**

Телевизор выполняет поиск каналов с шагом в **8 МГц**.

Если при этом установка каналов не выполнена или некоторые каналы отсутствуют, можно выполнить поиск с меньшим шагом в **1 МГц**. При использовании шага в 1 МГц поиск и установка каналов занимает больше времени.

#### **Цифровые каналы**

Если вам известно, что оператор кабельного телевидения не предоставляет цифровые каналы, поиск цифровых каналов можно пропустить.

#### **Аналоговые каналы**

Если вам известно, что оператор кабельного телевидения не предоставляет аналоговые каналы, поиск аналоговых каналов можно пропустить.

#### **Бесплатные + зашифрованные**

При наличии подписки и модуля CAM (модуль условного доступа) для оплаты услуг телевидения выберите **Бесплатные + зашифрованные**. При отсутствии подписки на платные телевизионные каналы и услуги доступен выбор варианта **Только бесплатные каналы**.

#### **Качество приема**

Вы можете проверить качество и устойчивость приема цифрового сигнала. Если вы пользуетесь собственной антенной, ее можно переставить в другое место, чтобы попытаться повысить качество приема.

Чтобы проверить качество приема цифрового канала…

- **1** Включите канал.
- **2** Нажмите , выберите **Все настройки** и нажмите **OK**.
- **3** Выберите **Каналы** > **Установка антенного/кабельного подключения**. При необходимости введите PIN-код.
- **4** Выберите **Цифровые: Тест приема**.

**5 -** Выберите **Поиск**. Отобразится частота цифрового сигнала данного канала.

**6 -** Выберите **Поиск** еще раз и нажмите **OK**, чтобы проверить качество сигнала на данной частоте. Результат теста появится на экране. Вы можете переставить антенну в другое место или проверить подключения, чтобы попытаться улучшить качество приема.

**7 -** Вы также можете изменить частоту

самостоятельно. Последовательно выбирайте номера частот и с помощью кнопок  $\bigwedge$  (вверх) или  $\bigvee$  (вниз) изменяйте значение. Выберите **Поиск** и нажмите **OK**, чтобы выполнить повторную проверку качества приема. **8 -** Нажмите (влево) (если потребуется, несколько раз), чтобы закрыть меню.

#### **Установка вручную**

Аналоговые телеканалы можно по очереди настроить вручную.

Чтобы установить аналоговые каналы вручную…

- **1** Нажмите , выберите **Все настройки** и нажмите **OK**.
- **2** Выберите **Каналы** > **Установка антенного/кабельного**
- **подключения**. При необходимости введите PIN-код.
- **3** Выберите **Аналоговый: Установка вручную**.
- **Система**

Чтобы настроить телесистему, выберите **Система**. Выберите страну или часть света, в которой находитесь, и нажмите **OK**.

• **Поиск каналов**

Чтобы найти канал, выберите **Поиск каналов**. Чтобы найти канал, можно ввести частоту самостоятельно или воспользоваться функцией поиска каналов на телевизоре. Нажмите (вправо), чтобы выбрать **Поиск** для выполнения автоматического поиска канала. Найденный канал появится на экране. Если прием неустойчивый,

нажмите **Поиск** еще раз. Чтобы сохранить найденный канал, выберите **Готово** и нажмите **OK**.

#### • **Сохранить**

Канал можно сохранить под текущим или под новым номером.

Выберите пункт **Сохранить текущий канал** или **Сохранить как новый канал**. На короткое время отобразится номер нового канала.

Повторите описанные действия для настройки остальных доступных аналоговых каналов.

<span id="page-16-0"></span>5.3

# **Копирование списка каналов**

#### **Копирование списка каналов**

Чтобы скопировать список каналов…

**1 -** Включите телевизор. На телевизоре должны быть настроенные каналы.

**2 -** Подключите USB-накопитель.

**3 -** Нажмите , выберите **Все настройки** и нажмите **OK**.

**4 -** Выберите **Каналы** > **Копирование списка каналов**.

**5 -** Выберите **Копировать на устройство USB**. Возможно, появится запрос на ввод PIN-кода блокировки о детей.

**6 -** Отсоедините USB-накопитель по завершении копирования.

**7 -** Нажмите (влево) (если потребуется, несколько раз), чтобы закрыть меню.

После этого скопированный список каналов можно загрузить на другой телевизор Philips.

#### **Версия списка каналов**

Проверка текущей версии списка каналов

**1 -** Нажмите , выберите **Все настройки** и нажмите **OK**.

**2 -** Выберите **Каналы** и нажмите (вправо), чтобы войти в меню.

<span id="page-16-1"></span>**3 -** Выберите **Копирование списка каналов**, затем выберите **Текущая версия** и нажмите **OK**.

**4 -** Нажмите (влево) (если потребуется, несколько раз), чтобы закрыть меню.

## **Загрузка списка каналов**

#### **На ненастроенный телевизор**

Способ загрузки списка каналов зависит от того, была ли выполнена настройка телевизора.

#### **На ненастроенный телевизор**

**1 -** Для начала настройки подключите телевизор к сети питания, выберите язык и страну. Вы можете пропустить поиск каналов. Завершите настройку.

**2 -** Подключите флэш-накопитель USB со списком каналов с другого телевизора.

**3** - Чтобы начать загрузку списка каналов, нажмите  $\boldsymbol{\ddot{\varphi}}$ ,

выберите **Все настройки** и нажмите **OK**.

**4 -** Выберите **Каналы** > **Копирование списка**

**каналов** > **Копировать на ТВ**. При необходимости введите PIN-код.

**5 -** В случае успешного копирования списка каналов появится уведомление. Отсоедините флэш-накопитель USB.

#### **На настроенный телевизор**

Способ загрузки списка каналов зависит от того, была ли выполнена настройка телевизора.

#### **На настроенный ТВ**

**1 -** Проверьте настройки страны для телевизора. (Для получения информации о данной настройке см. главу "Повторная установка всех каналов". Данную процедуру следует выполнять, пока не будет выбрана правильная настройка страны. Нажмите **BACK**, чтобы отменить установку.)

Если страна выбрана верно, переходите к пункту 2. Если страна выбрана неверно, необходимо запустить повторную настройку. Ознакомьтесь с информацией, приведенной в главе "Повторная установка всех каналов", и начните установку. Выберите правильную страну, пропустите поиск каналов. Завершите настройку. По окончании описанных действий вернитесь к шагу 2.

**2 -** Подключите флэш-накопитель USB со списком каналов с другого телевизора.

**3 - Чтобы начать загрузку списка каналов, нажмите**  $\boldsymbol{\ddot{\mathbf{x}}}$ **,** выберите **Все настройки** и нажмите **OK**.

**4 -** Выберите **Каналы** > **Копирование списка**

**каналов** > **Копировать на ТВ**. При необходимости введите PIN-код.

**5 -** В случае успешного копирования списка каналов появится уведомление. Отсоедините флэш-накопитель USB.

5.4

# **О каналах**

#### **Списки каналов**

#### **О списках каналов**

После настройки каналов все каналы отображаются в виде списка. Для каналов отображается название и логотип, если эта информация доступна.

Для каждого типа тюнера — антенный/кабельный (DVB-T/C) или спутниковый (DVB-S), — существует список каналов со всеми настроенными каналами. Этот список можно отфильтровать для отображения только теле- или радиоканалов. Если установлено несколько спутников, можно отфильтровать каналы по спутникам.

После выбора списка каналов с помощью стрелок  $\bigwedge$  (вверх) и  $\bigvee$  (вниз) выберите канал, затем нажмите **OK** для просмотра канала. С помощью кнопок  $\equiv$  + или  $\equiv$  - можно переключаться на каналы только в этом списке.

#### **Значки каналов**

После применения функции автообновления каналов к списку каналов новые каналы помечаются значком \* (звездочка). При блокировке канала он помечается значком В (блокировка). 3 наиболее популярных канала из числа просматриваемых в настоящий момент другими людьми помечаются

# **Список каналов, информация**

значком **1**, **2** и **3**.

Если существует возможность цифрового вещания, цифровые радиостанции будут настроены во время процесса установки. Переключение на радиостанцию происходит, так же как и переключение на телеканал. Обычно в системе DVB-C радиостанции сохраняются под номерами, начиная с 1001.

Этот телевизор может принимать сигнал цифрового телевидения стандарта DVB. В случае если характеристики сигнала, передаваемого оператором цифрового телевидения, не в полной мере соответствуют требованиям стандарта, телевизор может не работать должным образом.

#### **Открытие списка каналов**

Рядом со списком всех каналов для каждого тюнера, антенного/кабельного или спутникового, можно выбрать отфильтрованный список или выбрать один из любимых списков, созданных вами.

Чтобы открыть текущий список каналов…

1 - Нажмите **в н**, чтобы переключиться на телевизор.

**2 -** Нажмите **LIST**\* или **OK**, чтобы открыть текущий список каналов.

**3 -** Нажмите **BACK**, чтобы закрыть список каналов.

Чтобы выбрать один из списков каналов…

**1 -** Откройте список каналов.

**2 -** Выберите название списка в верхней части и нажмите **OK**, чтобы открыть меню списка.

**3 -** Выберите в меню списка один из доступных списков каналов и нажмите **OK**.

#### **Совет**

Можно легко переключить тип тюнера, выбрав один из двух тюнеров в меню **Источники**.

Нажмите **SOURCES** и выберите **Просмотр тел.** для переключения на антенный/кабельный тюнер. Выберите **Смотреть спутник** для переключения на

спутниковый тюнер.

Телевизор всегда открывает последний выбранный список каналов для указанного тюнера.

\* Если клавиша **LIST** есть на вашем пульте ДУ

#### **Фильтрация списка каналов**

Можно отфильтровать список со всеми каналами. Можно настроить отображение в списке каналов только телеканалов или только радиостанций. В списке антенных/кабельных каналов можно настроить отображение бесплатных или зашифрованных каналов. Если установлено несколько спутников, можно отфильтровать список спутниковых каналов по спутникам.

Чтобы отфильтровать список со всеми каналами...

- 1 Нажмите **...**
- **2** Нажмите **OK** чтобы открыть текущий список каналов.

**3 -** В верхней части открытого списка каналов выберите название списка и нажмите **OK**, чтобы открыть меню списка.

**4 -** В меню списка выберите список, который необходимо отфильтровать.

**5 -** Нажмите (влево) для возврата на один шаг или нажмите  $\leftarrow$ , чтобы закрыть меню.

#### **Поиск канала**

Чтобы найти канал в длинном списке каналов, можно воспользоваться функцией поиска.

Телевизор может выполнять поиск канала по одному из 3 основных списков каналов — списку антенных, кабельных или спутниковых каналов.

Чтобы найти канал…

- 1 Нажмите **...**
- **2** Нажмите **OK** чтобы открыть текущий список каналов.
- **3** Выберите в правом верхнем углу и нажмите **OK**.

**4 -** Выберите **Поиск каналов** и нажмите **OK**, чтобы открыть текстовое поле. Для ввода текста можно пользоваться клавиатурой пульта ДУ (при наличии) или экранной клавиатурой.

**5 -** Введите номер, название или часть названия, выберите **Применить** и нажмите **OK**. Телевизор найдет соответствующие названия каналов в выбранном списке.

Результаты поиска перечисляются в виде списка каналов — см. название списка в верхней части. При закрытии списка с результатами поиска или выборе другого списка каналов результаты поиска исчезают.

## **Просмотр каналов**

#### **Включение канала**

Чтобы перейти в режим просмотра телевизора, нажмите **. При этом будет включен последний** выбранный канал.

#### **Переключение каналов**

Для переключения каналов нажмите  $\equiv$  + или  $\equiv$  -. Если известен номер канала, введите его с помощью кнопок с цифрами. После ввода номера нажмите **OK**, чтобы сразу переключиться на нужный канал.

Если информация доступна из Интернета, телевизор покажет название и информацию текущей программы, а также название и информацию следующей программы.

#### **Предыдущий канал**

Чтобы вновь вернуться к ранее выбранному каналу, нажмите **BACK**.

Переключать каналы также можно в меню **Список каналов**.

#### **Блокировка канала**

#### **Блокировка и разблокировка канала**

Для того чтобы не допустить просмотра определенных каналов детьми, эти каналы можно заблокировать. Для просмотра заблокированного канала необходимо сначала ввести 4-значный PIN-код **Блокировка от детей**. Функция блокировки программ с подключенных устройств недоступна.

Чтобы заблокировать канал…

1 - Нажмите **...** 

**2 -** Нажмите **OK** чтобы открыть список каналов. При необходимости измените список каналов.

**3 -** Выберите в правом верхнем углу и нажмите **OK**.

- **4** Выберите **Блокировка/разблокировка** и нажмите **ОК**.
- **5** Введите 4-значный PIN-код, при появлении

соответствующего запроса на телевизоре.

**6 -** Выберите канал, который необходимо заблокировать, и нажмите **OK**. Заблокированный канал помечается значком  $\bigoplus$  (блокировка).

**7** - Нажмите く (влево) для возврата на один шаг или нажмите **BACK**, чтобы закрыть меню.

Чтобы разблокировать канал…

1 - Нажмите **...** 

**2 -** Нажмите **OK** чтобы открыть список каналов. При необходимости измените список каналов.

- **3** Выберите в правом верхнем углу и нажмите **OK**.
- **4** Выберите **Блокировка/разблокировка** и нажмите **ОК**.
- **5** Введите 4-значный PIN-код, при появлении
- соответствующего запроса на телевизоре.

**6 -** Нажмите (влево) для возврата на один шаг или нажмите **BACK**, чтобы закрыть меню.

При блокировке или разблокировке каналов в списке PINкод требуется ввести только один раз, пока список каналов не будет закрыт.

#### **Родительский контроль**

Для того чтобы дети не могли просматривать программы, не подходящие для их возраста, можно задать функцию возрастных ограничений на просмотр.

Некоторые цифровые каналы указывают возрастные ограничения на свои программы. Если это значение равняется установленному или превышает его, программа будет заблокирована. Для просмотра заблокированной программы необходимо сначала ввести код **родительского контроля**.

Чтобы задать ограничение по возрасту…

**1 -** Нажмите , выберите **Все настройки** и нажмите **OK**. **2 -** Выберите **Блокировка от детей** > **Родительский контроль**.

**3 -** Введите 4-значный код блокировки от детей. Если вы еще не задали этот код, выберите **Установить код** в пункте **Блокировка от детей**. Введите 4-значный код блокировки от детей для подтверждения. После этого можно настроить ограничение по возрасту.

**4 -** Вернитесь к пункту **Родительский контроль**, выберите возраст.

**5 -** Нажмите (влево) (если потребуется, несколько раз), чтобы закрыть меню.

Чтобы отключить ограничение по возрасту, выберите **Нет**. Но помните, что в некоторых странах вы обязаны настроить ограничение по возрасту.

Некоторые операторы блокируют программы только с более высоким уровнем ограничения. Уровень возрастных ограничений устанавливается для всех каналов.

#### **Опции управления каналами**

#### **Открытие меню опций**

При просмотре канала можно выбрать ряд опций.

Набор доступных опций зависит от типа просматриваемого канала или заданных параметров телевизора.

Чтобы открыть меню опций…

- **1** При просмотре любого канала
- нажмите **OPTIONS** > **Параметры**.
- **2** Нажмите **OPTIONS** еще раз, чтобы закрыть его.

#### **Переименование канала**

Вы можете переименовать канал во время просмотра.

Чтобы переименовать канал…

- **1** При просмотре любого канала нажмите **OPTIONS**.
- **2** Выберите **Параметры** > **Переименовать канал.**

**3 -** Используйте экранную клавиатуру для удаления текущего названия и ввода нового.

#### **Общий интерфейс**

При установке модуля CAM в один из слотов общего интерфейса можно просматривать информацию о модуле CAM и операторе или выполнить некоторые настройки, связанные с модулем CAM.

Чтобы просмотреть информацию о модуле CAM…

#### 1 - Нажмите **• SOURCES**.

**2 -** Выберите тип канала, для которого используется модуль CAM, **Просмотр тел.** или **Смотреть спутник**. **3 -** Нажмите **OPTIONS** и

выберите **Параметры** > **Общий интерфейс**.

**4 -** Выберите нужный слот общего интерфейса и нажмите (вправо).

**5 -** Выберите оператора модуля CAM и нажмите **OK**. Вид последующих окон зависит от вашего оператора.

#### **HbbTV на этом канале**

При необходимости можно заблокировать страницы HbbTV на определенном канале.

**1 -** Включите канал, на котором вы хотите заблокировать страницы HbbTV.

**2 -** Нажмите **OPTIONS**, выберите **Параметры** > **HbbTV на этом канале** и нажмите > (вправо).

**3 -** Выберите **Выкл.** и нажмите **ОК**.

**4 -** Нажмите (влево) для возврата на один шаг или нажмите **BACK**, чтобы закрыть меню.

Чтобы полностью заблокировать HbbTV на телевизоре…

- **1** Нажмите , выберите **Все настройки** и нажмите **OK**. **2 -** Выберите **Общие**
- **настройки** > **Дополнительные** > **HbbTV**.
- **3** Выберите **Выкл.** и нажмите **ОК**.

**4 -** Нажмите (влево) для возврата на один шаг или нажмите **BACK**, чтобы закрыть меню.

#### **Информация о канале**

Можно просмотреть технические характеристики определенного канала, например является ли он цифровым, тип звука и т. д.

Чтобы просмотреть техническую информацию о канале…

**1 -** Включите канал.

**2 -** Нажмите **OPTIONS**, выберите **Параметры** и нажмите **OK**.

**3 -** Выберите **Информация о канале** и нажмите **ОК**.

**4 -** Чтобы закрыть этот экран нажмите **OK**.

#### **Информация о программе**

#### **Просмотр сведений о передаче**

Чтобы просмотреть сведения о выбранной программе…

**1 -** Включите канал.

**2 -** Нажмите **OPTIONS**, выберите **Параметры** и нажмите **OK**.

**3 -** Выберите **Информация о программе** и нажмите **OK**, чтобы просмотреть сведения о программе.

**4 -** Нажмите **BACK**, чтобы закрыть.

#### **Моно/стерео**

Звук аналогового канала можно переключить на "Моно" или "Стерео".

Чтобы переключить на "Моно" или "Стерео"…

- **1** Включите аналоговый канал.
- **2** Нажмите **OPTIONS**,

выберите **Параметры** > **Моно/стерео** и нажмите  $\sum$  (вправо).

- **3** Выберите **Моно** или **Стерео** и нажмите **OK**.
- **4** Нажмите (влево) для возврата на один шаг или нажмите **BACK**, чтобы закрыть меню.

#### **Выбор видео**

При просмотре цифровых каналов возможен прием телепередач с несколькими видеосигналами, просмотр съемок одних и тех же событий с различных точек и углов обзора, а также различных телепрограмм. При наличии таких каналов на экране телевизора отображается сообщение.

#### **Двойной I-II.**

Этот параметр доступен в том случае, если имеется аудиосигнал на двух языках, однако для одного (или двух) из них отсутствует обозначение.

#### **Карта каналов**

Если в начале нет сведений о программе, можно открыть карту каналов, чтобы получить больше сведений о программе.

- **1** Нажмите кнопку **TV GUIDE** и с помощью кнопок навигации выберите в середине и нажмите **OK**.
- **2** Выберите **Телегид** > **Из Интернета** и нажмите **OK**.
- **3** Выберите канал в телегиде и нажмите **OK** для просмотра выбранного канала.
- **4** При просмотре любого канала нажмите **OPTIONS**.
- **5** Выберите **Параметры** > **Карта каналов.**
- **6** Выберите один из элементов в списка и нажмите **OK**.
- **7** Выберите **Карта каналов**.
- **8** После завершения вы увидите обозначенную информацию о канале в программе.

#### **Смена логотипа**

Если в начале нет сведений о программе, вы можете получить больше сведений о программе, выполнив приведенные ниже действия.

**1 -** Нажмите кнопку **TV GUIDE** и с помощью кнопок навигации выберите в середине и нажмите **OK**. **2 -** Выберите **Телегид** > **Со станции вещания** и нажмите **OK**.

**3 -** Выберите канал в телегиде и нажмите **OK** для просмотра выбранного канала.

**4 -** При просмотре любого канала нажмите **OPTIONS**.

**5 -** Выберите **Параметры** > **Смена логотипа.**

**6 -** Выберите один из элементов в списке и нажмите **OK**.

**7 -** Выберите **Смена логотипа**.

**8 -** После завершения вы увидите обозначенную

информацию о канале в программе.

#### **Избранные каналы**

#### **Об избранных каналах**

В список избранных каналов можно собрать все любимые каналы.

Можно создать 8 списков избранных каналов для удобства переключения. Каждому списку избранного можно дать свое название. Изменять порядок каналов можно только в списке избранного.

После выбора списка избранного с помощью стрелок  $\bigwedge$  (вверх) и  $\bigvee$  (вниз) выберите канал, затем нажмите **OK** для просмотра канала. С помощью кнопок  $\equiv$  + или  $\equiv$  - можно переключаться на каналы только в этом списке.

#### **Создать список избранного**

Чтобы создать список избранных каналов из списка каналов…

1 - Нажмите **ил**, чтобы переключиться на телевизор. **2 -** Нажмите **LIST** (при наличии) или **OK**, чтобы открыть текущий список каналов.

**3 -** Выберите в правом верхнем углу и нажмите **OK**.

**4 -** Выберите **Создать список избранного** и нажмите **OK**.

**5 -** Выберите слева в списке канал, который хотите

добавить в избранное, и нажмите **OPTIONS**. Каналы переходят в список справа в порядке их добавления. Чтобы отменить действие, выберите канал в списке слева и нажмите **OPTIONS** еще раз. Вы также можете выбрать диапазон каналов, нажав  $\vee$  (вниз), чтобы выбрать последний канал в диапазоне, который требуется добавить. Затем нажмите **OK**.

**6 -** Чтобы завершить добавление каналов нажмите **BACK**.

**7 -** Телевизор предложит переименовать **список избранного**. Вы можете использовать экранную клавиатуру или нажать кнопку **BACK**, чтобы скрыть экранную клавиатуру, затем использовать клавиатуру на задней стороне пульта ДУ (при наличии), чтобы ввести новое имя.

Если список каналов слишком длинный, можно выбрать любой канал, затем нажать кнопку **OPTIONS**, чтобы открыть меню опций, затем выбрать **Создать список избранного** и нажать **OK**.

#### **Чтобы создать новый список избранных каналов,**

**скопировав существующий список избранных каналов…** 1 - Нажмите **ил**, чтобы переключиться на телевизор.

**2 -** Нажмите **LIST** (при наличии) или **OK**, чтобы открыть текущий список каналов.

**3 -** Выберите в правом верхнем углу и нажмите **OK**.

**4 -** Выберите **Копировать список избранного** и нажмите **OK**.

**5 -** Выберите слева в списке канал, который хотите добавить в избранное, и нажмите **OPTIONS**. Каналы переходят в список справа в порядке их добавления. Чтобы отменить действие, выберите канал в списке слева и нажмите **OPTIONS** еще раз. Вы также можете выбрать диапазон каналов, нажав  $\vee$  (вниз), чтобы выбрать последний канал в диапазоне, который требуется добавить. Затем нажмите **OK**.

**6 -** Чтобы завершить добавление каналов нажмите **BACK**.

**7 -** Телевизор предложит переименовать **список избранного**. Вы можете использовать экранную клавиатуру или нажать кнопку **BACK**, чтобы скрыть экранную клавиатуру, затем использовать клавиатуру на задней стороне пульта ДУ (при наличии), чтобы ввести новое имя.

Вы можете добавить несколько идущих подряд каналов одновременно или создать **список избранного**, сделав копию списка каналов и удалив из него ненужные.

#### **Добавление нескольких идущих подряд каналов**

Чтобы добавить несколько идущих подряд каналов в **список избранного**, воспользуйтесь функцией **Выбрать диапаз.**

Чтобы добавить несколько идущих подряд каналов…

- **1** Нажмите **SOURCE**.
- **2** Выберите **Избранные.**

**3 -** Откройте **список избранного**, в который необходимо добавить каналы.

**4 -** Выберите в правом верхнем углу и нажмите **OK**.

**5 -** Выберите **Редактировать список избранного** и нажмите **OK**.

**6 -** В списке слева выберите первый канал в диапазоне, который требуется добавить, и нажмите **OK**.

**7 -** Нажмите (вниз), чтобы выбрать последний канал в диапазоне, который требуется добавить. Затем нажмите **OK**.

**8 -** Выберите Добавить и нажмите OK. Каналы в левой части будут помечены.

#### **Переименование списка избранного**

Переименовать можно только **список избранного**.

Чтобы переименовать **список избранного**, выполните следующее.

**1 -** Нажмите **SOURCE**.

**2 -** Выберите **Избранные**.

**3 -** Выберите в правом верхнем углу и нажмите **OK**.

**4 -** Выберите **Переименовать список избранного** и нажмите **OK**.

**5 -** Используйте экранную клавиатуру или нажмите кнопку **BACK**, чтобы скрыть экранную клавиатуру, затем используйте клавиатуру на задней стороне пульта ДУ (при наличии), чтобы ввести новое имя.

**6 -** По завершении разверните пульт ДУ,

выберите **Закрыть** и нажмите **OK**.

**7 -** Нажмите **BACK**, чтобы закрыть список каналов.

#### **Удаление списка избранного**

Удалить можно только **список избранного**.

Чтобы удалить **список избранного**, выполните следующее.

- **1** Нажмите **SOURCE**.
- **2** Выберите **Избранные**.
- **3** Выберите в правом верхнем углу и нажмите **OK**.
- **4** Выберите **Удалить список избранного** и нажмите **OK**.

#### **Изменение порядка каналов**

Изменить последовательность (порядок) каналов можно только в **списке избранного**.

Чтобы изменить последовательность каналов…

**1 -** Нажмите **SOURCES** и выберите **Избранные**.

**2 -** Откройте **список избранного**, для которого необходимо изменить порядок.

**3 -** Выберите в правом верхнем углу и нажмите **OK**.

**4 -** Выберите **Изменение порядка каналов** и нажмите **OK**.

**5 -** Выберите в **списке избранного** канал, который хотите переместить, и нажмите **OK**. (Канал будет помечен серым значком)

**6 - С помощью кнопки ∧ (вверх) или ∨ (вниз) переместите** канал на новое место.

**7 -** Нажмите **OK**, чтобы подтвердить новое место.

**8 -** Вы можете продолжать изменять порядок каналов таким же способом, пока не закроете **список избранного** с

помощью кнопки **BACK**.

# **Текст / телетекст**

#### **Страницы телетекста**

Для доступа к тексту/телетексту во время просмотра телеканалов нажмите **TEXT**. Для выхода из режима телетекста снова нажмите **TEXT**.

#### **Выбор страницы телетекста**

Чтобы выбрать страницу, выполните следующие действия. . .

**1 -** С помощью цифровых кнопок введите номер страницы.

**2 -** Перейдите на нужную страницу при помощи кнопок со стрелками.

**3 -** Нажмите цветную кнопку для выбора одного из цветных элементов в нижней части экрана.

#### **Подстраницы телетекста**

Страница телетекста может содержать несколько подстраниц. Номера подстраниц отображаются в строке рядом с номером основной страницы. Чтобы выбрать подстраницу, нажмите  $\zeta$  или  $\lambda$ .

#### **T.O.P. Страницы телетекста**

Некоторые станции вещания поддерживают функцию T.O.P.

Открытие телетекста из режима текста: нажмите **OPTIONS**, выберите **Описание T.O.P.**.

#### **Избранные страницы**

Телевизор создает список последних 10 открытых страниц телетекста. Вы можете с легкостью снова открыть их в списке избранных страниц телетекста.

**1 - В меню телетекста выберите ♥ (сердце) в верхнем** левом углу экрана, чтобы отобразился список избранных страниц.

**2** - Нажмите ∨ (вниз) или ∧ (вверх), чтобы выбрать номер страницы, а затем нажмите **OK** для ее открытия.

Список можно очистить, выбрав пункт **Очистить список избранных страниц**.

#### **Поиск текста**

Можно выбрать слово и произвести поиск данного слова по всему тексту.

**1 -** Откройте страницу телетекста и нажмите **OK**.

**2 -** При помощи кнопок со стрелками выберите слово или число.

**3 -** Затем еще раз нажмите **OK**, чтобы перейти к

следующему месту, где встречается это слово или число.

**4 -** Чтобы повторить поиск, нажмите **OK** еще раз.

**5 -** Чтобы остановить поиск, нажимайте (вверх), пока не останется ни одного выбранного элемента.

#### **Текст с подключенного устройства**

На некоторых подключенных устройствах, принимающих телеканалы, также существует поддержка телетекста. Чтобы открыть текст с подключенного устройства, выполните следующие действия. . .

**1 -** Нажмите **SOURCES** выберите устройство и нажмите **OK**.

**2 -** При просмотре канала на устройстве

нажмите **OPTIONS**, выберите **Показать кнопки устройства**, затем нажмите и **OK**.

**3 -** Нажмите **BACK**, чтобы скрыть кнопки устройства.

**4 -** Чтобы закрыть текст, еще раз нажмите **BACK**.

#### **Цифровой телетекст (только для Великобритании)**

На некоторых цифровых телеканалах предлагаются специальные цифровые текстовые службы или интерактивное телевидение. Такие службы выглядят как обычный телетекст, управление осуществляется цифровыми и цветными кнопками, а также кнопками со стрелками.

Чтобы закрыть текст, еще раз нажмите **BACK**.

#### **Опции телетекста**

В меню "Текст/телетекст" нажмите **OPTIONS**, чтобы выбрать следующие параметры.

#### • **Остановка страницы**

Остановка автоматического перелистывания подстраниц.

• **Двойной экран/полноэкранный режим** Отображение телепередачи и телетекста рядом друг с другом.

## • **Описание T.O.P.**

Открытие телетекста T.O.P.

#### • **Увеличить**

Увеличение текста для удобства чтения.

#### • **Показать**

Отображение скрытой информации на странице.

#### • **Цикл подстраниц**

Автоматическое пролистывание подстраниц (при возможности).

#### • **Скрыть/показывать избранные страницы**

Включение или выключение отображения списка избранных страниц.

#### • **Очистить список избранных страниц**

Удаление списка избранных страниц.

#### • **Язык**

Выбор набора символов для корректного отображения телетекста.

#### • **Телетекст 2.5**

Активация телетекста 2.5 с дополнительными цветами и улучшенной графикой.

#### **Настройка телетекста**

#### **Язык телетекста**

Некоторые компании цифрового вещания предлагают несколько языков трансляции телетекста. Чтобы установить основной и дополнительный языки текста, выполните следующие действия. . .

- **1** Нажмите , выберите **Все настройки** и нажмите **OK**.
- **2** Выберите **Регион и язык** и нажмите (вправо), чтобы

#### войти в меню.

**3 -** Выберите **Язык** > **Основной**

- **телетекст** или **Вспомогательный телетекст** .
- **4** Выберите нужный язык телетекста.
- **5** Нажмите (влево) (если потребуется, несколько раз),
- чтобы закрыть меню.

#### **Телетекст 2.5**

Функция Teлeтeкcт 2.5 обеспечивает улучшенную графику и цветопередачу. Функция Teлeтeкcт 2.5 включена по умолчанию в заводских установках. Чтобы отключить телетекст 2.5…

- **1** Нажмите **TEXT**.
- **2** Открыв "Текст/телетекст", нажмите **OPTIONS**.
- **3** Выберите **Телетекст 2.5** > **Выкл.** и нажмите **OK**.

**4 -** Нажмите (влево) (если потребуется, несколько раз), чтобы закрыть меню.

# **Подключение устройств**

#### <span id="page-23-1"></span>6.1

<span id="page-23-0"></span>6

# **Информация о подключении**

## **Руководство по подключению**

Для подключения устройств к телевизору следует использовать соединение, обеспечивающее максимальное качество передачи. Кроме того, для надежной передачи изображений и звука рекомендуется использовать высококачественные кабели.

Телевизор автоматически распознает типы подключаемых к нему устройств и присваивает им имя в соответствии с их типом. По желанию это имя можно изменить. Если имя по типу выбрано правильно, то при переключении на это устройство через меню "Источники" телевизор автоматически активирует оптимальные для него настройки.

Справочную информацию по подключению нескольких устройств к телевизору см. в руководстве по подключению телевизоров Philips. В этом руководстве содержатся рекомендации по способам установки подключения и выбору кабелей.

Посетите веб-сайт **www.connectivityguide.philips.com**

## **Порт антенны**

Если у вас имеется телеприставка (цифровой ресивер) или устройство записи, то антенну необходимо подключить сначала к ресиверу и/или устройству записи и лишь после этого к телевизору. В этом случае устройство записи сможет записывать дополнительные каналы через антенну и телеприставку.

<span id="page-23-2"></span>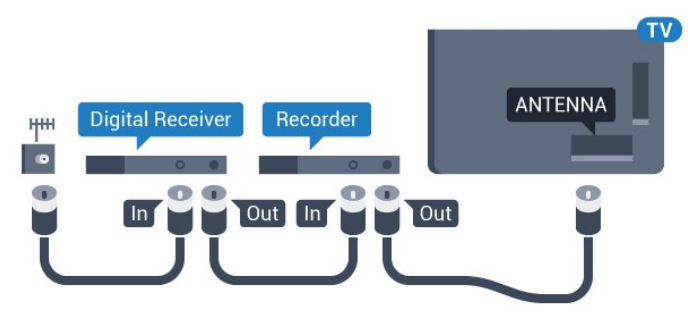

# 6.2

# **Порты HDMI**

# **Качество HDMI**

Подключение HDMI обеспечивает наилучшее качество изображения и звучания. Один кабель HDMI передает видео- и аудиосигнал. Для передачи телевизионного сигнала используйте кабель HDMI.

Для передачи сигнала высокого качества используйте высокоскоростной HDMI-кабель, длина которого не превышает 5 м.

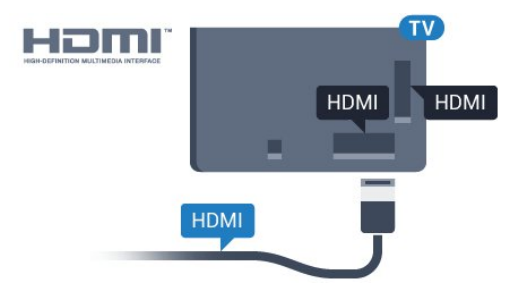

#### **Защита от копирования**

Кабели HDMI поддерживают технологию HDCP (широкополосная защита цифрового содержимого). HDCP представляет собой сигнал защиты от копирования содержимого с диска DVD или Blu-ray. Другое название этой технологии — DRM (управление правами на цифровые данные).

# **HDMI ARC**

Все HDMI-подключения на телевизоре поддерживают функцию **HDMI ARC** (канал возврата аудиосигнала).

Если устройство (например, система домашнего кинотеатра) поддерживает технологию HDMI ARC, его можно подключить к любому HDMI-разъему на телевизоре. Благодаря технологии HDMI ARC вам не придется использовать дополнительные аудиокабели для подключения телевизора к системе домашнего кинотеатра. Через разъем HDMI ARC передается не только видеосигнал, но и звук.

Систему домашнего кинотеатра можно подключить через любой HDMI-разъем в телевизоре, однако функция ARC может одновременно использоваться только на одном устройстве/разъеме.

# **HDMI MHL**

С помощью **HDMI MHL** можно отправлять содержимое смартфона или планшета Android для просмотра на экране телевизора.

Подключение **HDMI 4** на этом телевизоре включает **MHL 2.0** (Mobile High-Definition Link).

Это проводное подключение обеспечивает высокую стабильность и пропускную способность, малую задержку, отсутствие беспроводных помех и высокое качество передачи звука. Кроме того, при подключении MHL будет выполняться зарядка аккумулятора смартфона или планшета. Подключенное мобильное устройство не будет заряжаться, если телевизор находится в режиме ожидания.

Узнайте, какой пассивный кабель MHL подходит для вашего мобильного устройства. В частности, для подключения смартфона или планшета к телевизору требуется кабель с коннектором HDMI на одном конце.

MHL, Mobile High-Definition Link и логотип MHL являются товарными знаками или зарегистрированными товарными знаками MHL, LLC.

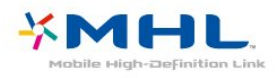

# **HDMI CEC — EasyLink**

Подключение HDMI обеспечивает наилучшее качество изображения и звучания. Один кабель HDMI передает видео- и аудиосигнал. Используйте кабель HDMI при воспроизведении телевизионного сигнала высокой четкости (HD). Для передачи сигнала высокого качества используйте высокоскоростной HDMI-кабель, длина которого не превышает 5 м.

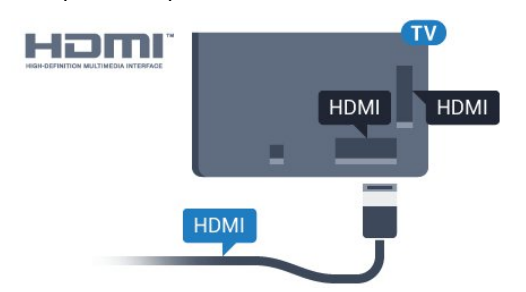

устройствами при помощи пульта ДУ телевизора. Для взаимодействия с устройствами в технологии EasyLink используется подключение HDMI CEC (Управление бытовой электроникой). Устройства должны поддерживать технологию HDMI CEC и подключаться через HDMI-разъем.

#### **Настройка EasyLink**

По умолчанию все настройки EasyLink в телевизоре включены. Убедитесь, что все параметры HDMI CEC на подключенных устройствах настроены правильно. Работа функции EasyLink с устройствами других марок не гарантируется.

#### **HDMI CEC на устройствах других марок**

В зависимости от производителя названия функции HDMI CEC различаются. Примеры некоторых названий: Anynet, Aquos Link, Bravia Theatre Sync, Kuro Link, Simplink и Viera Link. Не все устройства других марок полностью совместимы с EasyLink.

Приведенные в качестве примеров названия технологий, соответствующих стандарту HDMI CEC, являются собственностью владельцев.

# **DVI — HDMI**

Если на вашем устройстве есть только разъем DVI, его можно подключить к **HDMI** при помощи переходника DVI  $-$  HDMI.

Используйте адаптер DVI – HDMI, если устройство оснащено только разъемом DVI. Используйте одно из подключений HDMI; для воспроизведения звука используйте кабель Audio L/R (мини-разъем 3,5 мм), подключив его к разъему **Audio IN** на задней панели телевизора.

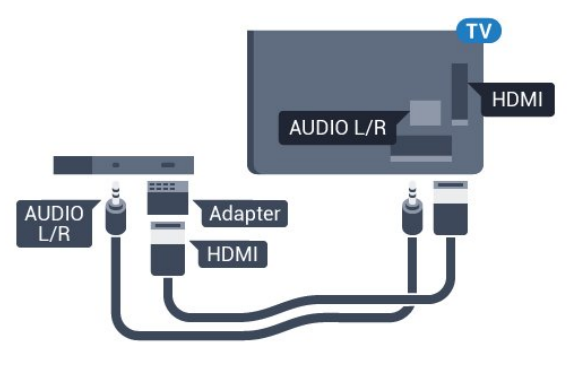

#### **EasyLink HDMI CEC**

Если устройства подключены через HDMI и поддерживают технологию EasyLink, ими можно управлять при помощи пульта ДУ телевизора. Для этого необходимо включить в телевизоре и на подключенных устройствах функцию EasyLink HDMI CEC.

<span id="page-24-0"></span>Технология EasyLink позволяет управлять подключенными

#### **Защита от копирования**

Кабели DVI и HDMI поддерживают технологию HDCP (широкополосная защита цифрового содержимого). HDCP представляет собой сигнал защиты от копирования содержимого с диска DVD или Blu-ray. Другое название этой технологии — DRM (управление правами на цифровые данные).

# **Y Pb Pr — Компонентный**

**Компонентный видеовход Y Pb Pr** — это разъем для передачи сигналов в высоком качестве.

Подключение YPbPr может использоваться для приема телесигналов высокой четкости (HD). Помимо разъемов Y, Pb и Pr, кабели необходимо подключить к аудиоразъемам левого и правого звуковых каналов.

Цвета разъемов YPbPr (зеленый, синий, красный) должны соответствовать кабельным вилкам.

Если на подключаемом устройстве также есть звук, используйте кабель Audio L/R cinch.

<span id="page-25-2"></span>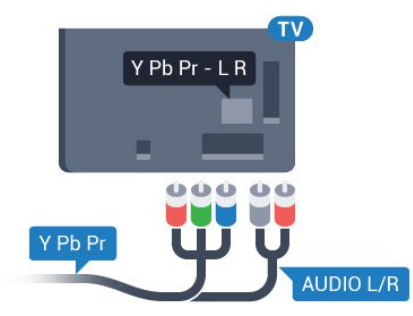

# <span id="page-25-0"></span>6.4 **Scart**

**SCART** — разъем для передачи сигналов в хорошем качестве.

Разъем SCART может использоваться для передачи видеосигналов CVBS и RGB, но не позволяет принимать телесигналы высокой четкости (HD). Через разъем SCART передается аудио- и видеосигнал. SCART также поддерживает воспроизведение NTSC.

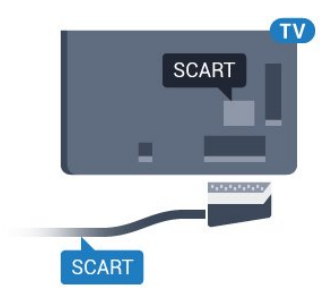

оптическому аудиовходу на домашнем кинотеатре. Через этот разъем аудиосигнал передается с телевизора на домашний кинотеатр.

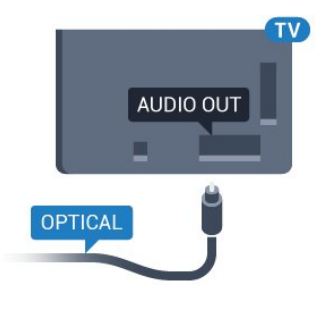

6.6

# **CAM со смарт-картой – CI+**

# **Информация о CI+**

**Примечание.** Не поддерживается для стран Азии, Тихоокеанского региона, Ближнего Востока и Африки.

## **CI+**

Телевизор поддерживает систему **условного доступа CI+**.

Система CI+ позволяет просматривать программы в формате HD, например фильмы и спортивные передачи, которые транслируются в вашем регионе. Сигнал при этом шифруется оператором, а затем расшифровывается специально подготовленным модулем CI+. При приобретении подписки на платные программы операторы цифрового телевидения предоставляют модуль CI+ (модуль условного доступа, CAM) и смарт-карту. Такие

программы транслируются с высоким уровнем защиты от копирования.

Дополнительные сведения об условиях обслуживания можно получить у оператора цифрового вещания.

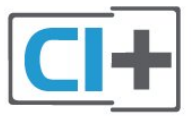

<span id="page-25-1"></span>6.5

# **Аудиовыход – оптический**

**Оптический аудиовыход** — это разъем для передачи звука в высоком качестве.

Через оптическое подключение может передаваться 5.1-канальный аудиосигнал. Если на аудиоустройстве (например, на системе домашнего кинотеатра) нет разъема HDMI ARC, то аудиокабель можно подключить к

# **Смарт-карта**

При приобретении подписки на платные программы операторы цифрового телевидения предоставляют модуль CI+ (модуль условного доступа, CAM) и смарт-карту.

Вставьте смарт-карту в модуль CAM. Следуйте инструкциям, предоставленным оператором.

Чтобы вставить CAM в телевизор…

**1 -** Найдите правильное положение CAM для установки в

слот. Неверная установка модуля CAM может привести к повреждению модуля или телевизора.

**2 -** Повернув модуль CAM лицевой стороной к себе, аккуратно вставьте его в слот **COMMON INTERFACE** на задней панели телевизора.

**3 -** Нажмите на модуль CAM и вставьте его в слот до упора. Не извлекайте установленный модуль CAM.

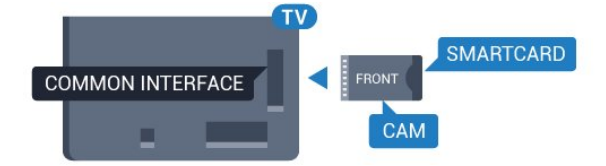

После включения телевизора до активации модуля CAM может пройти несколько минут. Если модуль CAM подключен, а подписка оплачена (возможны различные варианты подписки), вы можете смотреть зашифрованные каналы, которые поддерживаются смарт-картой CAM.

Модуль CAM и смарт-карту можно использовать только на том телевизоре, для которого они запрограммированы. При отсоединении модуля CAM соответствующие зашифрованные каналы будут недоступны.

# **Пароли и PIN-коды**

Некоторые модули CAM могут быть защищены PIN-кодом. Выбирая PIN-код для модуля CAM, рекомендуем использовать тот же код, который вы используете для разблокирования телевизора.

Чтобы задать PIN-код модуля CAM…

1 - Нажмите **• SOURCES**.

**2 -** Выберите тип канала, для которого используется модуль CAM при настройке **Просмотр тел.**

**3 -** Нажмите  **OPTIONS** и выберите **Общий интерфейс**.

**4 -** Выберите оператора модуля CAM. Вид последующих окон зависит от вашего оператора. Чтобы найти настройку PIN-кода, следуйте инструкциям на экране.

<span id="page-26-0"></span>6.7

# **Ресивер — Ресивер цифрового телевидения**

## **Кабельная приставка**

Для подключения антенны к телеприставке (цифровому ресиверу) и телевизору используйте 2 антенных кабеля.

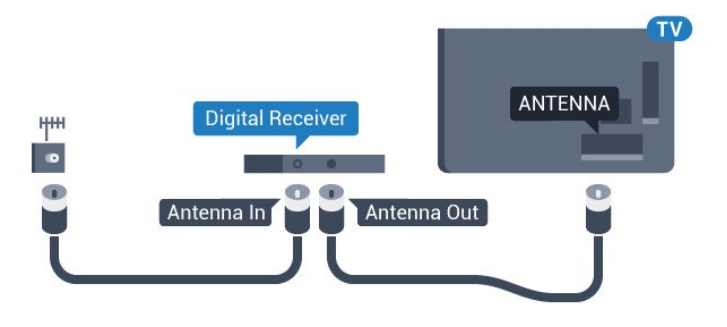

После подключения антенны добавьте кабель HDMI, чтобы подключить приставку к телевизору.

Кроме того, если на телеприставке нет HDMI-разъема, можно использовать кабель SCART.

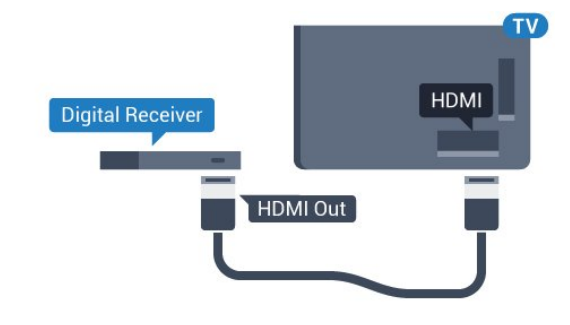

#### **Таймер автовыключения**

Отключать этот таймер рекомендуется только в том случае, если используется отдельный пульт дистанционного управления от ресивера. Если отключить этот таймер, телевизор не будет автоматически отключаться по истечении 4 часов с момента последнего нажатия кнопки на пульте дистанционного управления телевизора.

# **Спутниковый тюнер**

Подключите кабель спутниковой антенны к спутниковому ресиверу.

После подключения антенны добавьте кабель HDMI, чтобы подключить устройство к телевизору.

Кроме того, если на устройстве нет HDMI-разъема, можно использовать кабель SCART.

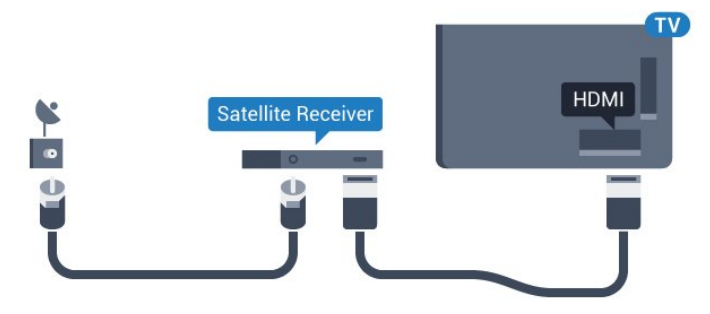

#### **Таймер автовыключения**

Отключать этот таймер рекомендуется только в том случае, если используется отдельный пульт дистанционного управления от ресивера. Если отключить этот таймер, телевизор не будет автоматически

отключаться по истечении 4 часов с момента последнего нажатия кнопки на пульте дистанционного управления телевизора.

# <span id="page-27-0"></span>6.8 **Домашний кинотеатр**

# **Подключение через HDMI ARC**

Для подключения системы домашнего кинотеатра к телевизору используйте HDMI-кабель. Можно использовать систему Philips Soundbar или домашний кинотеатр со встроенным проигрывателем дисков.

#### **HDMI ARC**

Если на системе домашнего кинотеатра имеется разъем HDMI ARC, для подключения можно использовать любой HDMI-разъем в телевизоре. Благодаря функции HDMI ARC вам не потребуется использовать дополнительный аудиокабель. Через разъем HDMI ARC передается не только видеосигнал, но и звук.

Все HDMI-разъемы в телевизоре поддерживают канал возврата аудиосигнала (ARC). Однако если к телевизору подключена система домашнего кинотеатра, сигнал ARC будет передаваться только на этот разъем HDMI.

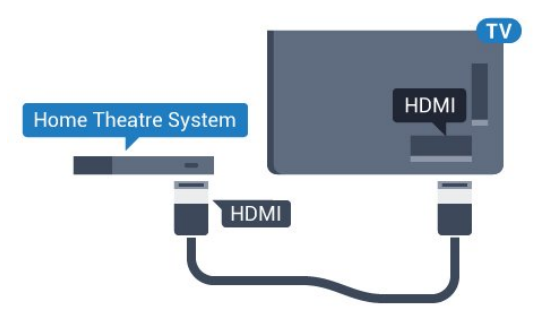

#### **Синхронизация аудио- и видеосигнала**

<span id="page-27-1"></span>Если звук не совпадает с изображением на экране, на большинстве домашних кинотеатров с проигрывателями дисков можно настроить задержку звука.

## **Подключение через HDMI**

Для подключения системы домашнего кинотеатра к телевизору используйте HDMI-кабель. Можно использовать систему Philips Soundbar или домашний кинотеатр со встроенным проигрывателем дисков.

<span id="page-27-2"></span>Если в системе домашнего кинотеатра нет разъема HDMI ARC, для передачи звука с телевизора к системе домашнего кинотеатра рекомендуется использовать оптический аудиокабель (Toslink).

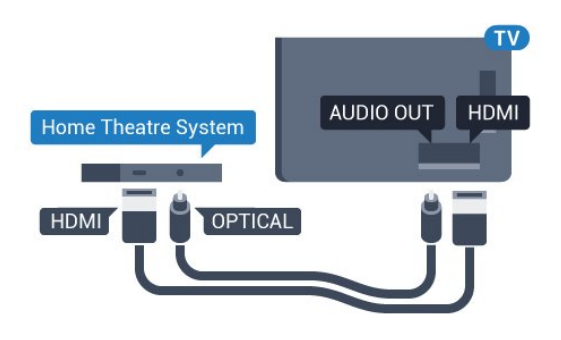

#### **Синхронизация аудио- и видеосигнала**

Если звук не совпадает с изображением на экране, на большинстве домашних кинотеатров с проигрывателями дисков можно настроить задержку звука.

# **Неполадки со звуком с домашнего кинотеатра**

#### **Искажение звука**

При просмотре видео с подключенного флэш-накопителя USB или компьютера звук с системы домашнего кинотеатра может искажаться. Посторонний шум может возникать, если аудио- или видеофайл содержит звуковую дорожку в формате DTS, а система домашнего кинотеатра не поддерживает его обработку. Чтобы устранить проблему, на телевизоре в меню **Формат аудио** следует выбрать параметр **Стерео (без сжатия)**.

Нажмите и откройте меню **Все настройки** > **Звук** > **Дополнительные** > **Формат аудио**.

#### **Нет звука**

Если телевизор не воспроизводит звук с подключенного домашнего кинотеатра, проверьте, подключен ли кабель HDMI к разъему **HDMI ARC** на системе кинотеатра. Все разъемы HDMI телевизора поддерживают подключение HDMI ARC.

#### 6.9

# **Смартфоны и планшеты**

Подключение смартфона или планшета к телевизору можно выполнять беспроводным или проводным способом.

#### **Беспроводные**

Для использования беспроводного подключения загрузите на свой смартфон или планшет приложение Philips TV Remote App из магазина мобильных приложений.

#### **Проводное**

Для проводного подключения используйте разъем HDMI 4 MHL на задней панели телевизора. Для получения более подробной информации в разделе **Помощь** выберите **Ключевые слова** и найдите пункт **HDMI MHL**.

# **Проигрыватель Blu-ray**

Для подключения проигрывателя Blu-ray к телевизору используйте **высокоскоростной HDMI-кабель**.

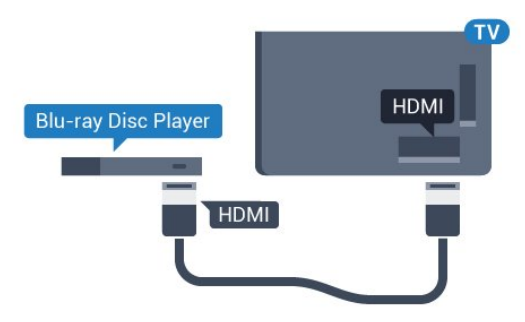

Если проигрыватель Blu-ray поддерживает технологию EasyLink HDMI CEC, им можно управлять при помощи пульта ДУ телевизора.

# <span id="page-28-0"></span>6.11 **DVD-проигрыватель**

Для подключения DVD-проигрывателя к телевизору используйте HDMI-кабель.

Кроме того, если на устройстве нет HDMI-разъема, можно использовать кабель SCART.

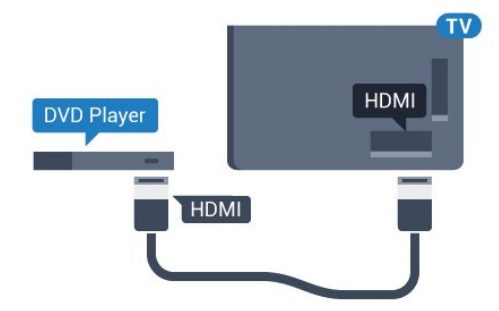

Если DVD-проигрыватель подключен через HDMI и поддерживает технологию EasyLink CEC, им можно управлять при помощи пульта ДУ телевизора.

#### <span id="page-28-1"></span>6.12

# **Bluetooth: акустические системы и игровые пульты**

# **Что требуется**

К телевизору можно подключить беспроводное устройство с поддержкой Bluetooth® — беспроводную акустическую систему, сабвуфер, саундбар или наушники. Можно также подключить беспроводной игровой пульт с поддержкой Bluetooth LE.

Для воспроизведения звука через беспроводную акустическую систему необходимо выполнить сопряжение с телевизором. Можно выполнить сопряжение с

несколькими беспроводными АС и с устройствами (до четырех) с поддержкой Bluetooth LE (технология низкого энергопотребления). Звук с телевизора воспроизводится единовременно только на одной акустической системе. При подключении сабвуфера звук воспроизводится на телевизоре и сабвуфере. При подключении звуковой панели звук воспроизводится только на звуковой панели.

#### **Важно: синхронизация аудио- и видеосигнала**

Многие акустические системы с поддержкой Bluetooth имеют так называемое время задержки. Это означает, что существует задержка звуковой дорожки по отношению к видеоряду, что в свою очередь приводит к нарушению синхронизации звука и изображения. Перед приобретением беспроводной акустической системы с поддержкой Bluetooth ознакомьтесь с самыми последними моделями и выберите устройство с самым низким уровнем задержки. Обратитесь к торговому представителю для получения консультации по данному вопросу.

# **Сопряжение устройства**

Убедитесь, что беспроводная акустическая система расположена в пределах 5 метров от телевизора. Точную информацию о сопряжении и радиусе действия беспроводной связи см. в руководстве пользователя устройства. Убедитесь, что на телевизоре включена функция Bluetooth.

Вы можете начать пользоваться беспроводным игровым пультом сразу после сопряжения. После сопряжения с беспроводной акустической системой вы можете выбрать ее для воспроизведения звука с телевизора. Повторное сопряжение уже подключенного устройства требуется только в случае его удаления из списка.

Сопряжение беспроводной АС с телевизором

**1 -** Включите беспроводную акустическую систему и установите ее в пределах рабочего диапазона телевизора.

- **2** Нажмите , выберите **Все настройки** и нажмите **OK**.
- **3** Выберите **Проводные и беспроводные сети** и нажмите (вправо), чтобы войти в меню.
- **4** Выберите **Bluetooth** > **Поиск устройства Bluetooth**.

**5 -** Выберите **Начать** и нажмите **ОК**. Следуйте инструкциям на экране. Сопряжение между устройством и телевизором будет установлено и сохранено. Если сопряжено максимально возможное количество устройств, сначала необходимо отключить одно из них.

**6 -** Выберите тип устройства (наушники, сабвуфер и пр.).

**7 -** Нажмите (влево) (если потребуется, несколько раз), чтобы закрыть меню.

# **Выбор устройства**

После сопряжения с беспроводной акустической системой Bluetooth вы можете выбрать ее для воспроизведения звука с телевизора.

Чтобы выбрать акустическую систему для воспроизведения звука с телевизора, выполните следующие действия.

- **1** Нажмите , выберите **Акустические системы** и нажмите **OK**.
- **2** Выберите нужную акустическую систему.

**3 -** Нажмите (влево) (если потребуется, несколько раз), чтобы закрыть меню.

# **Удаление устройства**

Вы можете подключать или отключать беспроводные устройства с поддержкой Bluetooth. Если Bluetoothустройство, например игровой пульт или беспроводная акустическая система, выбранная для воспроизведения звука телевизора, подключено, вы можете приступить к использованию. Можно также удалить беспроводное Bluetooth-устройство. При удалении Bluetooth-устройства сопряжение с ним будет отменено.

<span id="page-29-1"></span>Чтобы удалить или отключить беспроводное устройство, выполните следующие действия.

**1 -** Нажмите , выберите **Все настройки** и нажмите **OK**.

- **2** Выберите **Проводные и беспроводные сети**.
- **3** Выберите **Bluetooth** > **Удаление устройства**.
- **4** В списке выберите беспроводное устройство.
- **5** Выберите пункт **Отключение** или **Удалить**.
- **6** Выберите **OK**.

**7 -** Нажмите (влево) (если потребуется, несколько раз), чтобы закрыть меню.

# **Включение и выключение функции Bluetooth**

Перед подключением беспроводного Bluetooth-устройства убедитесь, что функция Bluetooth включена.

Чтобы включить функцию Bluetooth, выполните следующие действия.

- **1** Нажмите , выберите **Все настройки** и нажмите **OK**.
- **2** Выберите **Проводные и беспроводные сети**.
- **3** Выберите **Bluetooth** > **Bluetooth вкл./выкл**.
- **4** Выберите пункт **Вкл.** или **Выкл**.

<span id="page-29-0"></span>**5 -** Нажмите (влево) (если потребуется, несколько раз), чтобы закрыть меню.

#### 6.13

# **Наушники**

Вы можете подключить наушники к разъему  $\Omega$  на задней панели телевизора. Это мини-разъем 3,5 мм. Громкость наушников можно настроить отдельно.

Чтобы отрегулировать громкость…

**1 -** Нажмите , выберите **Громкость наушников**.

**2 - Нажимайте стрелки ∧ (вверх) или ∨ (вниз) для** регулировки значения.

**3 -** Нажмите (влево) (если потребуется, несколько раз), чтобы закрыть меню.

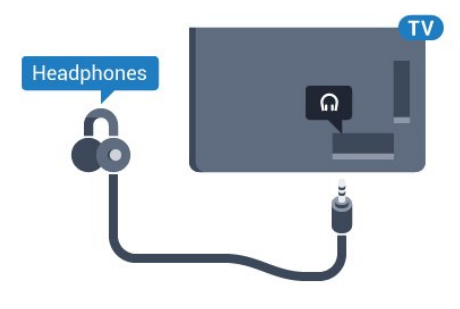

#### 6.14

# **Игровая приставка**

### **HDMI**

Для повышения качества изображения подключите игровую приставку к телевизору при помощи высокоскоростного кабеля HDMI.

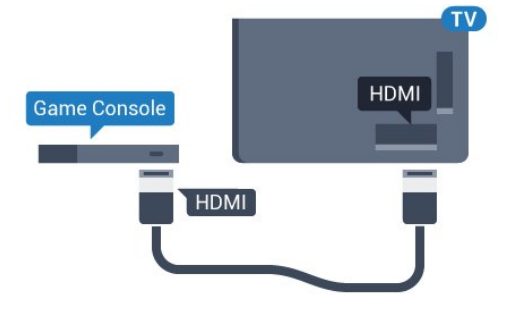

# **разъем Y Pb Pr**

Подключите игровую консоль к телевизору с помощью компонентного видеокабеля (Y Pb Pr) и аудиокабеля L/R.

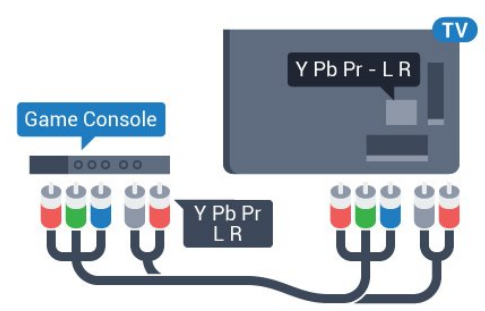

# **Scart**

Подключите игровую приставку к телевизору при помощи композитного кабеля (CVBS), а аудиокабель L/R подключите к телевизору.

Если на игровой приставке имеются только выходы Video (CVBS) и Audio L/R, используйте адаптер Video Audio L/R—SCART (продается отдельно) для подключения к разъему SCART.

<span id="page-30-1"></span>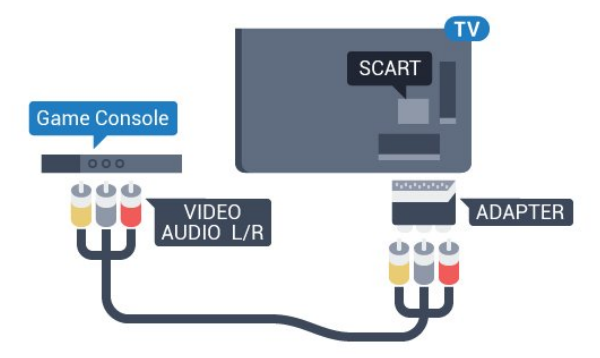

# **Наиболее оптимальные параметры настройки**

Прежде чем приступать к играм с подключенной игровой приставкой, рекомендуется выбрать режим **Игра** для включения наиболее оптимальных настроек телевизора.

Чтобы выбрать наиболее подходящие настройки телевизора, выполните следующие действия.

**1 -** Нажмите , выберите **Все настройки** и нажмите **OK**.

**2 -** Выберите **Изображение** и нажмите (вправо), чтобы войти в меню.

**3 -** Выберите **Стиль изображения** > **Игровой**.

**4 -** Нажмите (влево) (если потребуется, несколько раз), чтобы закрыть меню.

# <span id="page-30-0"></span>6.15 **Игровой пульт**

# **Подключите игровой пульт**

Чтобы играть онлайн, к телевизору можно подключить беспроводной игровой пульт. Вы можете использовать игровые пульты с USB-наноресивером или игровые пульты с поддержкой Bluetooth.

Чтобы подключить игровой пульт с USB-наноресивером, выполните следующие действия.

**1 -** Подключите малый наноресивер к одному из USBразъемов на боковой панели телевизора. Беспроводной наноресивер прилагается к игровому пульту.

**2 -** Включите игровой пульт и приступайте к использованию.

Вы можете подключить второй игровой пульт ко второму USB-разъему на боковой панели телевизора.

# **Неполадки**

Чтобы устранить помехи с другими беспроводными устройствами на телевизоре…

- Воспользуйтесь удлинителем USB, чтобы переместить
- нано-ресивер примерно на 1 м от телевизора.

• Либо подключите к телевизору концентратор USB с внешним питанием, а к нему нано-ресиверы.

#### 6.16

# **Жесткий диск USB**

# **Что требуется**

Если к телевизору подключен жесткий диск USB, можно приостанавливать просмотр цифровых телепередач (DVB или аналогичных) или записывать их.

#### **Минимальные требования к свободному месту на диске**

• Приостановка воспроизведения

Для приостановки воспроизведения телепередачи необходим жесткий диск стандарта USB 2.0 со свободным пространством не менее 4 ГБ.

• Запись

Для записи и приостановки просмотра телепередач необходим жесткий диск со свободным пространством не менее 250 ГБ.

# **Установка**

Функция приостановки воспроизведения и функция записи доступны только после подключения и форматирования жесткого диска USB. При форматировании все файлы с жесткого диска USB будут удалены.

**1 -** Подключите жесткий диск USB к одному из портов **USB** на телевизоре. Во время форматирования не подключайте ко второму разъему USB другое устройство.

**2 -** Включите жесткий диск USB и телевизор.

**3 -** Если на телевизоре включен цифровой телеканал, нажмите (Пауза). При попытке приостановить просмотр будет запущено форматирование.

Следуйте появляющимся на экране инструкциям.

После того как форматирование жесткого диска USB будет завершено, оставьте его подключенным.

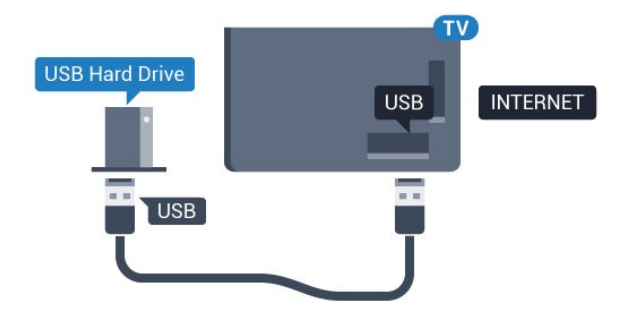

#### **Предупреждение**

<span id="page-31-0"></span>Форматирование жесткого диска USB выполняется только для данной модели телевизора, поэтому сохраненные записи невозможно воспроизвести на другом телевизоре или компьютере. Не копируйте и не изменяйте файлы записей на жестком диске USB с помощью каких-либо приложений для ПК. Файлы будут повреждены. При форматировании другого жесткого диска USB-контент, сохраненный на предыдущем диске, будет удален. Для использования на компьютере жесткого диска, установленного на телевизоре, его потребуется отформатировать.

#### **Форматирование**

Функция приостановки вещания и функция записи, а также функция сохранения приложения доступны только после подключения и форматирования жесткого диска USB. При форматировании все файлы с жесткого диска USB будут удалены. Чтобы записать из Интернета телепрограмму с информацией телегида, установите на телевизоре интернет-подключение, прежде чем подключать жесткий диск USB.

#### **Предупреждение**

Форматирование жесткого диска USB выполняется только для данной модели телевизора, поэтому сохраненные записи невозможно воспроизвести на другом телевизоре или компьютере. Не копируйте и не изменяйте файлы записей на жестком диске USB с помощью каких-либо приложений для ПК. Файлы будут повреждены. При форматировании другого жесткого диска USB-контент, сохраненный на предыдущем диске, будет удален. Для использования на компьютере жесткого диска, установленного на телевизоре, его потребуется отформатировать.

Чтобы отформатировать жесткий диск USB, выполните следующие действия.

**1 -** Подключите жесткий диск USB к одному из портов **USB** на телевизоре. Во время форматирования не подключайте ко второму разъему USB другое устройство. **2 -** Включите жесткий диск USB и телевизор.

**3 -** Если на телевизоре включен цифровой телеканал, нажмите (Пауза). При попытке приостановить просмотр будет запущено форматирование. Следуйте появляющимся на экране инструкциям.

**4 -** При появлении на экране телевизора запроса на

использование жесткого диска USB для хранения приложений, дайте свое согласие.

**5 -** После того как форматирование жесткого диска USB будет завершено, оставьте его подключенным.

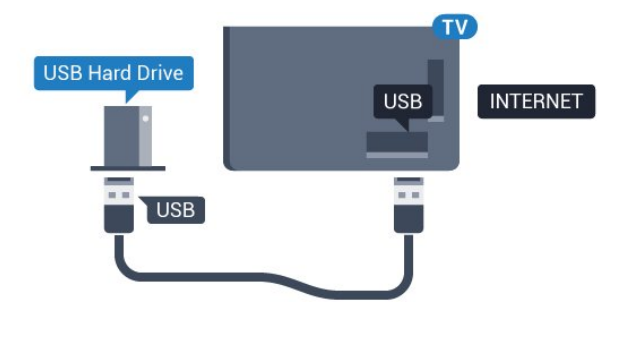

## 6.17

# **USB-клавиатура**

#### **Подключение**

Для ввода текста на телевизоре подключите к нему USBклавиатуру (типа USB-HID).

Для подключения используйте один из портов **USB**.

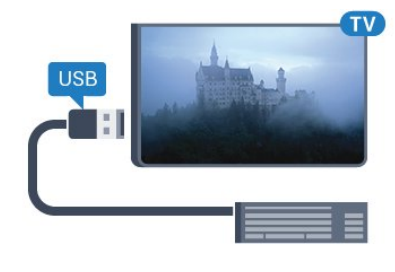

## **Конфигурация**

#### **Установка клавиатуры**

Чтобы установить USB-клавиатуру, включите телевизор и подключите USB-клавиатуру к одному из портов **USB** на телевизоре. При первом обнаружении клавиатуры телевизором можно выбрать раскладку клавиатуры и выполнить проверку. Если сначала вы установили кириллицу или греческую раскладку клавиатуры, затем в качестве дополнительной раскладки можно выбрать латиницу.

Чтобы изменить ранее выбранную раскладку клавиатуры…

- **1** Нажмите , выберите **Все настройки** и нажмите **OK**.
- **2** Выберите **Общие настройки** и нажмите (вправо), чтобы войти в меню.

**3 -** Выберите **Настройки клавиатуры USB**, чтобы начать настройку клавиатуры.

## **Специальные кнопки**

#### **Клавиши для ввода текста**

- Клавиша Enter = ОК
- Backspace = удаление символа перед курсором

• Кнопки со стрелками = перемещение по текстовому полю

• Для переключения раскладок клавиатуры (если установлена дополнительная раскладка) одновременно нажмите клавиши **Ctrl + Пробел**.

#### **Значения клавиш при использовании приложений и интернет-страниц**

- Tab и Shift + Tab = следующий и предыдущий
- Home = перемещение к верхней части страницы
- End = перемещение к нижней части страницы
- Page Up = перемещение на одну страницу вверх
- Page Down = перемещение на одну страницу вниз
- + = увеличение на одно деление
- - = уменьшение на одно деление
- $*$  = растянуть веб-страницу по ширине экрана

#### <span id="page-32-2"></span><span id="page-32-0"></span>6.18

# **Флэш-накопитель USB**

На телевизоре можно просматривать фотографии или воспроизводить музыку или видеозаписи с подключенного флэш-накопителя USB.

Подключите флэш-накопитель USB к

порту **USB** телевизора. Телевизор должен быть включен.

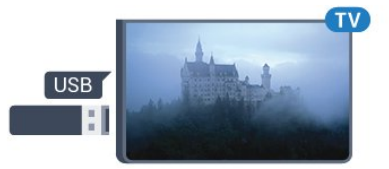

Телевизор обнаружит флэш-накопитель, и откроется список сохраненных на нем файлов. Если список файлов не появится автоматически, нажмите  **SOURCES** и выберите **USB**.

Чтобы остановить просмотр файлов с флэш-накопителя USB, нажмите  **EXIT** или выберите другую функцию. Чтобы отключить флэш-накопитель USB, его можно извлечь из разъема в любой момент.

<span id="page-32-1"></span>Для получения более подробной информации о просмотре или воспроизведении контента с флэшнакопителя USB перейдите в раздел **Помощь**, выберите **Ключевые слова** и найдите пункт **Фото, видео и музыка**.

#### 6.19

# **Фотокамера**

Для того чтобы просматривать фотографии с цифровой фотокамеры, ее можно подключить непосредственно к телевизору.

Для подключения используйте один из портов **USB** телевизора. После подключения включите камеру.

Если список файлов не появится автоматически, нажмите  **SOURCES** и выберите **USB**.

Возможно, на камере придется включить передачу содержимого по протоколу PTP. Сведения об этом см. в руководстве пользователя цифровой камеры.

Для получения более подробной информации о просмотре фотографий перейдите в раздел **Помощь**, выберите **Ключевые слова** и найдите пункт **Фото, видео и музыка**.

6.20

# **Видеокамера**

## **HDMI**

Рекомендуется подключать видеокамеру к телевизору при помощи HDMI-кабеля.

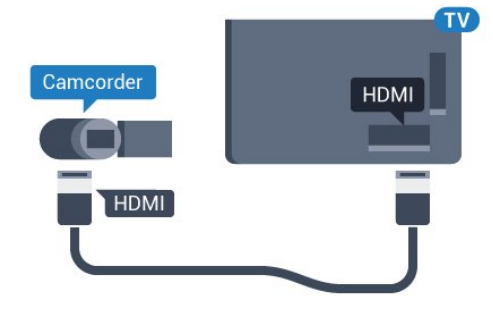

# **Левый/правый аудиовход/видеовход, Scart**

Для подключения видеокамеры можно использовать разъем HDMI, YPbPr или SCART. Если на видеокамере имеются только выходы Video (CVBS) и Audio L/R, используйте адаптер Video Audio L/R—SCART (продается отдельно) для подключения к разъему SCART.

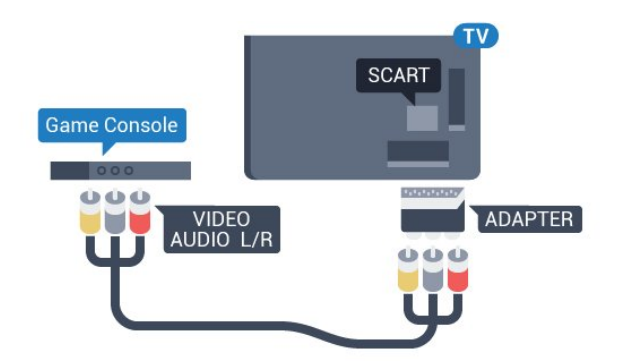

#### <span id="page-33-0"></span>6.21

# **Компьютер**

# **Подключение**

Телевизор можно подключить к компьютеру и использовать его как монитор компьютера.

#### **Через разъем HDMI**

Подключите компьютер к телевизору с помощью HDMIкабеля.

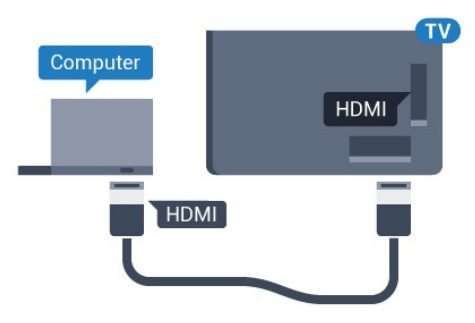

#### **Через адаптер DVI на HDMI**

Кроме того, компьютер можно подключить к HDMIразъему с помощью адаптера DVI - HDMI (продается отдельно), а затем подключить аудиовыход через кабель Audio L/R (мини-разъем 3,5 мм) к разъему AUDIO IN L/R на задней панели телевизора.

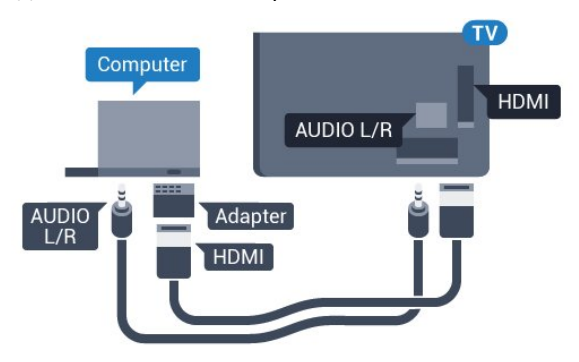

# **Оптимальная настройка**

При подключении компьютера рекомендуется назначить используемому подключению правильный тип устройства в меню "Источник". В этом случае при выборе типа устройства **Компьютер** в меню "Источник", телевизор автоматически выберет наиболее подходящие настройки для вывода сигнала с компьютера.

Чтобы выбрать наиболее подходящие настройки телевизора, выполните следующие действия.

**1 -** Нажмите , выберите **Все настройки** и нажмите **OK**.

**2 -** Выберите **Изображение** и нажмите (вправо), чтобы войти в меню.

- **3** Выберите **Дополнительные** > **Компьютер**.
- **4** Выберите пункт **Вкл.** или **Выкл**.

**5 -** Нажмите (влево) (если потребуется, несколько раз), чтобы закрыть меню.

# <span id="page-34-0"></span>**Подключение телевизора на базе ОС Android**

#### <span id="page-34-1"></span>7.1

# **Сеть и Интернет**

# **Домашняя сеть**

Чтобы воспользоваться всеми функциональными возможностями телевизора Philips на базе ОС Android, необходимо подключить телевизор к сети Интернет.

Подключите телевизор к домашней сети с высокоскоростным интернет-соединением. Телевизор можно подключать к маршрутизатору проводным или беспроводным способом.

# **Подключение к сети**

**Беспроводное подключение**

#### **Что требуется**

Для беспроводного подключения телевизора к сети Интернет потребуется маршрутизатор Wi-Fi, подключенный к сети Интернет.

Рекомендуется использовать маршрутизатор с высокоскоростным (широкополосным) подключением к сети Интернет.

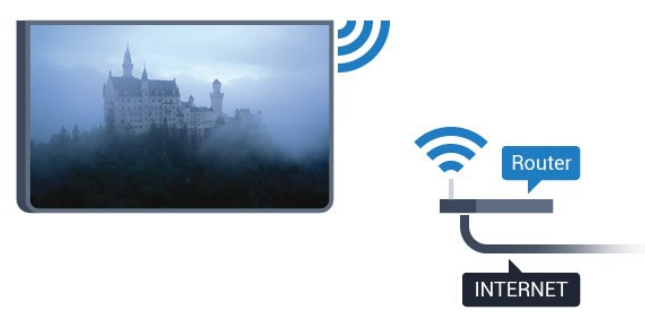

#### **Установка подключения**

#### **Беспроводные**

Чтобы установить беспроводное подключение…

- **1** Нажмите , выберите **Все настройки** и нажмите **OK**.
- **2** Выберите **Проводные и беспроводные сети** и нажмите (вправо), чтобы войти в меню.
- **3** Выберите **Проводная или Wi-Fi** > **Подключение к сети**.
- **4** Выберите **Беспроводное**.

**5 -** В списке найденных сетей выберите нужную беспроводную сеть. Если нужная сеть в списке не отображается, поскольку имя сети скрыто (в маршрутизаторе отключена передача SSID), выберите пункт **Добавить новую сеть** и укажите имя сети самостоятельно.

**6 -** Введите ключ шифрования, соответствующий вашему типу маршрутизатора — WEP, WPA или WPA2. Если ключ шифрования для этой сети уже вводился ранее, нажмите кнопку **OK**, чтобы сразу установить подключение.

**7 -** После установки подключения на экране появится уведомление об успешном подключении.

#### **Включение/выключение Wi-Fi**

Перед выполнением подключения убедитесь, что функция Wi-Fi включена.

- **1** Нажмите , выберите **Все настройки** и нажмите **OK**.
- **2** Выберите **Проводные и беспроводные сети** и нажмите (вправо).
- **3** Выберите **Проводная или Wi-Fi** > **Wi-Fi вкл./выкл**.
- **4** Если функция выключена, выберите **Вкл.** и нажмите **OK**.

#### **WPS**

Если используется маршрутизатор с функцией WPS, этап поиска сетей можно пропустить. Если в подключенных к беспроводной сети устройствах используется система безопасности на основе шифрования WEP, WPS не используется.

- **1** Нажмите , выберите **Все настройки** и нажмите **OK**.
- **2** Выберите **Проводные и беспроводные сети** и нажмите
- (вправо), чтобы войти в меню.
- **3** Выберите **Проводная или Wi-Fi** > **Подключение к сети**.
- **4** Выберите **WPS**.
- **5** Нажмите на маршрутизаторе кнопку WPS и в течение
- 2 минут вернитесь к настройкам телевизора.
- **6** Нажмите **Подключить**, чтобы установить соединение.
- **7** После установки подключения на экране появится уведомление об успешном подключении.

#### **WPS с PIN-кодом**

Если используется WPS-маршрутизатор с PIN-кодом, этап поиска сетей можно пропустить. Если в подключенных к беспроводной сети устройствах используется система безопасности на основе шифрования WEP, WPS не используется.

- **1** Нажмите , выберите **Все настройки** и нажмите **OK**.
- **2** Выберите **Проводные и беспроводные сети** и нажмите
- (вправо), чтобы войти в меню.
- **3** Выберите **Проводная или Wi-Fi** > **Подключение к сети**.
- **4** Выберите **WPS с PIN-кодом**.

**5 -** Запишите 8-значный PIN-код, а затем введите его на странице управления маршрутизатором на компьютере. Сведения о том, в каком разделе страницы управления маршрутизатором вводится PIN-код, см. в руководстве пользователя маршрутизатора.

**6 -** Нажмите **Подключить**, чтобы установить соединение. **7 -** После установки подключения на экране появится уведомление об успешном подключении.

#### **Неполадки**

#### **Беспроводная сеть не обнаружена или подключение отсутствует.**

• Микроволновые печи, телефоны стандарта DECT и другие устройства Wi-Fi 802.11b/g/n, расположенные в зоне действия сети, могут создавать электромагнитные помехи.

• Убедитесь, что брандмауэры сети не блокируют беспроводное соединение с телевизором.

• Если беспроводная сеть работает со сбоями, попытайтесь установить проводное подключение.

#### **Отсутствует подключение к Интернету**

• Если подключение к маршрутизатору выполнено успешно, проверьте подключение маршрутизатора к Интернету.

#### **Низкая скорость соединения с компьютером и**

#### **Интернетом**

• Обратитесь к руководству пользователя маршрутизатора за сведениями о диапазоне действия внутри помещения, скорости передачи и других факторах, оказывающих влияние на качество сигнала.

• Для работы маршрутизатора необходимо высокоскоростное (широкополосное) интернетсоединение.

#### **Режим DHCP**

• Если установить подключение не удается, проверьте в маршрутизаторе настройки DHCP (Dynamic Host Configuration Protocol). Функция DHCP должна быть включена.

#### **Проводное подключение**

#### **Что требуется**

Для подключения телевизора к сети Интернет необходим сетевой маршрутизатор, подключенный к сети Интернет. Рекомендуется использовать маршрутизатор с высокоскоростным (широкополосным) подключением к сети Интернет.

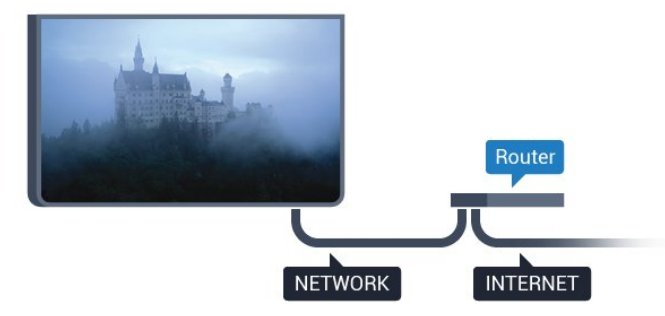

#### **Установка подключения**

Чтобы установить проводное подключение…

- **1** Подключите маршрутизатор к телевизору при помощи сетевого кабеля (кабеля Ethernet\*\*).
- **2** Убедитесь в том, что маршрутизатор включен.
- **3** Нажмите , выберите **Все настройки** и нажмите **OK**.
- **4** Выберите **Проводные и беспроводные сети** и нажмите (вправо), чтобы войти в меню.
- **5** Выберите **Проводная или Wi-Fi** > **Подключение к сети.**

**6 -** Выберите **Проводное**. Телевизор начнет поиск сетевого подключения.

**7 -** После установки подключения на экране появится уведомление об успешном подключении.

Если установить подключение не удается, проверьте в маршрутизаторе настройки DHCP. Функция DHCP должна быть включена.

\*\*В целях соблюдения требований по электромагнитной совместимости используйте экранированный кабель FTP Ethernet категории 5E.

## **Сетевые настройки**

#### **Просмотр параметров сети**

Здесь вы можете просмотреть все настройки сети. IP-адрес и MAC-адрес, уровень сигнала, скорость передачи данных, метод шифрования и т. д.

Чтобы посмотреть текущие сетевые настройки…

- **1** Нажмите , выберите **Все настройки** и нажмите **OK**.
- **2** Выберите **Проводные и беспроводные сети** и нажмите
- (вправо), чтобы войти в меню.

**3 -** Выберите **Проводная или Wi-Fi** > **Просмотр параметров сети**.

**4 -** Нажмите (влево) (если потребуется, несколько раз), чтобы закрыть меню.

#### **Конфигурация сети**

Опытные пользователи могут настроить в сети и в телевизоре статические IP-адреса, используя параметр **Статический IP-адрес**.

Чтобы установить статический IP-адрес…

- **1** Нажмите , выберите **Все настройки** и нажмите **OK**.
- **2** Выберите **Проводные и беспроводные сети** и нажмите
- (вправо), чтобы войти в меню.

**3 -** Выберите **Проводная или Wi-Fi** > **Конфигурация сети** и нажмите **OK.**

**4 -** Выберите **Статический IP-адрес** и нажмите **OK**, чтобы включить **Настройка статического IP-адреса**.

**5 -** Выберите **Настройка статического IP-адреса** и настройте подключение.

**6 -** Вы можете задать номер для следующих

параметров: **IP-адрес**, **Маска подсети**, **Шлюз**, **DNS 1**
# или **DNS 2**.

**7** - Нажмите く (влево) (если потребуется, несколько раз), чтобы закрыть меню.

### **Включить через Wi-Fi (WoWLAN)**

Когда телевизор находится в режиме ожидания, его можно включать со смартфона или планшета. Предварительно для параметра **Включить через Wi-Fi (WoWLAN)** необходимо выбрать значение "Вкл.".

Чтобы активировать включение через WoWLAN…

- **1** Нажмите , выберите **Все настройки** и нажмите **OK**.
- **2** Выберите **Проводные и беспроводные сети** и нажмите (вправо), чтобы войти в меню.

**3 -** Выберите **Проводная или Wi-Fi** > **Включить через Wi-Fi (WoWLAN)**.

**4 -** Выберите **Вкл**.

**5 -** Нажмите (влево) (если потребуется, несколько раз), чтобы закрыть меню.

### **Включение подключения Wi-Fi**

Можно включить или выключить Wi-Fi на телевизоре.

Включение Wi-Fi

- **1** Нажмите , выберите **Все настройки** и нажмите **OK**.
- **2** Выберите **Проводные и беспроводные сети** и нажмите (вправо), чтобы войти в меню.
- **3** Выберите **Проводная или Wi-Fi** > **Wi-Fi вкл./выкл**.
- **4** Выберите **Вкл**.

**5 -** Нажмите (влево) (если потребуется, несколько раз), чтобы закрыть меню.

### **Обработчик мультимедиа – DMR**

Если медиафайлы не воспроизводятся на телевизоре, проверьте, включена ли функция Обработчик мультимедиа (DMR). По умолчанию, функция DMR включена.

Чтобы включить DMR…

**1 -** Нажмите , выберите **Все настройки** и нажмите **OK**.

**2 -** Выберите **Проводные и беспроводные сети** и

- нажмите (вправо), чтобы войти в меню.
- **3** Выберите **Проводная или Wi-Fi** > **Digital Media Renderer — DMR**.
- **4** Выберите **Вкл**.

**5 -** Нажмите (влево) (если потребуется, несколько раз), чтобы закрыть меню.

### **Wi-Fi Smart Screen**

Чтобы смотреть цифровые телеканалы на смартфоне или планшете через приложение Philips TV Remote, необходимо включить Wi-Fi Smart Screen. На мобильном

устройстве некоторые зашифрованные каналы могут быть недоступны.

Чтобы включить Wi-Fi Smart Screen…

- **1** Нажмите , выберите **Все настройки** и нажмите **OK**.
- **2** Выберите **Проводные и беспроводные сети** и нажмите
- (вправо), чтобы войти в меню.
- **3** Выберите **Проводная или Wi-Fi** > **Wi-Fi Smart Screen**.
- **4** Выберите **Вкл**.

**5 -** Нажмите (влево) (если потребуется, несколько раз), чтобы закрыть меню.

#### **Название ТВ в сети**

Если в домашней сети несколько телевизоров, этот телевизор можно переименовать.

Чтобы изменить имя телевизора…

- **1** Нажмите , выберите **Все настройки** и нажмите **OK**.
- **2** Выберите **Проводные и беспроводные сети** и нажмите
- (вправо), чтобы войти в меню.
- **3** Выберите **Проводная или Wi-Fi** > **Название ТВ в сети**.
- **4** Введите название с помощью экранной клавиатуры.
- 5 Для завершения выберите  $\checkmark$ .

**6 -** Нажмите (влево) (если потребуется, несколько раз), чтобы закрыть меню.

#### **Очистить хранилище интернет-данных**

С помощью функции **Очистить хранилище интернетданных** вы можете удалить все интернет-файлы и данные для входа, которые хранятся в памяти телевизора, например пароли, cookie-файлы и историю.

Чтобы очистить хранилище интернет-данных…

- **1** Нажмите , выберите **Все настройки** и нажмите **OK**.
- **2** Выберите **Проводные и беспроводные сети** и нажмите
- (вправо), чтобы войти в меню.

**3 -** Выберите **Проводная или Wi-Fi** > **Очистить хранилище интернет-данных**.

**4 -** Нажмите **OK** для подтверждения.

**5 -** Нажмите (влево) (если потребуется, несколько раз), чтобы закрыть меню.

# **Общий доступ к файлу**

Телевизор можно подключать к другим устройствам беспроводной сети, например к смартфону или компьютеру. На компьютере должна быть установлена операционная система Microsoft Windows или Apple OS X.

На телевизоре можно открывать фотографии, музыку и видеозаписи, которые хранятся на компьютере. Используйте любую последнюю модель медиасервера, прошедшего сертификацию на совместимость с DLNA.

# **Учетная запись Google**

# **Вход**

Чтобы воспользоваться всеми функциональными возможностями телевизора Philips Android, вы можете войти в систему Google через свою учетную запись Google.

После входа в учетную запись вы сможете играть в любимые игры на телефоне, планшете и телевизоре. Вы получите доступ к персональным рекомендациям для видеозаписей и музыки, которые будут отображаться на домашней странице телевизора, а также доступ к YouTube, Google Play и другим приложениям.

# **Вход**

Используйте существующую**учетную запись Google** для входа в систему Google на телевизоре. Для доступа к учетной записи Google необходимо указать адрес электронной почты и пароль. Если у вас еще нет учетной записи Google, создайте ее на компьютере или планшете (accounts.google.com). Чтобы играть в игры из Google Play, требуется профиль Google+. Если вы не выполнили вход в систему во время первоначальной настройки телевизора, вы всегда сможете сделать это позже.

Чтобы выполнить вход в систему после установки телевизора…

- **1** Нажмите , выберите **Все настройки** и нажмите **OK**.
- **2** Выберите **Настройки Android** и нажмите **OK**.
- **3** Нажмите (вниз),

выберите **Пользовательский** > **Добавить учетную запись** и нажмите **OK**.

**4 -** Нажмите **OK** для **SIGN IN**.

**5 -** При помощи экранной клавиатуры введите адрес электронной почты и нажмите **OK**.

- **6** Введите пароль и снова нажмите маленькую
- клавишу **OK** , чтобы выполнить вход.

**7 -** Нажмите (влево) (если потребуется, несколько раз), чтобы закрыть меню.

Ели вы хотите выполнить вход с использованием другой учетной записи Google, прежде всего необходимо выйти из системы, а затем — войти с использованием другой учетной записи.

# **Настройки Android**

Вы можете задать или просмотреть несколько особых настроек Android или соответствующую информацию. Вы можете просмотреть список приложений, установленных на телевизоре, и сведения об объеме памяти, который требуется этим приложениям. Вы можете выбрать язык для функции голосового поиска. Вы можете настроить экранную клавиатуру или разрешить приложениям использовать данные о вашем местоположении. Изучите различные настройки Android. Для получения более подробной информации об этих настройках посетите вебсайт [www.support.google.com/androidtv](http://www.support.google.com/androidtv).

Чтобы открыть страницу настроек…

- **1** Нажмите , выберите **Все настройки** и нажмите **OK**.
- **2** Выберите **Настройки Android**.
- **3** Изучите различные настройки Android.

**4 -** Нажмите **BACK** (если потребуется), чтобы закрыть меню.

# 7.3

# **Галерея приложений Philips**

# **Приложения Philips**

Подключите телевизор к Интернету для работы с приложениями, выбранными для вас компанией Philips. Приложения в **Галерее приложений Philips** разработаны специально для телевизора. За загрузку и установку приложений из Галереи приложений плата не взимается.

Коллекция приложений, доступных в Галерее приложений Philips, может быть различной в зависимости от страны и региона.

Некоторые из приложений Галереи приложений уже установлены на ваш телевизор. Для установки других приложений из Галереи приложений необходимо принять Условия использования. Вы можете установить настройки конфиденциальности в соответствии с вашими предпочтениями.

Чтобы установить приложение из Галереи приложений…

- **1 Нажмите △ НОМЕ.**
- **2** Прокрутите вниз, выберите  **Коллекция Philips** >
- **Галерея приложений** и нажмите **OK**.
- **3** Выберите значок приложения и нажмите **OK**.
- **4** Выберите **Установить** и нажмите **ОК**.

# **Условия использования**

Установка и использование приложений из Галереи приложений Philips возможна только после принятия Условий использования. Если вы не приняли условия использования во время первоначальной настройки телевизора, вы всегда сможете принять их позже. Некоторые приложения станут доступны сразу после принятия условий использования. Чтобы установить другие приложения, выберите их в Галерее приложений Philips.

Для принятия Условий использования после выполнения первоначальной установки телевизора…

**1 -** Нажмите **HOME** , выберите **Коллекция**

**Philips** > **Галерея приложений** и нажмите **OK**, чтобы открыть Галерею приложений.

**2 -** Выберите **Условия исполь.** и нажмите **OK**, чтобы прочитать их.

**3 -** Выберите **Принять** и нажмите **ОК**. Вы не сможете

# **Настройки конфиденциальности**

Вы можете установить настройки конфиденциальности для приложений, доступных в Галерее приложений Philips.

- Вы можете разрешить отправку технических
- статистических сведений в компанию Philips.
- Вы можете разрешить предоставление персональных рекомендаций.
- Вы можете разрешить использование cookie-файлов.
- Вы можете включить блокировку от детей для приложений с возрастным рейтингом "18 +".

Чтобы установить настройки конфиденциальности для Галереи приложений Philips…

**1 -** Нажмите **HOME** , выберите **Коллекция**

**Philips** > **Галерея приложений** и нажмите **OK**, чтобы открыть Галерею приложений.

- **2** Вы можете выбрать пункт **Политика**
- **конфиденциальности** и нажать **OK**.

**3 -** После выбора установки нажимайте **OK** для подтверждения или отмены. Вы можете ознакомиться с подробной информацией о каждой установке.

**4 - Нажмите ← ВАСК**, чтобы закрыть меню.

# 7.4

# **Настройки Android**

Вы можете задать или просмотреть несколько особых настроек Android или соответствующую информацию. Вы можете просмотреть список приложений, установленных на телевизоре, и сведения об объеме памяти, который требуется этим приложениям. Вы можете выбрать язык для функции голосового поиска. Вы можете настроить экранную клавиатуру или разрешить приложениям использовать данные о вашем местоположении. Изучите различные настройки Android. Для получения более подробной информации об этих настройках посетите вебсайт [www.support.google.com/androidtv.](http://www.support.google.com/androidtv)

Чтобы открыть страницу настроек…

- **1** Нажмите , выберите **Все настройки** и нажмите **OK**.
- **2** Выберите **Настройки Android**.
- **3** Изучите различные настройки Android.

**4 -** Нажмите **BACK** (если потребуется), чтобы закрыть меню.

# 7.5

# **Главное меню**

# **Главное меню**

Чтобы воспользоваться всеми преимуществами платформы Android, подключите телевизор к сети Интернет.

Как и на мобильных устройствах Android, главное меню это центр всех возможностей. В главном меню можно запустить любое приложение, переключить канал, взять фильм напрокат, открыть веб-сайт или переключиться на подключенное устройство. Набор параметров главного меню зависит от настроек телевизора и от страны.

Параметры главного меню отображаются списком…

# **Рекомендации**

В первой строке отображаются популярные видеоролики, видеоклипы и интернет-хиты. Вы можете установить настройки конфиденциальности в Условиях использования, чтобы получать подборку файлов на основе личных предпочтений.

# $\blacksquare$  **Коллекция Philips**

В этой строке отображается подборка приложений.

# **<sup>•</sup>•** Приложения

Все приложения, установленные на телевизоре, и приложения, загруженные из магазина Google Play. Приложения для телевизора, такие как **Просмотр тел.**, **Источники**, **Медиа** и пр. Первыми отображаются недавно запущенные приложения.

# **Игры**

Здесь можно включить игру на телевизоре. При загрузке игры она отображается в этой строке.

# **Установки**

Отображение списка настроек. Для просмотра всех настроек нажмите и выберите **Все настройки**. Здесь также можно открыть раздел **Помощь**.

Дополнительные сведения см. на веб-сайте www.support.google.com/androidtv

# **Доступ к главному меню**

Переход в главное меню и выбор параметра…

- **1 Нажмите △ НОМЕ.**
- **2** Выберите параметр и нажмите **OK**, чтобы запустить его.
- **3** Нажмите **BACK**, чтобы закрыть главное меню, не выполняя других действий.

# **Поиск и голосовой поиск**

Для поиска видео, музыки или любой другой информации в Интернете используйте значок  $\clubsuit$  на экране главного меню. Поисковый запрос можно произнести или ввести в соответствующее поле.

# **Профиль с ограничением доступа**

Вы можете ограничить доступ к некоторым приложениям, включив на телевизоре профиль с ограничением доступа. Профиль с ограничением доступа позволяет использовать только выбранные приложения. Для выключения профиля требуется PIN-код.

Если на телевизоре включен профиль с ограничением доступа, следующие функции будут недоступны.

• Поиск и открытие приложений, отмеченных как запрещенные приложения

- Доступ к магазину Google Play
- Приобретение контента в Google Play Фильмы и ТВ и в Google Play Игры

• Использование приложений сторонних разработчиков, для работы с которыми не требуется выполнять вход в систему Google

Если на телевизоре включен профиль с ограничением доступа, можно выполнять следующие действия.

• Просмотр приобретенного или взятого напрокат контента из Google Play Фильмы и ТВ

• Выбор установленных игр, приобретенных в Google Play Игры

- Доступ к следующим настройкам: "Сеть Wi-Fi", "Речь" и "Специальные возможности"
- Добавление Bluetooth-устройств

Выход из учетной записи Google, вход в которую был выполнен на телевизоре, не выполняется. Использование профиля с ограничением доступа не влияет на учетную запись Google.

# **Приложения**

### 8.1

8

# **О приложениях**

Все установленные приложения отображаются в разделе  **Приложения** в главном меню.

Аналогично приложениям на смартфоне или планшете, приложения на телевизоре открывают вам доступ к различным функциям, которые расширяют возможности телевизора. Доступны такие приложения, как YouTube, игры, видеомагазины, прогнозы погоды и др. Для работы в Интернете можно использовать приложение "Интернет".

Приложения можно загрузить из **Галереи приложений Philips** или магазина **Google Play™**. Для вашего удобства некоторые наиболее полезные приложения уже установлены на телевизор.

Для установки приложений из Галереи приложений Philips или магазина Google Play, телевизор должен быть подключен к Интернету. Для работы с приложениями из Галереи приложений необходимо принять Условия использования. Для использования приложений из магазина Google Play и доступа к самому магазину Google Play необходимо выполнить вход в систему через учетную запись Google.

# 8.2

# **Google Play**

# **Фильмы и ТВ**

В магазине **Google Play** Фильмы и ТВ можно брать напрокат или покупать фильмы и телепередачи для просмотра на телевизоре.

# **Что требуется**

• Телевизор должен быть подключен к сети Интернет.

• Необходимо выполнить вход в учетную запись Google на телевизоре.

• Для приобретения фильмов и телепередач необходимо добавить данные кредитной карты в учетную запись Google.

Чтобы взять напрокат или купить фильм или телепередачу, выполните следующие действия.

# **1 - Нажмите △ НОМЕ.**

**2 -** Прокрутите вниз и выберите  **Приложения** > **Google Play Фильмы и ТВ**, затем нажмите **OK**.

**3 -** Выберите фильм или телепередачу и нажмите **OK**.

**4 -** Выберите нужный элемент для покупки и нажмите **OK**. Вы перейдете к процедуре приобретения.

Чтобы просмотреть взятый напрокат или приобретенный фильм или телепередачу…

**1 - Нажмите △ НОМЕ.** 

**2 -** Прокрутите вниз и выберите  **Приложения** > **Google Play Фильмы и ТВ**, затем нажмите **OK**.

**3 -** Выберите кинофильм или телепередачу из библиотеки приложения, выберите название и нажмите **OK**.

**4 -** Вы можете использовать следующие кнопки пульта ДУ:

 $\blacksquare$  (стоп), II (пауза),  $\blacktriangleleft$  (перемотка назад) или  $\blacktriangleright$  (быстрая перемотка вперед).

**5 -** Чтобы завершить работу приложения "Фильмы и ТВ", несколько раз нажмите **BACK** или нажмите **EXIT**.

Некоторые продукты и функции Google Play доступны не во всех странах.

Более подробную информацию см. на веб-сайте **support.google.com/androidtv**

# **Музыка**

С помощью Google Play Музыка вы можете слушать любимую музыку на телевизоре.

В приложении Google Play Музыка можно покупать новые композиции с возможностью сохранения на компьютере или мобильном устройстве. Вы также можете оформить на телевизоре подписку "Полный доступ" для Google Play Музыка. Кроме того, вы можете воспроизводить собственные композиции, сохраненные на компьютере.

# **Что требуется**

- Телевизор должен быть подключен к сети Интернет.
- Необходимо выполнить вход в учетную запись Google на телевизоре.
- Для оформления подписки на музыку необходимо добавить данные кредитной карты в учетную запись Google.

Чтобы запустить Google Play Музыка…

**1 - Нажмите △ HOME.** 

**2 -** Прокрутите вниз, выберите  **Приложения** > **Google Play Музыка** и нажмите **OK**.

**3 -** Выберите нужную композицию и нажмите **OK**.

**4 -** Чтобы завершить работу приложения "Музыка",

несколько раз нажмите **BACK** или нажмите EXIT.

Некоторые продукты и функции Google Play доступны не во всех странах.

Более подробную информацию см. на веб-сайте **support.google.com/androidtv**

# **Игры**

С помощью Google Play Игры вы можете играть в игры на телевизоре. Как в режиме "онлайн", так и "не в сети".

Вы можете узнать, во что сейчас играют ваши друзья, или присоединиться к игре, приняв участие в состязании. Вы также можете отслеживать свои достижения или продолжать с того места, на котором остановились.

### **Что требуется**

• Телевизор должен быть подключен к сети Интернет.

• Необходимо выполнить вход в учетную запись Google на телевизоре.

• Для приобретения новых игр необходимо добавить данные кредитной карты в учетную запись Google.

Запустите приложение Google Play Игры, чтобы выбрать и установить на телевизор новые игровые приложения. Некоторые игры предоставляются бесплатно. Если для определенной игры необходим игровой пульт, на экране появится соответствующее сообщение.

Чтобы запустить или завершить работу Google Play Игры…

### **1 - Нажмите △ HOME.**

**2 -** Прокрутите вниз, выберите  **Приложения** > **Google Play Игры** и нажмите **OK**.

**3 -** Выберите приложение, чтобы продолжить игру, или выберите новую игру для установки и нажмите **OK**. **4 -** По окончании игры несколько раз нажмите **BACK** или нажмите **EXIT**; также можно завершить работу приложения, нажав на соответствующую кнопку выхода/остановки.

Устанавливаемые игры также отображаются в списке  $F_4$  **Игры** в главном меню

Некоторые продукты и функции Google Play доступны не во всех странах.

Более подробную информацию см. на веб-сайте **support.google.com/androidtv**

# **Google Play Store**

Вы можете загружать и устанавливать приложения из магазина Google Play. Некоторые приложения предоставляются бесплатно.

# **Что требуется**

• Телевизор должен быть подключен к сети Интернет.

• Необходимо выполнить вход в учетную запись Google на телевизоре.

• Для приобретения приложений необходимо добавить данные кредитной карты в учетную запись Google.

Чтобы установить новое приложение…

# **1 - Нажмите △ НОМЕ.**

**2 -** Прокрутите вниз, выберите  **Приложения** > **Магазин Google Play** и нажмите **OK**.

**3 -** Выберите нужное приложение для установки и нажмите **OK**.

**4 -** Чтобы закрыть **Магазин Google Play**, несколько раз нажмите **BACK** или нажмите **EXIT**.

# **Родительский контроль**

В магазине Google Play можно скрыть приложения, установив возрастное ограничение доступа к приложениям для пользователей/покупателей. Чтобы выбрать или изменить уровень возрастного ограничения, необходимо ввести PIN-код.

Чтобы настроить ограничения доступа к приложениям…

**2 -** Прокрутите вниз, выберите  **Приложения** > **Магазин**

- **1 Нажмите △ HOME.**
- **Google Play** и нажмите **OK**.
- **3** Выберите **Установки** > **Родительский контроль**.
- **4** Выберите требуемый уровень возрастного ограничения.
- **5** Введите PIN-код при появлении соответствующего запроса.

**6 -** Чтобы закрыть **Магазин Google Play**, несколько раз нажмите **BACK** или нажмите **EXIT**.

Некоторые продукты и функции Google Play доступны не во всех странах.

Более подробная информация доступна на веб-сайте **support.google.com/androidtv**

# **Платежи**

Чтобы оплачивать покупки в Google Play на телевизоре, необходимо добавить в учетную запись Google способ оплаты — с помощью кредитной карты (если вы находитесь за пределами США). Эта карта будет использоваться для оплаты покупки фильмов или телепередач.

Чтобы добавить данные кредитной карты, выполните следующие действия.

**1 -** На компьютере перейдите на веб-сайт **accounts.google.com** и войдите в учетную запись Google, которую используете для доступа к Google Play на телевизоре.

**2 -** Перейдите на веб-сайт **wallet.google.com** для добавления данных карты в учетную запись Google. **3 -** Введите данные кредитной карты и примите положения и условия.

# 8.3

# **Запуск или выход из приложения**

Запустить приложение можно из главного меню.

Чтобы запустить приложение…

**1 - Нажмите △ НОМЕ.** 

**2 -** Прокрутите вниз до пункта  **Приложения**, выберите нужное приложение и нажмите **OK**.

**3 -** Чтобы завершить работу приложения, нажмите **BACK** или **EXIT**. Также можно завершить работу приложения, нажав на соответствующую кнопку выхода/остановки.

# **Блокировка приложений**

# **Информация о блокировке приложений**

Вы можете заблокировать приложения, не предназначенные для детей. Можно заблокировать приложения с возрастным рейтингом "18 +" в Галерее приложений или настроить и включить профиль с ограничением доступа в главном меню.

# **18 +**

При попытке запустить заблокированное приложение с рейтингом "18 +" появится запрос на ввод PIN-кода. Данную блокировку можно использовать только для приложений с возрастным рейтингом "18 +", доступных в Галерее приложений Philips.

### **Профиль с ограничением доступа**

Вы можете включить профиль с ограничением доступа для главного меню, в котором будут доступны только разрешенные вами приложения. Для настройки и включения профиля с ограничением доступа необходимо ввести PIN-код.

### **Магазин Google Play: возрастные ограничения**

В магазине Google Play можно скрыть приложения, установив возрастное ограничение доступа к приложениям для пользователей/покупателей. Чтобы выбрать или изменить уровень возрастного ограничения, необходимо ввести PIN-код. Уровень возрастного ограничения определяет, какие приложения доступны для установки.

Для получения более подробной информации перейдите в раздел **Помощь**, выберите **Ключевые слова** и найдите пункт **Магазин Google Play**.

# **Блокировка приложений с возрастным рейтингом "18 +"**

Вы можете заблокировать приложения с возрастным рейтингом "18 +" в Галерее приложений Philips. Эта настройка управляет параметром "18 +" в меню "Настройки конфиденциальности" Галереи приложений Philips.

Чтобы заблокировать приложения с рейтингом "18 +"...

**1 -** Нажмите , выберите **Все настройки** и нажмите **OK**.

- **2** Выберите **Блокировка от детей**, затем выберите
- **Блокировка приложений**.
- **3** Выберите **Вкл**.

**4 -** Нажмите (влево) (если потребуется, несколько раз), чтобы закрыть меню.

# **Профиль с ограничением доступа**

#### **Информация о профиле с ограничением доступа**

Вы можете ограничить доступ к некоторым приложениям, включив на телевизоре профиль с ограничением доступа. В главном меню будут доступны только разрешенные вами приложения. Чтобы отключить профиль с ограничением доступа, необходимо ввести PIN-код.

Если на телевизоре включен профиль с ограничением доступа, следующие функции будут недоступны.

• Поиск и открытие приложений, отмеченных как запрещенные приложения

• Доступ к магазину Google Play

• Приобретение контента в Google Play Фильмы и ТВ и в Google Play Игры

• Использование приложений сторонних разработчиков, для работы с которыми не требуется выполнять вход в систему Google

Если на телевизоре включен профиль с ограничением доступа, можно выполнять следующие действия.

- Просмотр приобретенного или взятого напрокат контента из Google Play Фильмы и ТВ
- Выбор установленных игр, приобретенных в Google Play Игры
- Доступ к следующим настройкам: "Сеть Wi-Fi", "Речь" и "Специальные возможности"
- Добавление Bluetooth-устройств

Выход из учетной записи Google, вход в которую был выполнен на телевизоре, не выполняется. Использование профиля с ограничением доступа не влияет на учетную запись Google.

# **Настройка**

Чтобы настроить профиль с ограничением доступа, выполните следующие действия.

- **1** Нажмите , выберите **Все настройки** и нажмите **OK**.
- **2** Выберите **Настройки Android** и нажмите **OK**.
- **3** Нажмите (вниз),

выберите **Пользовательский** > **Безопасность и ограничения** и нажмите **OK**.

**4 -** Выберите **Профиль с ограничением доступа** и нажмите **OK**.

- **5** Выберите **Установки** и нажмите **OK**.
- **6** Введите PIN-код с помощью пульта ДУ.
- **7** Выберите **Разрешенные приложения** и нажмите **OK**.

**8 -** В списке доступных приложений выберите приложение и нажмите **OK**, чтобы разрешить или запретить доступ к этому приложению.

**9 -** Нажмите **BACK**для возврата на один шаг или нажмите **EXIT**, чтобы закрыть меню.

Теперь можно войти в профиль с ограничением доступа.

Зная PIN-код, можно в любой момент изменить его или отредактировать список разрешенных и запрещенных

### **Вход**

Чтобы войти в профиль с ограничением доступа (переключиться на него)…

**1 -** Нажмите , выберите **Все настройки** и нажмите **OK**.

**2 -** Выберите **Настройки Android** и нажмите **OK**. **3 -** Нажмите (вниз),

выберите **Пользовательский** > **Безопасность и ограничения** и нажмите **OK**.

**4 -** Выберите **Вход в профиль с ограничением доступа** и нажмите **OK**.

**5 -** Введите PIN-код с помощью пульта ДУ.

**6 -** Нажмите **BACK**для возврата на один шаг или нажмите **EXIT**, чтобы закрыть меню.

Если вход в профиль с ограничением доступа выполнен, на главном экране появится соответствующий значок. Прокрутите вниз до пункта  **Установки** и прокрутите вправо до конца.

### **Выход**

Чтобы выйти из профиля с ограничением доступа, выполните следующие действия.

**1 -** Нажмите **HOME**, прокрутите до пункта **Установки**, а затем прокрутите вправо до конца.

**2 -** Выберите **Профиль с ограничением доступа** и нажмите **OK**.

**3 -** Выберите **Выход из профиля с ограничением доступа** и нажмите **OK**.

**4 -** Введите PIN-код. Профиль с ограничением доступа будет отключен на телевизоре.

### 8.5

# **Управление приложениями**

При выходе из приложения и возврате в главное меню работа приложения не завершается. Приложение попрежнему работает в фоновом режиме, что обеспечивает быстрый и удобный доступ при необходимости запустить его снова. Чтобы сократить время запуска, большинство приложений сохраняют некоторые данные в кэш-памяти телевизора. Поэтому рекомендуется полностью завершать работу приложения или удалять данные определенного приложения из кэш-памяти телевизора для оптимизации общей производительности приложений и уменьшения объема расходуемой памяти Android TV. Кроме того, рекомендуется удалять приложения, которые вы больше не используете.

Чтобы открыть список загруженных приложений и системных приложений, выполните следующие действия.

**1 -** Нажмите , выберите **Все настройки** и нажмите **OK**.

**2 -** Выберите **Настройки Android** и нажмите **OK**.

**3 -** Выберите **Устройство** > **Приложения** и нажмите **OK**. **4 -** Выберите приложение и нажмите **OK**. Если приложение еще работает, вы можете принудительно остановить его или удалить его данные из кэш-памяти. Загруженные приложения можно удалять.

**5 -** Нажмите **BACK**для возврата на один шаг или нажмите **EXIT**, чтобы закрыть меню.

Если для хранения приложений используется жесткий диск USB, приложение можно переместить с жесткого диска USB в память телевизора и наоборот.

# 8.6

# **Хранение**

Вы можете узнать, какой объем памяти (внутренняя память телевизора) используется для хранения приложений, видеозаписей, музыки и других файлов. Также можно проверить объем свободной памяти, доступной для установки новых приложений. Просмотрите сведения об объеме памяти, если приложение стало работать медленно или произошел сбой в работе приложения.

Чтобы узнать объем используемой памяти…

- **1** Нажмите , выберите **Все настройки** и нажмите **OK**.
- **2** Выберите **Настройки Android** и нажмите **OK**.

**3 -** Выберите **Устройство** > **Хранение и сброс** и нажмите **OK**.

**4 -** Просмотрите сведения об объеме памяти телевизора, используемой для хранения.

**5 -** Нажмите **BACK**для возврата на один шаг или нажмите **EXIT**, чтобы закрыть меню.

# **Жесткий диск USB**

Подключенный к телевизору жесткий диск USB можно использовать для хранения приложений. Телевизор будет в первую очередь сохранять новые приложения на жестком диске USB. Некоторые приложения нельзя сохранять на жестком диске USB.

# **Интернет**

# $\overline{9.1}$

9

# **Работа в сети Интернет**

На телевизоре можно просматривать страницы сети Интернет. На телевизоре можно просматривать любые вебсайты сети Интернет, однако большинство веб-сайтов не предназначено для просмотра на экране телевизора.

• Некоторые подключаемые модули (например, для просмотра страниц или видеороликов) не поддерживаются телевизором.

- Отправка и загрузка файлов невозможна.
- При просмотре веб-страниц на экране отображается одна страница в полноэкранном режиме.

Чтобы запустить веб-браузер…

- **1** Нажмите  $\bigcirc$  **HOME**.
- **2** Прокрутите вниз,

выберите **Приложения** >  **Интернет** и нажмите **OK**. **3 -** Введите адрес веб-страницы сети Интернет и выберите  $\checkmark$ , затем нажмите ОК. **4 -** Чтобы закрыть веб-браузер, нажмите **HOME** или **EXIT**.

# 9.2

# **Функции для работы в сети Интернет**

Для сети Интернет доступны некоторые дополнительные функции.

Чтобы открыть дополнительные функции…

- **1** Откройте веб-страницу и нажмите **OPTIONS**.
- **2** Выберите один из элементов и нажмите **OK**.
- **3** Нажмите (влево) (если потребуется, несколько раз), чтобы закрыть меню.

# **Ввести адрес**

Ввод нового интернет-адреса.

# **Показать избр.**

Просмотр страниц, отмеченных как избранные.

# **Перезагрузить страницу**

Повторная загрузка веб-страницы.

### **Изменение масштаба страницы**

Выбор уровень масштабирования в процентах при помощи ползунка.

# **Сведения о безопасности**

Просмотр уровня безопасности, установленного для текущей страницы.

# **Отметить как избранное**

Добавление текущей страницы в список избранного.

# **Субтитры**

Выбор субтитров (при наличии).

# **Меню телевизора**

# 10.1

10

# **Информация о меню телевизора**

Если не удается подключить телевизор к Интернету, можно использовать **Меню телевизора** как главное меню.

Меню телевизора предоставляет доступ ко всем функциям телевизора.

# 10.2

# **Переход в меню телевизора**

Чтобы открыть меню телевизора и выбрать параметр, выполните следующие действия.

**1 -** Нажмите для перехода в меню телевизора.

**2 -** Выберите параметр и нажмите **OK**, чтобы запустить его.

**3 -** Нажмите **BACK**, чтобы закрыть меню телевизора, не выполняя других действий.

# **Источники**

# 11.1

11

# **Переключение на устройство**

В списке источников можно переключиться на любое подключенное устройство. Вы можете переключиться на тюнер для просмотра телевизора, открыть содержимое подключенного флэш-накопителя USB или просмотреть записи, сохраненные на подключенном жестком диске USB. Вы можете переключиться на цифровой ресивер, проигрыватель Blu-ray или подключенное устройство для для просмотра его содержимого.

Чтобы переключиться на подключенное устройство…

**1 -** Нажмите  **SOURCES**, чтобы открыть меню источников. **2 -** Выберите один из элементов в списке источников и нажмите **OK**. Телевизор начнет показ программы или контента устройства.

**3 -** Нажмите **SOURCES** еще раз, чтобы закрыть меню.

### **Воспроизведение одним нажатием**

Если телевизор находится в режиме ожидания, при помощи пульта дистанционного управления телевизора можно включить проигрыватель дисков. Чтобы вывести проигрыватель дисков и телевизор из режима ожидания и сразу же запустить просмотр диска, нажмите на пульте дистанционного управления телевизора (воспроизведение). Устройство должно быть подключено через HDMI-кабель; кроме того, на

телевизоре и на устройстве должна быть включена функция HDMI CEC.

# 11.2

# **Параметры входного разъема телевизора**

Для некоторых входных разъемов телевизора предусмотрены специальные настройки.

Чтобы настроить параметры определенного входного разъема телевизора…

# 1 - Нажмите **• SOURCES**.

**2 -** Выберите из списка входной разъем телевизора и нажмите **OK**.

- **3** Нажмите **OPTIONS**. Здесь можно настроить параметры выбранного входного разъема телевизора.
- **4** Нажмите **OPTIONS**, чтобы закрыть меню параметров.

Возможные параметры.

### **Элементы управления**

Этот параметр позволяет управлять подключенными устройствами с помощью пульта ДУ телевизора. Устройство должно быть подключено через HDMI-кабель; кроме того, на телевизоре и на устройстве должна быть включена функция HDMI CEC.

### **Информация об устройстве**

Выберите этот параметр для просмотра информации о подключенном устройстве.

# 11.3

# **Имя и тип устройства**

После подключения к телевизору нового устройства и его распознавания вы можете назначить этому устройству значок, соответствующий типу устройства. При подключении устройства с помощью кабеля HDMI и HDMI CEC телевизор определяет тип устройства автоматически, и значок устройства выбирается автоматически.

От типа устройства зависит стиль звука и изображения, разрешение, часть настроек и местоположение в меню "Источник". Нет необходимости настраивать наиболее оптимальные параметры.

### **Переименование или изменение типа**

Вы можете в любой момент изменить имя или тип подключенного устройства. Найдите значок +, расположенный справа от имени устройства в меню "Источники". Имена некоторых источников входных сигналов телевизора нельзя изменять.

### **Чтобы изменить тип устройства…**

- **1** Выберите устройство в меню источников.
- **2** Нажмите **OPTIONS**.
- **3** Нажмите **BACK**, чтобы скрыть экранную клавиатуру.
- **4** Нажмите (вниз) для отображения всех доступных типов устройства. Выберите нужный тип и нажмите **OK**.

**5 -** Если необходимо восстановить исходный тип разъема для подключенного устройства, выберите **Сброс** и нажмите **OK**.

**6 -** Выберите **Закрыть**, а затем нажмите **OK**, чтобы закрыть меню.

# **Чтобы изменить имя устройства, выполните следующие действия.**

- **1** Выберите устройство в меню источников.
- **2** Нажмите **OPTIONS**.
- **3** Нажмите **BACK**, чтобы скрыть экранную клавиатуру.

**4 -** Используйте клавиатуру, расположенную на задней панели пульта ДУ, для удаления текущего имени и ввода нового имени.

**5 -** Если необходимо восстановить исходное имя разъема для подключенного устройства, выберите **Сброс** и нажмите **OK**.

**6 -** Выберите **Закрыть**, а затем нажмите **OK**, чтобы закрыть меню.

47

# **Компьютер**

При подключении компьютера рекомендуется назначить используемому подключению правильный тип устройства в меню "Источник". В этом случае при выборе типа устройства **Компьютер** в меню "Источник", телевизор автоматически выберет наиболее подходящие настройки для вывода сигнала с компьютера.

Чтобы выбрать наиболее подходящие настройки телевизора, выполните следующие действия.

**1 -** Нажмите , выберите **Все настройки** и нажмите **OK**. **2 -** Выберите **Изображение** и нажмите (вправо), чтобы войти в меню.

**3 -** Выберите **Дополнительные** > **Компьютер**.

**4 -** Выберите пункт **Вкл.** или **Выкл**.

**5 -** Нажмите (влево) (если потребуется, несколько раз), чтобы закрыть меню.

# 11.4

# 12 **Настройки**

# 12.1

# **Часто используемые настройки**

Наиболее часто используемые настройки можно просмотреть в меню **Часто используемые настройки**.

Чтобы открыть меню…

- 1 Нажмите  $\boldsymbol{\alpha}$ .
- **2** Выберите настройку и нажмите **OK**.

**3 -** Нажмите **BACK**, если вы не хотите вносить изменения.

# 12.2 **Изображение**

# **Стиль изображения**

# **Выбор стиля**

Для быстрой настройки изображения можно выбрать одну из готовых установок стиля.

1 - Во время просмотра телевизора нажмите  $\boldsymbol{\ddot{\varphi}}$ .

- **2** Выберите **Стиль изображения**, а затем выберите один из стилей в списке.
- **3** Нажмите (влево) (если потребуется, несколько раз), чтобы закрыть меню.

# Доступные стили…

• **Пользовательский** — настройки, которые вы установили при первом включении.

• **Ярко** — оптимальный вариант для просмотра при дневном свете

• **Естественный** — естественные настройки изображения.

• **Стандартный** — наиболее энергоэффективная заводская настройка.

• **Кино** — оптимальный вариант для просмотра фильмов

• **Фото** — оптимальный вариант для просмотра фотографий

• **Игровой** — оптимальный вариант для игр

# **Настройка стиля**

При изменении настроек изображения, например параметров "Цвет" и "Контрастность", все изменения сохраняются в текущей установке **Стиль изображения**. Это позволяет настраивать каждый стиль отдельно. Настройки каждого устройства, доступного в меню "Источники", можно сохранять только для стиля **Пользовательский**.

### **Восстановление стиля**

Выбрав стиль изображения, вы можете подстроить любой параметр изображения в меню **Все настройки** > **Изображение**…

Внесенные вами изменения будут сохранены в выбранном стиле. Рекомендуем менять настройки изображения только в установке **Пользовательский**. Вы можете сохранить разные настройки стиля изображения "Пользовательский" для разных устройств в меню "Источники".

Чтобы восстановить оригинальные настройки стиля…

1 - Во время просмотра телевизора нажмите  $\boldsymbol{\ddot{\varphi}}$ .

**2 -** Выберите **Стиль изображения**, затем выберите стиль изображения, который вы хотите восстановить.

**3 -** Выберите **Восстан. стиль** и нажмите **OK**. Настройки стиля восстановятся.

**4 -** Нажмите (влево) (если потребуется, несколько раз), чтобы закрыть меню.

# **Режимы Магазин и Дом**

Если при каждом включении телевизора устанавливается **стиль изображенияЯркий**, вероятно, на телевизоре включен режим **Магазин**. Режим предназначен для работы телевизора в магазине.

Чтобы установить режим "Дом"…

- **1** Нажмите , выберите **Все настройки** и нажмите **OK**.
- **2** Выберите **Общие настройки** и нажмите (вправо), чтобы войти в меню.
- **3** Выберите **Расположение**>**Дом**.

**4 -** Нажмите (влево) (если потребуется, несколько раз), чтобы закрыть меню.

# **Параметры изображения**

# **Цвет**

Параметр **Цвет** позволяет настроить уровень цветовой насыщенности изображения.

Чтобы настроить цвет…

- **1** Нажмите , выберите **Все настройки** и нажмите **OK**. **2 -** Выберите **Изображение** и нажмите (вправо), чтобы войти в меню.
- **3** Выберите **Цвет** и нажмите (вправо) .
- **4** Нажимайте стрелки ∧ (вверх) или ∨ (вниз) для регулировки значения.

**5** - Нажмите く (влево) (если потребуется, несколько раз), чтобы закрыть меню.

### **Контрастность**

С помощью параметра **Контрастность** можно настроить контрастность изображения.

Чтобы настроить контрастность…

**1 -** Нажмите , выберите **Все настройки** и нажмите **OK**.

**2 -** Выберите **Изображение** и нажмите (вправо), чтобы войти в меню.

**3 -** Выберите **Контрастность** и нажмите (вправо) .

**4 - Нажимайте стрелки ∧ (вверх) или ∨ (вниз) для** регулировки значения.

**5 -** Нажмите (влево) (если потребуется, несколько раз), чтобы закрыть меню.

### **Четкость**

Параметр **Четкость** позволяет настроить уровень четкости для мельчайших деталей изображения.

Чтобы настроить четкость…

**1 -** Нажмите , выберите **Все настройки** и нажмите **OK**.

**2 -** Выберите **Изображение** и нажмите (вправо), чтобы войти в меню.

**3 -** Выберите **Четкость** и нажмите (вправо).

**4** - Нажимайте стрелки ∧ (вверх) или ∨ (вниз) для регулировки значения.

**5 -** Нажмите (влево) (если потребуется, несколько раз), чтобы закрыть меню.

# **Яркость**

Параметр **Яркость** позволяет установить для изображения уровень яркости.

Чтобы настроить четкость…

**1 -** Нажмите , выберите **Все настройки** и нажмите **OK**.

**2 -** Выберите **Изображение** и нажмите (вправо), чтобы войти в меню.

**3 -** Выберите **Яркость** и нажмите (вправо).

**4 - Нажимайте стрелки ∧ (вверх) или ∨ (вниз) для** регулировки значения.

**5 -** Нажмите (влево) (если потребуется, несколько раз), чтобы закрыть меню.

# **Расширенные настройки изображения**

# **Компьютер**

При подключении компьютера рекомендуется назначить используемому подключению правильный тип устройства в меню "Источник". В этом случае при выборе типа устройства **Компьютер** в меню "Источник", телевизор автоматически выберет наиболее подходящие настройки для вывода сигнала с компьютера.

Чтобы выбрать наиболее подходящие настройки

телевизора, выполните следующие действия.

**1 -** Нажмите , выберите **Все настройки** и нажмите **OK**. **2 -** Выберите **Изображение** и нажмите (вправо), чтобы войти в меню.

- **3** Выберите **Дополнительные** > **Компьютер**.
- **4** Выберите пункт **Вкл.** или **Выкл**.

**5 -** Нажмите (влево) (если потребуется, несколько раз), чтобы закрыть меню.

#### **Настройки цвета**

#### **Улучшение цвета**

Параметр **Улучшение цвета** позволяет повысить интенсивность цвета и улучшить отображение мелких деталей в ярких областях.

Чтобы настроить нужный уровень…

**1 -** Нажмите , выберите **Все настройки** и нажмите **OK**.

**2 -** Выберите **Изображение** и нажмите (вправо), чтобы войти в меню.

- **3** Выберите **Дополнительные** > **Цвет** > **Улучшение цвета**.
- **4** Нажмите **Максимум**, **Среднее**, **Минимум** или **Выкл**.

**5 -** Нажмите (влево) (если потребуется, несколько раз), чтобы закрыть меню.

### **Цветовая температура**

Параметр **Цветовая температура** позволяет выбрать предустановленную настройку цветовой температуры или **Польз.** с помощью параметра **Польз. цветовая температура**. Настройки "Цветовая температура" и "Польз. цветовая температура" предназначены для опытных пользователей.

Чтобы выбрать нужную установку…

**1 -** Нажмите , выберите **Все настройки** и нажмите **OK**. **2 -** Выберите **Изображение** и нажмите (вправо), чтобы войти в меню.

**3 -** Выберите **Дополнительные** > **Цвет** > **Цветовая температура**.

**4 -** Выберите **Нормальный**, **Теплый** или **Холодный**. Либо выберите **Польз.**, если хотите настроить цветовую температуру самостоятельно.

**5 -** Нажмите (влево) (если потребуется, несколько раз), чтобы закрыть меню.

### **Польз.цветовая температура**

Параметр **Польз. цветовая температура** позволяет установить значение цветовой температуры вручную. Чтобы его задать, сначала выберите пункт **Польз.** в меню "Цветовая температура". Параметр "Польз. цветовая температура" предназначен для опытных пользователей.

Чтобы настроить цветовую температуру по собственному вкусу…

**1 -** Нажмите , выберите **Все настройки** и нажмите **OK**.

**2 -** Выберите **Изображение** и нажмите (вправо), чтобы войти в меню.

# **3 -** Выберите **Дополнительные** > **Цвет** > **Польз. цветовая температура**.

**4 - Нажимайте стрелки ∧ (вверх) или ∨ (вниз) для** регулировки значения. WP — точка белого, BL — уровень черного. Вы также можете выбрать одну из предустановок в этом меню.

**5 -** Нажмите (влево) (если потребуется, несколько раз), чтобы закрыть меню.

### **Настройки контрастности**

### **Режимы контрастности**

В меню **Режим контрастности** можно установить более низкую яркость экрана для уменьшения

энергопотребления. Этот режим используется для оптимального энергопотребления при максимальной яркости изображения.

Чтобы настроить нужный уровень…

**1 -** Нажмите , выберите **Все настройки** и нажмите **OK**. **2 -** Выберите **Изображение** и нажмите (вправо), чтобы войти в меню.

**3 -** Выберите **Дополнительные** > **Контрастность** > **Режим контрастности**.

**4 -** Выберите **Стандартный**, **Оптимальное энергопотребление**, **Оптимальное изображение** или **Выкл**.

**5 -** Нажмите (влево) (если потребуется, несколько раз), чтобы закрыть меню.

### **Динамическая контрастность**

# Параметр **Динамическая контрастность** позволяет установить режим, при котором телевизор автоматически

улучшает темные, средние и светлые участки изображения.

Чтобы настроить нужный уровень…

**1 -** Нажмите , выберите **Все настройки** и нажмите **OK**. **2 -** Выберите **Изображение** и нажмите (вправо), чтобы войти в меню.

**3**

**-** Выберите **Дополнительные** >

**Контрастность** > **Динамическая контрастность**.

**4 -** Нажмите **Максимум**, **Среднее**, **Минимум** или **Выкл**. **5 -** Нажмите (влево) (если потребуется, несколько раз), чтобы закрыть меню.

### **Контрастность видео**

Параметр **Контрастность видео** позволяет уменьшить диапазон контрастности видео.

Чтобы настроить нужный уровень…

**1 -** Нажмите , выберите **Все настройки** и нажмите **OK**.

**2 -** Выберите **Изображение** и нажмите (вправо), чтобы войти в меню.

### **3**

**-** Выберите **Дополнительные** >

**Контрастность** > **Контрастность видео**.

**4 - Нажимайте стрелки ∧ (вверх) или ∨ (вниз) для** регулировки значения.

**5 -** Нажмите (влево) (если потребуется, несколько раз), чтобы закрыть меню.

### **Гамма**

Параметр **Гамма** позволяет установить нелинейные значения для яркости и контрастности изображения. Этот параметр предназначен только для опытных пользователей.

Чтобы настроить нужный уровень…

**1 -** Нажмите , выберите **Все настройки** и нажмите **OK**.

**2 -** Выберите **Изображение** и нажмите (вправо), чтобы войти в меню.

**3 -** Выберите **Дополнительные** > **Контрастность** > **Гамма**.

**4 - Нажимайте стрелки ∧ (вверх) или ∨ (вниз) для** регулировки значения.

**5 -** Нажмите (влево) (если потребуется, несколько раз), чтобы закрыть меню.

### **Настройки четкости**

# **Super Resolution**

Параметр **Super Resolution** позволяет установить максимальную четкость для линий и контуров изображения.

Чтобы включить или отключить…

**1 -** Нажмите , выберите **Все настройки** и нажмите **OK**.

**2 -** Выберите **Изображение** и нажмите (вправо), чтобы войти в меню.

**3 -** Выберите **Дополнительные** > **Четкость** > **Super Resolution**.

**4 -** Выберите пункт **Вкл.** или **Выкл**.

**5 -** Нажмите (влево) (если потребуется, несколько раз), чтобы закрыть меню.

### **Четкость, шумоподавление**

Параметр **Шумоподавление** позволяет скорректировать и уменьшить помехи изображения.

Чтобы настроить шумоподавление…

- **1** Нажмите , выберите **Все настройки** и нажмите **OK**.
- **2** Выберите **Изображение** и нажмите (вправо), чтобы войти в меню.
- **3**

**-** Выберите **Дополнительные** > **Четкость** >

### **Шумоподавление**.

**4 -** Нажмите **Максимум**, **Среднее**, **Минимум** или **Выкл**.

**5 -** Нажмите (влево) (если потребуется, несколько раз), чтобы закрыть меню.

#### **Снижение дефектов MPEG**

Параметр **Снижение дефектов MPEG** позволяет сгладить переходы в цифровом изображении. Дефекты изображения MPEG обычно выглядят как мелкие "квадратики" или зазубренные края.

Чтобы сгладить дефекты MPEG…

**1 -** Нажмите , выберите **Все настройки** и нажмите **OK**. **2 -** Выберите **Изображение** и нажмите (вправо), чтобы войти в меню.

**3 -** Выберите **Дополнительные** > **Четкость** > **Снижение дефектов MPEG**.

**4 -** Нажмите **Максимум**, **Среднее**, **Минимум** или **Выкл**.

**5 -** Нажмите (влево) (если потребуется, несколько раз), чтобы закрыть меню.

# **Формат изображения**

#### **Базовая**

Если изображение не заполняет весь экран, если вверху и внизу или по бокам отображаются черные полосы, параметры изображения можно изменить так, чтобы картинка заполняла весь экран.

Чтобы выбрать одну из базовых настроек заполнения экрана…

**1 -** Во время просмотра телеканала нажмите (при наличии на пульте ДУ) или нажмите  $\ddot{\mathbf{\Delta}}$ .

**2 -** Выберите **Формат изображения** > **Заполнить экран**, **По размеру экрана** или **Широкий экран**.

**3 -** Нажмите (влево) (если потребуется, несколько раз), чтобы закрыть меню.

• **Заполнить экран** — автоматическое увеличение изображения на весь экран. Искажение минимально; отображение субтитров сохраняется. Эта функция не используется для отображения содержимого с компьютера. В редких форматах изображения черные полосы могут сохраняться.

• **По размеру экрана** — автоматическое масштабирование изображения по размеру экрана без искажений. Возможно наличие черных полос. Эта функция не используется для отображения содержимого с компьютера.

• **Широкий экран** — автоматическое расширение изображения.

#### **Передовые решения**

Если двух основных настроек для форматирования изображения недостаточно, можно воспользоваться дополнительными. С помощью расширенных настроек вы можете вручную настроить формат изображения.

Изображение можно масштабировать, растянуть и сдвинуть, например, для отображения субтитров или прокрутки текстовых баннеров. Отформатировав изображение для какого-либо источника, например игровой приставки, вы можете снова использовать выбранную установку при следующем подключении того же источника. Телевизор сохраняет последнюю версию формата для каждого типа подключения.

Чтобы вручную отформатировать изображение…

**1 -** Во время просмотра телеканала нажмите (при наличии на пульте ДУ) или нажмите  $\boldsymbol{\ddot{\mathbf{\Sigma}}}$ .

**2 -** Выберите **Дополнительные** и нажмите **OK**.

**3 -** Для регулировки изображения используйте

функции **Сдвиг**, **Масштаб**, **Растянуть** или **Оригинал**. **4 -** Либо выберите **Последние настройки** и нажмите **OK**

для включения сохраненного формата. **5 -** Вы также можете выбрать **Отменить**, чтобы восстановить настройку изображения, имевшуюся при открытии пункта **Формат изображения**.

• **Сдвиг** — используйте стрелки, чтобы сдвинуть изображение. Сдвиг работает, только если изображение увеличено.

• **Масштаб** — используйте стрелки, чтобы увеличить/уменьшить изображение.

• **Растянуть** — используйте стрелки, чтобы растянуть изображение по вертикали или горизонтали.

• **Отменить** — выберите, чтобы восстановить изначальный формат изображения.

• **Оригинал** — восстановление оригинального формата входящей картинки источника. Это формат 1:1 (пиксель на пиксель). Специальный режим для содержимого стандарта HD и содержимого с компьютера.

# **Быстрая настройка изображения**

В рамках изначальной быстрой настройки телевизора вы установили несколько базовых параметров. Вы можете изменить выбранные установки при помощи функции **Быстрая настройка изображения**. Для этого телевизор должен показывать какой-либо канал или программу с подключенного устройства.

Чтобы быстро настроить изображение…

**1 -** Нажмите , выберите **Все настройки** и нажмите **OK**.

**2 -** Выберите **Изображение** и нажмите (вправо), чтобы войти в меню.

**3 -** Выберите **Быстрая настройка изображения**.

**4 -** Выберите **Начать**. С помощью кнопок навигации выберите элементы.

- **5** Затем выберите **Завершить**.
- **6** Нажмите (влево) (если потребуется, несколько раз),

# 12.3 **Звук**

# **Стиль звука**

# **Выбор стиля**

Для быстрой настройки звука можно выбрать готовые настройки в меню "Стиль звука".

1 - Во время просмотра телевизора нажмите  $\ddot{\mathbf{\Delta}}$ .

**2 -** Выберите **Звук** и нажмите (вправо), чтобы войти в меню.

**3 -** Выберите **Стиль звука**, а затем выберите один из стилей в списке.

**4 -** Нажмите (влево) (если потребуется, несколько раз), чтобы закрыть меню.

Доступные стили…

• **Пользовательский** — настройки, которые вы установили при первом включении

• **Естественный** — наиболее нейтральная установка звука

• **Кино** — оптимальный вариант для просмотра фильмов

• **Музыка** — оптимальный вариант для прослушивания музыки

• **Игры** — оптимальный вариант для игр

• **Новости** — оптимальный вариант для просмотра новостей

# **Восстановление стиля**

Выбрав стиль звука, вы можете подстроить любой параметр звука в меню **Конфигурация** > **Звук**…

Внесенные вами изменения будут сохранены в выбранном стиле. Рекомендуем менять настройки звука только в установке **Пользовательский**. Вы можете сохранить разные настройки стиля звука "Пользовательский" для разных устройств в меню "Источники".

Чтобы восстановить оригинальные настройки стиля…

1 - Во время просмотра телевизора нажмите  $\mathbf{\ddot{\Sigma}}$ .

**2 -** Выберите **Звук** и нажмите (вправо), чтобы войти в меню.

**3 -** Выберите **Восстановить**, затем выберите стиль звука, который вы хотите восстановить.

**4 -** Выберите **Восстан. стиль**. Настройки стиля восстановятся.

**5 -** Нажмите (влево) (если потребуется, несколько раз), чтобы закрыть меню.

# **Настройки звука**

# **Низкие частоты**

Параметр **Низкие частоты** позволяет настроить уровень звучания в нижнем диапазоне частот.

Чтобы настроить нужный уровень…

- **1** Нажмите , выберите **Все настройки** и нажмите **OK**.
- **2** Выберите **Звук** и нажмите (вправо), чтобы войти в меню.
- **3** Выберите **Низкие частоты** и нажмите (вправо).
- **4 Нажимайте стрелки ∧ (вверх) или ∨ (вниз) для** регулировки значения.

**5 -** Нажмите (влево) (если потребуется, несколько раз), чтобы закрыть меню.

# **Высокие частоты**

Параметр **Высокие частоты** позволяет настроить уровень звучание в верхнем диапазоне частот.

Чтобы настроить нужный уровень…

**1 -** Нажмите , выберите **Все настройки** и нажмите **OK**.

**2 -** Выберите **Звук** и нажмите (вправо), чтобы войти в меню.

- **3** Выберите **Высокие частоты** и нажмите (вправо).
- **4 Нажимайте стрелки ∧ (вверх) или ∨ (вниз) для** регулировки значения.

**5 -** Нажмите (влево) (если потребуется, несколько раз), чтобы закрыть меню.

# **Громкость наушников**

Параметр **Громкость наушников** позволяет регулировать громкость подключенных наушников.

Чтобы отрегулировать громкость…

- **1** Нажмите , выберите **Все настройки** и нажмите **OK**.
- **2** Выберите **Звук** и нажмите (вправо), чтобы войти в меню.
- **3** Выберите **Громкость наушников**.

**4** - Нажимайте стрелки ∧ (вверх) или ∨ (вниз) для регулировки значения.

**5 -** Нажмите (влево) (если потребуется, несколько раз), чтобы закрыть меню.

# **Громкость сабвуфера**

Вы можете немного изменить громкость подключенного беспроводного сабвуфера Bluetooth.

Чтобы подстроить громкость сабвуфера…

- **1** Нажмите , выберите **Все настройки** и нажмите **OK**. **2 -** Выберите **Звук** и нажмите (вправо), чтобы войти в меню.
- **3** Выберите **Громкость сабвуфера**.

**4 - Нажмите ∧ (вверх) или V (вниз) для регулировки** значения.

**5 -** Нажмите (влево) (если потребуется, несколько раз), чтобы закрыть меню.

### **Режим Surround**

Параметр **Режим Surround** позволяет настроить звуковые эффекты динамиков телевизора.

Чтобы настроить режим Surround…

**1 -** Нажмите , выберите **Все настройки** и нажмите **OK**.

**2 -** Выберите **Звук** и нажмите (вправо), чтобы войти в меню.

**3 -** Выберите **Режим Surround**.

**4 -** Выберите **Стерео** или **Incredible Surround**.

**5 -** Нажмите (влево) (если потребуется, несколько раз), чтобы закрыть меню.

### **Установка ТВ**

При первоначальной настройке для этого параметра выбирается значение **На подставке телевизора** или **На стене**. Если впоследствии телевизор был установлен другим способом, для оптимального воспроизведения звука измените значение этого параметра.

**1 -** Нажмите , выберите **Все настройки** и нажмите **OK**.

**2 -** Выберите **Звук** и нажмите (вправо), чтобы войти в меню.

**3 -** Выберите **Установка ТВ**.

**4 -** Выберите **На подставке телевизора** или **На стене**.

**5 -** Нажмите (влево) (если потребуется, несколько раз), чтобы закрыть меню.

# **Дополнительные настройки звука**

### **Авторегулировка громкости**

Функция **Авторегулировка громкости** позволяет

телевизору автоматически выравнивать уровень звука при резком изменении громкости. Чаще всего такая необходимость возникает при показе рекламы или переключении каналов.

Чтобы включить или отключить…

**1 -** Нажмите , выберите **Все настройки** и нажмите **OK**.

**2 - Выберите Звук** и нажмите > (вправо), чтобы войти в меню.

**3 -** Выберите **Дополнительные** и нажмите (вправо), чтобы войти в меню.

**4 -** Выберите **Авторегулировка громкости** и

нажмите (вправо), чтобы войти в меню.

**5 -** Выберите пункт **Вкл.** или **Выкл**.

**6 -** Нажмите (влево) (если потребуется, несколько раз), чтобы закрыть меню.

### **Clear Sound**

Функция **Clear Sound** повышает качество звучания речи. Этот режим оптимально подходит для просмотра новостных передач. Улучшение качества звучания речи можно как включить, так и отключить.

Чтобы включить или отключить…

**1 -** Нажмите , выберите **Все настройки** и нажмите **OK**.

**2 -** Выберите **Звук** и нажмите (вправо), чтобы войти в меню.

- **3** Выберите**Дополнительные**>**Clear Sound**.
- **4** Выберите пункт **Вкл.** или **Выкл**.

**5 -** Нажмите (влево) (если потребуется, несколько раз), чтобы закрыть меню.

### **Формат аудио**

Если система домашнего кинотеатра поддерживает многоканальный звук, например Dolby Digital, DTS® и т.п., установите для параметра "Формат аудиовыхода" значение "Многоканальный". При установке значения "Многоканальный" телевизор может выводить сжатый многоканальный звуковой сигнал с телевизора или подключенного плеера на систему домашнего кинотеатра. Если система домашнего кинотеатра не поддерживает многоканальный звук, выберите пункт "Стерео".

Чтобы настроить формат аудиовыхода…

**1 -** Нажмите , выберите **Все настройки** и нажмите **OK**.

**2 - Выберите Звук** и нажмите > (вправо), чтобы войти в меню.

- **3** Выберите **Дополнительные** > **Формат аудио**.
- **4** Выберите пункт **Многоканальный** или **Стерео**.

**5 -** Нажмите (влево) (если потребуется, несколько раз), чтобы закрыть меню.

# **Регулировка аудио**

Регулировка аудиовыхода позволяет выровнять громкость телевизора и системы домашнего кинотеатра при переключении с одного устройства на другое. Разница в громкости может быть вызвана различиями в способах обработки звука.

Чтобы выровнять разницу громкости…

**1 -** Нажмите , выберите **Все настройки** и нажмите **OK**. **2 -** Выберите **Звук** и нажмите (вправо), чтобы войти в меню.

**3 -** Выберите **Дополнительные** > **Регулировка аудио**.

**4 -** Если разница в громкости велика, выберите пункт **Больше**. Если разница в громкости невелика, выберите пункт **Меньше**.

**5 -** Нажмите (влево) (если потребуется, несколько раз), чтобы закрыть меню.

Настройки регулировки аудиовыхода влияют на аудиосигнал, передаваемый через оптический аудиовыход и подключение HDMI ARC.

#### **Задержка аудио**

Если в домашнем кинотеатре настроена задержка звука для синхронизации звука с изображением, в телевизоре необходимо отключить функцию **Задержка аудио**.

Отключение задержки аудио

**1 -** Нажмите , выберите **Все настройки** и нажмите **OK**. **2 -** Выберите **Звук** и нажмите (вправо), чтобы войти в меню.

- **3** Выберите **Дополнительные** > **Задержка аудио**.
- **4** Выберите **Выкл**.

**5 -** Нажмите (влево) (если потребуется, несколько раз), чтобы закрыть меню.

### **Смещение аудио**

Если настроить задержку звука в системе домашнего кинотеатра не удается, в телевизоре можно изменить значение параметра **Смещение аудио**.

Чтобы синхронизировать звук на телевизоре…

**1 -** Нажмите , выберите **Все настройки** и нажмите **OK**.

**2 -** Выберите **Звук** и нажмите (вправо), чтобы войти в меню.

#### **3 -** Выберите **Дополнительные** > **Смещение аудио**.

**4 -** При помощи ползунка установите уровень смещения звука.

**5 -** Нажмите (влево) (если потребуется, несколько раз), чтобы закрыть меню.

### **Акустические системы**

#### **Выбор акустической системы**

В этом меню можно включить или выключить акустические системы телевизора. При подключении домашнего кинотеатра или беспроводной АС с Bluetooth можно выбрать устройство, на котором будет воспроизводиться звук телевизора. Все доступные акустические системы представлены в списке.

При подключении аудиоустройства с помощью HDMI CEC (например, домашнего кинотеатра) можно выбрать "Автозапуск EasyLink". Телевизор будет включать аудиоустройство и передавать на него звук, а акустические системы телевизора будут отключаться.

Чтобы настроить динамики телевизора…

**1 -** Нажмите , выберите **Все настройки** и нажмите **OK**. **2 - Выберите Звук** и нажмите > (вправо), чтобы войти в меню.

**3 -** Выберите **Дополнительные** и нажмите (вправо), чтобы войти в меню.

**4 -** Выберите **Акустические системы** и нажмите (вправо), чтобы войти в меню.

**5 -** Выберите **Вкл.**, **Выкл.** или **Автозапуск EasyLink**.

**6 -** Нажмите (влево) (если потребуется, несколько раз), чтобы закрыть меню.

# 12.4

# **Эконастройки**

# **Энергосбережение**

**Эконастройки**  $\mathcal{I}$  — это набор параметров телевизора, которые способствуют защите окружающей среды.

#### **Энергосбережение**

Если выбрать настройку "Энергосбережение", телевизор автоматически включит стандартный стиль изображения, который обеспечивает оптимальное энергосбережение при воспроизведении изображения.

Чтобы включить энергосбережение на телевизоре…

**1 -** Нажмите , выберите **Все настройки** и нажмите **OK**. **2 -** Выберите **Эконастройки** и нажмите (вправо), чтобы войти в меню.

**3 -** Нажмите **Энергосбережение**, **Стиль изображения** будет автоматически переключен на **Стандартный**.

**4 -** Нажмите (влево) (если потребуется, несколько раз), чтобы закрыть меню.

### **Выключить экран**

При прослушивании музыки можно отключить экран в целях экономии энергии.

Чтобы отключить только экран…

- **1** Нажмите , выберите **Все настройки** и нажмите **OK**.
- **2** Выберите **Эконастройки** и нажмите (вправо), чтобы войти в меню.
- **3** Выберите **Выключить экран**. Экран будет выключен.
- **4** Нажмите (влево) (если потребуется, несколько раз), чтобы закрыть меню.

Чтобы снова включить экран, нажмите любую кнопку на пульте дистанционного управления.

# **Таймер автовыключения**

Если телевизор принимает телевизионный сигнал, но в течение 4 часов на пульте дистанционного управления не нажата ни одна кнопка, для экономии энергии телевизор автоматически отключается. Если телевизор не принимает входной телесигнал и команды с пульта дистанционного управления в течение 10 минут, он также отключается.

Если телевизор используется в качестве монитора или для просмотра телеканалов подключен ресивер цифрового телевидения и пульт дистанционного управления телевизора не используется, функцию автоотключения следует выключить.

Отключение таймера автовыключения …

- **1** Нажмите , выберите **Все настройки** и нажмите **OK**.
- **2** Выберите **Эконастройки** и нажмите (вправо), чтобы

### войти в меню.

### **3 -** Выберите **Таймер автовыключения**.

**4 - Нажимайте стрелки ∧ (вверх) или ∨ (вниз) для** 

регулировки значения. Если выбрать значение **0**, таймер будет отключен.

**5 -** Нажмите (влево) (если потребуется, несколько раз), чтобы закрыть меню.

# 12.5

# **Общие настройки**

# **Жесткий диск USB**

Чтобы установить и форматировать жесткий диск USB...

- **1** Нажмите , выберите **Все настройки** и нажмите **OK**.
- **2** Выберите **Общие настройки** и нажмите (вправо), чтобы войти в меню.
- **3** Выберите **Жесткий диск USB**.

**4 -** Выберите **Начать**, затем следуйте инструкциям на экране.

**5 - Нажмите く** (влево) (если потребуется, несколько раз), чтобы закрыть меню.

Для получения более подробной информации об установке жесткого диска USB перейдите в раздел **Помощь**, выберите **Ключевые слова** и найдите пункт **Жесткий диск USB, установка** или **Установка, жесткий диск USB**.

# **Настройки клавиатуры USB**

Чтобы установить USB-клавиатуру, включите телевизор и подключите USB-клавиатуру к одному из портов **USB** на телевизоре. При первом обнаружении клавиатуры телевизором можно выбрать раскладку клавиатуры и выполнить проверку. Если сначала вы установили кириллицу или греческую раскладку клавиатуры, затем в качестве дополнительной раскладки можно выбрать латиницу.

Чтобы изменить ранее выбранную раскладку клавиатуры…

**1 -** Нажмите , выберите **Все настройки** и нажмите **OK**.

**2 -** Выберите **Общие настройки** и нажмите (вправо), чтобы войти в меню.

**3 -** Выберите **Настройки клавиатуры USB**, чтобы начать настройку клавиатуры.

# **Режимы Магазин и Дом**

Если телевизор находится в магазине, то на нем можно отображать рекламный баннер магазина. Для пункта **Стиль изображения** автоматически устанавливается параметр **Яркий**. **Таймер автовыключения** выключен.

Чтобы включить расположение "Магазин"…

- **1** Нажмите , выберите **Все настройки** и нажмите **OK**.
- **2** Выберите **Общие настройки** и нажмите (вправо), чтобы войти в меню.
- **3** Выберите **Расположение**>**Магазин**.

**4 -** Нажмите (влево) (если потребуется, несколько раз), чтобы закрыть меню.

Если вы используете телевизор дома, установите расположение "Дом".

# **Установка для магазина**

Когда телевизор работает в режиме **Магазин**, на нем можно включить демопоказ.

- **1** Нажмите , выберите **Все настройки** и нажмите **OK**.
- **2** Выберите **Общие настройки** и нажмите (вправо), чтобы войти в меню.
- **3** Выберите **Установка для магазина** и
- нажмите (вправо), чтобы войти в меню.
- **4** Измените настройки.

**5 -** Нажмите (влево) (если потребуется, несколько раз), чтобы закрыть меню.

# **EasyLink**

# **EasyLink**

Чтобы полностью отключить EasyLink…

- **1** Нажмите , выберите **Все настройки** и нажмите **OK**.
- **2** Выберите **Общие настройки** и нажмите (вправо), чтобы войти в меню.
- **3 Выберите EasyLink**, нажмите > (вправо) и еще раз выберите **EasyLink**.
- **4** Выберите **Выкл**.
- **5** Нажмите (влево) (если потребуется, несколько раз), чтобы закрыть меню.

# **Функция EasyLink Remote Control**

Чтобы отключить пульт ДУ Easylink…

- **1** Нажмите , выберите **Все настройки** и нажмите **OK**.
- **2** Выберите **Общие настройки** и нажмите (вправо), чтобы войти в меню.
- **3** Выберите **EasyLink** > **Пульт ДУ EasyLink**.
- **4** Выберите **Выкл**.
- **5** Нажмите (влево) (если потребуется, несколько раз), чтобы закрыть меню.

# **Дополнительные настройки**

# **Телегид**

Телевизор принимает информацию (данные) для телегида от станций вещания или из Интернета. В некоторых регионах и для некоторых каналов информация для телегида может быть недоступна. Телевизор может собирать информацию телегида для установленных каналов. Телевизор не получает информацию для каналов, транслируемых через цифровой ресивер или декодер.

По умолчанию для получения информации на телевизоре установлен параметр **Со станции вещания**.

Если информация для телегида поступает из Интернета, помимо цифровых каналов могут отображаться и аналоговые. В меню телегида также есть небольшой экран, показывающий текущий канал.

### **Из сети Интернет**

Если телевизор подключен к сети Интернет, в нем можно настроить получение информации для телегида из сети Интернет.

Чтобы настроить информацию телегида…

**1 -** Нажмите , выберите **Все настройки** и нажмите **OK**. **2 -** Выберите **Общие настройки** и нажмите (вправо), чтобы войти в меню.

**3 -** Выберите **Дополнительные** > **Телегид** > **Из Интернета**. **4 -** Нажмите (влево) (если потребуется, несколько раз), чтобы закрыть меню.

# **Логотипы каналов**

В некоторых странах телевизор может показывать логотипы каналов.

Если вы не хотите видеть логотипы, их можно скрыть.

Чтобы скрыть логотипы…

**1 -** Нажмите , выберите **Все настройки** и нажмите **OK**.

**2 -** Выберите **Общие настройки** и нажмите (вправо), чтобы войти в меню.

**3 -** Выберите **Дополнительные** > **Логотипы каналов** и нажмите (вправо), чтобы войти в меню.

**4 -** Выберите **Выкл**.

**5 -** Нажмите (влево) (если потребуется, несколько раз), чтобы закрыть меню.

# **HbbTV**

Чтобы открыть на телеканале страницы HbbTV, сначала нужно включить функцию HbbTV в настройках телевизора.

**1 -** Нажмите , выберите **Все настройки** и нажмите **OK**.

- **2** Выберите **Общие настройки** и нажмите (вправо), чтобы войти в меню.
- **3** Выберите **Дополнительные** > **HbbTV**.
- **4** Выберите пункт **Вкл.** или **Выкл.**.

**5 -** Нажмите (влево) (если потребуется, несколько раз), чтобы закрыть меню.

При необходимости можно заблокировать страницы HbbTV на определенном канале.

**1 -** Включите канал, на котором вы хотите заблокировать страницы HbbTV.

**2 -** Нажмите **OPTIONS**, выберите **Параметры** > **HbbTV на этом канале**.

**3 -** Выберите **Выкл**.

# **Заводские установки**

Вы можете восстановить на телевизоре оригинальные (заводские) установки.

Чтобы восстановить заводские установки…

- **1** Нажмите , выберите **Все настройки** и нажмите **OK**.
- **2** Выберите **Общие настройки** и нажмите (вправо), чтобы войти в меню.
- **3** Выберите **Заводские установки.**
- **4** Выберите **OK.**

**5 -** Нажмите (влево) (если потребуется, несколько раз), чтобы закрыть меню.

# **Перезагрузка ТВ**

Вы можете выполнить полную перезагрузку телевизора. Все параметры телевизора будут установлены заново.

Чтобы выполнить полную перезагрузку телевизора…

- **1** Нажмите , выберите **Все настройки** и нажмите **OK**.
- **2** Выберите **Общие настройки** и выберите **Перезагрузка ТВ**.

**3 -** Следуйте появляющимся на экране инструкциям. Установка может занять несколько минут.

# 12.6

# **Часы, регион и язык**

# **Язык меню**

Чтобы изменить язык экранных меню и уведомлений…

**1 -** Нажмите , выберите **Все настройки** и нажмите **OK**.

**2 -** Выберите **Регион и язык** и нажмите (вправо), чтобы войти в меню.

- **3** Выберите **Язык** > **Язык меню**.
- **4** Выберите нужный язык и нажмите **OK**.

**5 -** Нажмите (влево) (если потребуется, несколько раз), чтобы закрыть меню.

# **Языковые настройки**

### **Настройки языка аудио**

Передачи на цифровых каналах могут транслироваться на нескольких языках. В телевизоре можно настроить основной и дополнительный языки аудио. Если звуковое сопровождение доступно на одном из этих языков, телевизор автоматически переключится на него.

Если аудио на предпочитаемых языках недоступно, можно выбрать другой язык из числа доступных.

Чтобы установить основной и дополнительный языки аудиосопровождения…

**1 -** Нажмите , выберите **Все настройки** и нажмите **OK**.

**2 -** Выберите **Регион и язык** и нажмите (вправо), чтобы войти в меню.

**3 -** Выберите **Языки** > **Основное аудиосопровождение** или **Вспомогательное аудиосопровождение**.

**4 -** Выберите нужный язык.

**5 -** Нажмите (влево) (если потребуется, несколько раз), чтобы закрыть меню.

### **Субтитры**

### **Включение**

Чтобы включить субтитры, нажмите **SUBTITLE**.

Доступны следующие опции: **Вкл.**, **Выкл.** или **Включено в режиме без звука**.

Для того чтобы субтитры автоматически отображались для передач, транслирующихся не на вашем языке (настроенном на телевизоре), выберите пункт **Автоматический**. Кроме того, при выборе этой настройки субтитры будут отображаться при отключении звука.

# **Настройки языка субтитров**

Субтитры для каждой передачи на цифровых каналах могут отображаться на разных языках. В телевизоре можно настроить предпочитаемые языки субтитров основной и дополнительный. Если доступны субтитры на одном из этих языков, телевизор покажет выбранные вами субтитры.

Если субтитры на предпочитаемых языках недоступны, можно выбрать другой язык из числа доступных.

Чтобы установить основной и дополнительный языки субтитров…

**1 -** Нажмите , выберите **Все настройки** и нажмите **OK**. **2 -** Выберите **Регион и язык** и нажмите (вправо), чтобы войти в меню.

**3 -** Выберите **Языки** > **Основные субтитры** или **Вспомогательные субтитры**. **4 -** Выберите нужный язык.

**5 -** Нажмите (влево) (если потребуется, несколько раз), чтобы закрыть меню.

### **Субтитры из телетекста**

Для аналоговых каналов субтитры следует выбирать вручную.

**1 -** Переключитесь на нужный канал и

нажмите **TEXT**, чтобы открыть телетекст.

**2 -** Введите номер страницы телетекста с субтитрами (обычно **888**).

**3 -** Вновь нажмите кнопку **TEXT**, чтобы закрыть телетекст.

Если при просмотре этого аналогового канала в меню "Субтитры" выбран пункт **Вкл.**, субтитры будут отображаться на экране (если они доступны).

### **Языки телетекста**

### **Страницы телетекста**

Для доступа к тексту/телетексту во время просмотра телеканалов нажмите **TEXT**.

Для выхода из режима телетекста снова нажмите **TEXT**.

### **Выбор страницы телетекста**

Чтобы выбрать страницу, выполните следующие действия. . .

**1 -** С помощью цифровых кнопок введите номер страницы.

**2 -** Перейдите на нужную страницу при помощи кнопок со стрелками.

**3 -** Нажмите цветную кнопку для выбора одного из цветных элементов в нижней части экрана.

### **Подстраницы телетекста**

Страница телетекста может содержать несколько подстраниц. Номера подстраниц отображаются в строке рядом с номером основной страницы. Чтобы выбрать подстраницу, нажмите  $\zeta$  или  $\zeta$ .

# **T.O.P. Страницы телетекста**

Некоторые станции вещания поддерживают функцию T.O.P.

Открытие телетекста В режиме телетекста нажмите **OPTIONS** и выберите **Описание T.O.P.**.

### **Избранные страницы**

Телевизор создает список последних 10 открытых страниц телетекста. Вы можете с легкостью снова открыть их в списке избранных страниц телетекста.

**1 -** В меню "Текст" выберите звездочку в верхнем левом углу экрана, чтобы отобразился список избранных страниц. **2** - Нажмите ∨ (вниз) или ∧ (вверх), чтобы выбрать номер страницы, а затем нажмите **OK** для ее открытия. Список можно очистить, выбрав пункт **Очистить список избранных страниц**.

# **Поиск текста**

Можно выбрать слово и произвести поиск данного слова по всему тексту.

**1 -** Откройте страницу телетекста и нажмите **OK**.

**2 -** При помощи кнопок со стрелками выберите слово или число.

**3 -** Затем еще раз нажмите **OK**, чтобы перейти к

следующему месту, где встречается это слово или число. **4 -** Чтобы повторить поиск, нажмите **OK** еще раз.

**5 - Чтобы остановить поиск, нажимайте ∧ (вверх), пока не** останется ни одного выбранного элемента.

### **Текст с подключенного устройства**

На некоторых подключенных устройствах, принимающих телеканалы, также существует поддержка телетекста. Чтобы открыть текст с подключенного устройства, выполните следующие действия. . .

**1 -** Нажмите выберите устройство и нажмите **OK**.

**2 -** При просмотре канала на устройстве

# нажмите **OPTIONS**, выберите **Показать кнопки устройства**, затем нажмите **E** и ОК.

**3 -** Нажмите **BACK**, чтобы скрыть кнопки устройства.

**4 -** Чтобы закрыть текст, еще раз нажмите **BACK**.

# **Цифровой телетекст (только для Великобритании)**

На некоторых цифровых телеканалах предлагаются специальные цифровые текстовые службы или интерактивное телевидение. Такие службы выглядят как обычный телетекст, управление осуществляется цифровыми и цветными кнопками, а также кнопками со стрелками.

Чтобы закрыть текст, еще раз нажмите **BACK**.

# **Опции телетекста**

В меню "Текст/телетекст" нажмите **OPTIONS**, чтобы выбрать следующие параметры.

### • **Остановка страницы**

Остановка автоматического перелистывания подстраниц.

### • **Двойной экран/полноэкранный режим**

Отображение телепередачи и телетекста рядом друг с другом.

### • **Описание T.O.P.**

Открытие телетекста T.O.P.

# • **Увеличить**

Увеличение текста для удобства чтения.

# • **Показать**

Отображение скрытой информации на странице.

# • **Цикл подстраниц**

Автоматическое пролистывание подстраниц (при возможности)**.**

# • **Язык**

Выбор набора символов для корректного отображения телетекста.

# • **Телетекст 2.5**

Активация телетекста 2.5 с дополнительными цветами и улучшенной графикой.

### **Настройка телетекста**

### **Язык телетекста**

Некоторые компании цифрового вещания предлагают несколько языков трансляции телетекста. Чтобы установить основной и дополнительный языки текста, выполните следующие действия. . .

**1 -** Нажмите , выберите **Все настройки** и нажмите **OK**.

**2 -** Выберите **Регион и язык** и нажмите (вправо), чтобы войти в меню.

# **3 -** Выберите **Язык** > **Основной**

### **телетекст** или **Вспомогательный телетекст** .

**4 -** Выберите нужный язык телетекста.

**5 -** Нажмите (влево) (если потребуется, несколько раз), чтобы закрыть меню.

# **Телетекст 2.5**

Функция Teлeтeкcт 2.5 обеспечивает улучшенную графику и цветопередачу. Функция Teлeтeкcт 2.5 включена по умолчанию в заводских установках. Чтобы отключить телетекст 2.5…

**1 -** Нажмите **TEXT**.

- **2** Открыв "Текст/телетекст", нажмите **OPTIONS**.
- **3** Выберите пункт **Телетекст 2.5** > **Выкл**.

**4 -** Нажмите (влево) (если потребуется, несколько раз), чтобы закрыть меню.

# **Часы**

# **Дата и время**

# **Автоматический**

Стандартная настройка для часов телевизора — **Автоматический**. Информация о времени регулируется по стандарту UTC (всемирное координированное время).

Если время отображается неправильно, выберите для часов телевизора параметр **Зависит от страны**. Для некоторых стран можно выбрать часовой пояс или установить смещение времени. В некоторых странах и у некоторых операторов сети скрыты настройки часов, что предотвращает неверную настройку времени.

Настройка времени на телевизоре

**1 -** Нажмите , выберите **Все настройки** и нажмите **OK**.

**2 -** Выберите **Регион и язык**, затем **Часы** > **Автоматический режим часов**.

- **3** Выберите **Автоматический** или **Зависит от страны**.
- **4** Нажмите (влево) для возврата на один шаг.

### **Ручной режим**

Если время отображается неправильно при выборе каждой из автоматических настроек, установите время вручную.

Однако если вы запланировали в телегиде запись программ, не рекомендуется изменять время и дату вручную. В некоторых странах и у некоторых операторов сети скрыты настройки часов, что предотвращает неверную настройку времени.

Настройка времени на телевизоре вручную (если доступно)

- **1** Нажмите , выберите **Все настройки** и нажмите **OK**.
- **2** Выберите **Регион и язык**, затем "Часы" >

**Автоматический режим часов** и нажмите **OK**.

- **3** Выберите **Ручная** и нажмите **OK**.
- **4** Нажмите (влево), выберите **Дата** или **Время**.

**5 - Нажмите ∧ (вверх) или V (вниз) для регулировки** значения.

**6 -** Нажмите (влево) для возврата на один шаг.

### **Часовой пояс**

В некоторых странах можно выбрать часовой пояс для правильной настройки часов на телевизоре.

Установка часового пояса (если доступно)

**1 -** Нажмите , выберите **Все настройки** и нажмите **OK**. **2 -** Выберите **Регион и язык** и нажмите (вправо), чтобы войти в меню.

**3 -** Выберите **Часы** > **Часовой пояс**.

**4 -** В некоторых странах можно выбрать часовой пояс или установить смещение времени для правильного отображения времени на телевизоре.

**5 -** Нажмите (влево) (если потребуется, несколько раз), чтобы закрыть меню.

### **Таймер отключения**

С помощью функции **Таймер сна** можно настроить активацию автоматического перехода телевизора в режим ожидания по истечении указанного времени.

Чтобы установить таймер отключения…

**1 -** Нажмите , выберите **Все настройки** и нажмите **OK**. **2 -** Выберите **Регион и язык** и нажмите (вправо), чтобы войти в меню.

**3 -** Выберите **Часы** > Таймер сна.

**4 -** С помощью ползунка можно установить таймер с шагом 5 минут (максимальное время 180 минут). При выборе значения 0 минут таймер отключается. В любое время можно выключить телевизор или сбросить время отключения.

**5 -** Нажмите (влево) (если потребуется, несколько раз), чтобы закрыть меню.

# 12.7

# **Универсальный доступ**

# **Включение**

Включение функции **Универсальный доступ** позволяет использовать телевизор людям с нарушениями слуха и зрения.

### **Включение**

Если функция **Универсальный доступ** не была включена при первой настройке телевизора, вы можете включить ее позже в меню **Универсальный доступ**.

Чтобы включить специальные возможности…

**1 -** Нажмите , выберите **Все настройки** и нажмите **OK**.

**2 -** Выберите **Универсальный доступ** и нажмите (вправо), чтобы войти в меню.

- **3** Выберите **Универсальный доступ** еще раз.
- **4** Выберите **Вкл**.

**5 -** Нажмите (влево) (если потребуется, несколько раз), чтобы закрыть меню.

# **Слабослышащим**

Некоторые цифровые телеканалы передают специальное аудиосопровождение и субтитры, предназначенные для людей с ослабленным слухом и глухих. Если включен параметр **Нарушения слуха**, телевизор автоматически будет выбирать адаптированные настройки аудио и субтитры (если они доступны). Чтобы включить функцию **Нарушения слуха**, необходимо сначала включить **Универсальный доступ**.

Включение функции для слабослышащих **Нарушение слуха**

**1 -** Нажмите , выберите **Все настройки** и нажмите **OK**. **2 -** Выберите **Универсальный доступ** и нажмите (вправо), чтобы войти в меню.

**3 -** Выберите **Нарушения слуха** и нажмите (вправо), чтобы войти в меню.

**4 -** Выберите **Вкл**.

**5 - Нажмите く (влево) (если потребуется, несколько раз),** чтобы закрыть меню.

# **Аудиоописание**

### **Включение**

На цифровых каналах могут транслироваться передачи со специальным аудиосопровождением, в котором описывается, что происходит на экране. Для того чтобы можно было установить настройки телевизора для людей с ослабленным зрением, должен быть включен параметр **Описание аудио**. Перед тем как включать параметр **Описание аудио**, необходимо включить **Универсальный доступ** в меню

### конфигурации.

В режиме **Описание аудио** помимо обычного звукового сопровождения воспроизводятся комментарии диктора. Чтобы включить комментарии (при наличии)…

### Включение **Описание аудио**

**1 -** Нажмите , выберите **Все настройки** и нажмите **OK**.

**2 -** Выберите **Универсальный доступ** и нажмите (вправо), чтобы войти в меню.

**3 -** Выберите **Описание аудио** и нажмите (вправо), чтобы войти в меню.

- **4** Выберите **Описание аудио** еще раз.
- **5** Выберите **Вкл**.

**6 -** Нажмите (влево) (если потребуется, несколько раз), чтобы закрыть меню.

### **Комбинированный звук**

В телевизоре можно изменить громкость обычного звука и аудиосопровождения.

Чтобы настроить комбинированный звук…

**1 -** Нажмите , выберите **Все настройки** и нажмите **OK**.

**2 -** Выберите **Универсальный доступ** и нажмите (вправо), чтобы войти в меню.

**3 -** Выберите **Описание аудио** > **Комбинированный звук**.

**4 - Нажимайте стрелки ∧ (вверх) или ∨ (вниз) для** регулировки значения.

**5 -** Нажмите (влево) (если потребуется, несколько раз), чтобы закрыть меню.

# **Аудиоэффекты**

В некоторых случаях в аудиоспровождении могут встречаться дополнительные аудиоэффекты, например стереозвучание или постепенное уменьшение громкости.

Включение параметра **Аудиоэффекты** (при наличии)

**1 -** Нажмите , выберите **Все настройки** и нажмите **OK**.

**2 -** Выберите **Универсальный доступ** и нажмите (вправо), чтобы войти в меню.

- **3** Выберите **Описание аудио** > **Аудиоэффекты**.
- **4** Выберите **Вкл**.

**5 -** Нажмите (влево) (если потребуется, несколько раз), чтобы закрыть меню.

### **Речь**

При воспроизведении речи в аудиосопровождении могут также включаться субтитры произносимых слов.

Чтобы включить субтитры (если данная функция поддерживается), выполните следующие действия. . .

**1 -** Нажмите , выберите **Все настройки** и нажмите **OK**.

**2 -** Выберите **Универсальный доступ** и нажмите (вправо), чтобы войти в меню.

**3 -** Выберите **Описание аудио** > **Речь**.

# **4 -** Выберите **Описательно** или **Субтитры**.

**5 -** Нажмите (влево) (если потребуется, несколько раз), чтобы закрыть меню.

12.8

# **Блокировка от детей**

# **Родительский контроль**

Чтобы установить минимальный возраст зрителей для программ с возрастными ограничениями...

**1 -** Нажмите , выберите **Все настройки** и нажмите **OK**.

**2 - Выберите Блокировка от детей** и нажмите > (вправо), чтобы войти в меню.

**3 -** Выберите **Родительский контроль**, а затем

выберите один из возрастов в списке.

**4 -** Нажмите (влево) (если потребуется, несколько раз), чтобы закрыть меню.

# **Блокировка приложения**

Для получения более подробной информации перейдите в раздел **Помощь**, выберите **Ключевые слова** и найдите пункт **Блокировка ПРИЛОЖЕНИЙ**.

# **Установить код / Смена кода**

Блокировка от детей при помощи PIN-кода позволяет закрыть доступ к просмотру определенных каналов и программ.

Чтобы задать или изменить код блокировки…

**1 -** Нажмите , выберите **Все настройки** и нажмите **OK**.

**2 -** Выберите **Блокировка от детей** и нажмите (вправо), чтобы войти в меню.

**3 -** Выберите **Установить код или Смена кода.**

**4 -** Введите любой 4-значный код. Если код уже был задан, введите текущее значение, а затем дважды новое.

**5 -** Нажмите (влево) (если потребуется, несколько раз), чтобы закрыть меню.

После этого будет действовать новый код.

# **Забыли PIN-код блокировки от детей?**

Если вы забыли PIN-код, вы можете установить новый.

- **1** Нажмите , выберите **Все настройки** и нажмите **OK**.
- **2** Выберите **Блокировка от детей** и нажмите (вправо), чтобы войти в меню.
- **3** Выберите **Смена кода**.
- **4** Введите универсальный код **8888**.
- **5** Введите новый PIN-код блокировки от детей, а затем повторите его для подтверждения.
- **6** Нажмите (влево) (если потребуется, несколько раз), чтобы закрыть меню.

После этого будет действовать новый код.

# **Видеофайлы, фотографии и музыка**

# 13.1

# **Через подключение USB**

На телевизоре можно просматривать фотографии или воспроизводить музыку или видеозаписи с подключенного флэш-накопителя USB или жесткого диска USB.

Включите телевизор, подключите флэш-накопитель или жесткий диск USB к свободному порту USB. Телевизор распознает устройство и покажет список медиафайлов.

Если список файлов не отображается автоматически…

**1 -** Нажмите **SOURCES**, выберите  **USB** и нажмите **OK**. 2 - Выберите <sup>■</sup> Устройства USB и нажмите > (вправо),

чтобы перейти к файлу, открыв соответствующую папку на носителе.

**3 -** Чтобы остановить воспроизведение видео, фото или музыки, нажмите **EXIT**.

# **Предупреждение**

При попытке приостановления воспроизведения или записи программы на подключенном жестком диске USB, на экране телевизора появится запрос на форматирование жесткого диска USB. Форматирование приведет к удалению всех файлов, сохраненных на жестком диске USB.

# 13.2

# **С компьютера или жесткого диска**

Вы можете смотреть фотографии, слушать музыку и смотреть видео с компьютера или жесткого диска NAS (Network Attached Storage) в вашей домашней сети.

Телевизор и компьютер или жесткий диск должны быть подключены к одной домашней сети. На компьютере или жестком диске должна быть установлена программа медиасервера. На медиасервере необходимо разрешить телевизору доступ к файлам. На телевизоре файлы и папки отображается в том же порядке, что и на медиасервере, или аналогично структуре на компьютере или жестком диске.

Телевизор не отображает субтитры при потоковой передаче видео с компьютера или жесткого диска.

Если медиасервер поддерживает поиск по файлам, то и поле поиска будет доступно.

Чтобы выполнить поиск и включить воспроизведение файлов с компьютера…

# нажмите **OK**.

**2 -** Выберите  **Устройства SimplyShare** и

- нажмите (вправо) для выбора нужного устройства.
- **3** Вы можете просмотреть и воспроизвести файлы.

**4 -** Чтобы остановить воспроизведение видео, фото или

музыки, нажмите **EXIT**.

# 13.3

# **Из службы облачного хранения**

Вы можете просматривать фотографии и воспроизводить музыку и видеозаписи, загруженные в облачное хранилище\*.

С помощью приложения  **Cloud Explorer** можно подключаться к службам облачного хранилища. Для установки подключения можно использовать ваше имя пользователя и пароль.

**1 - Нажмите △ HOME.** 

**2 -** Прокрутите вниз, выберите  **Приложения** >  **Cloud Explorer** и нажмите **OK**.

**3 -** Выберите нужную службу внешнего размещения.

**4 -** Установите подключение и выполните вход в службу внешнего размещения с использованием своего имени пользователя и пароля.

**5 -** Выберите фотографию для просмотра или видео для воспроизведения и нажмите **OK**.

**6 -** Нажмите (влево) для возврата на один шаг или нажмите **BACK**, чтобы закрыть меню.

\* Служба хранения, например Dropbox™.

# 13.4

# **Меню избранных, популярных и последних воспроизведенных файлов**

# **Просмотр избранных файлов**

- **1** Нажмите **SOURCES**, выберите  **USB** и нажмите **OK**.
- **2** Выберите **Устройства USB**, а затем **Избранные**.
- **3** Просмотрите список избранных файлов.

# **Просмотр популярных файлов**

- **1** Нажмите **SOURCES**, выберите  **USB** и нажмите **OK**.
- **2** Выберите **Устройства USB**, а затем **Популярное**.
- **3** Нажмите **OK** для просмотра списка файлов или нажмите **OPTIONS**, чтобы очистить этот список.

# **Просмотр последних воспроизведенных файлов**

- **1** Нажмите **SOURCES**, выберите  **USB** и нажмите **OK**.
- **2** Выберите **Устройства USB**, а затем параметр **Последнее воспроизведенное**.

**3 -** Нажмите **OK** для просмотра списка последних воспроизведенных файлов или нажмите **OPTIONS**, чтобы очистить этот список.

**1 -** Нажмите **SOURCES**, выберите **Сеть** и

# **Воспроизведение видеозаписей**

### **Панель управления**

13.5

Чтобы отобразить или скрыть панель управления при воспроизведении видео, нажмите  **INFO**\* или **OK**.

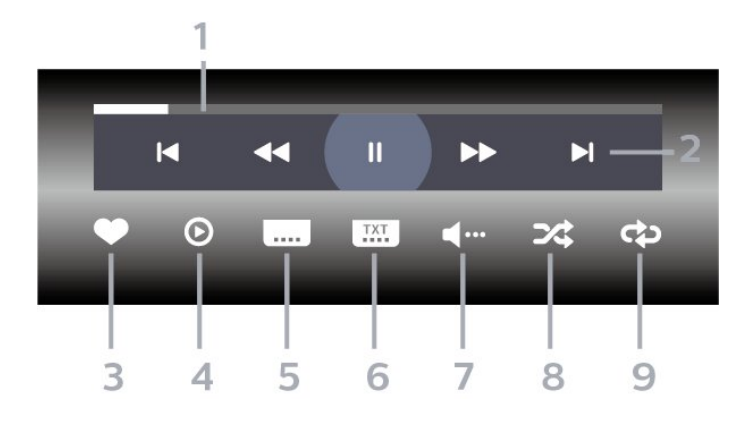

- **1** Индикатор выполнения
- **2** Панель управления воспроизведением
- $\blacktriangleleft$ : переход к предыдущему видеофайлу в папке
- $\blacktriangleright$  : переход к следующему видеофайлу в папке
	- : перемотка назад
	- : быстрая перемотка вперед
	- II: приостановка воспроизведения
- **3** Отметить как избранное
- **4** Воспроизведение всех видеозаписей
- **5** Субтитры: включение, выключение или включение в режиме без звука.
- **6** Язык субтитров: выбор языка субтитров
- **7** Язык аудио: выбор языка аудио
- **8** Перемешать: воспроизведение файлов в случайном порядке
- **9** Повтор: воспроизведение всех видеофайлов в текущей папке один раз или повторно
- \* Если клавиша **INFO** есть на вашем пульте ДУ

# 13.6

# **Просмотр фотографий**

# **Панель управления**

Чтобы отобразить или скрыть панель управления при воспроизведении слайд-шоу, нажмите  **INFO**\* или **OK**.

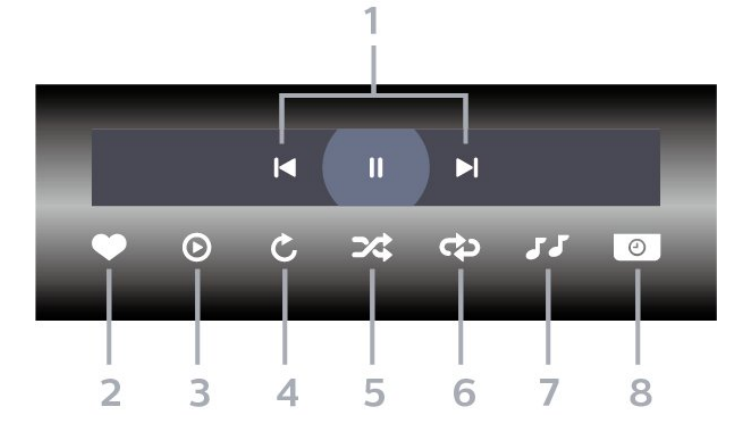

- **1** Панель управления воспроизведением
- $\blacktriangleleft$ : переход к предыдущей фотографии в папке
- $\blacktriangleright$ : переход к следующей фотографии в папке II: приостановка воспроизведения слайд-шоу
- **2** Отметить как избранное
- **3** Начало воспроизведения слайд-шоу
- **4** Поворот фотографии
- **5** Перемешать: воспроизведение файлов в случайном порядке
- **6** Повтор: воспроизведение всех фотографий в текущей папке один раз или повторно
- **7** Остановка воспроизведения фоновой музыки

**8 -** Выбор времени отображения кадров в режиме слайдшоу

\* Если клавиша **INFO** есть на вашем пульте ДУ

# 13.7

# **Воспроизведение музыки**

# **Панель управления**

Чтобы отобразить или скрыть панель управления при воспроизведении музыки, нажмите  **INFO**\* или **OK**.

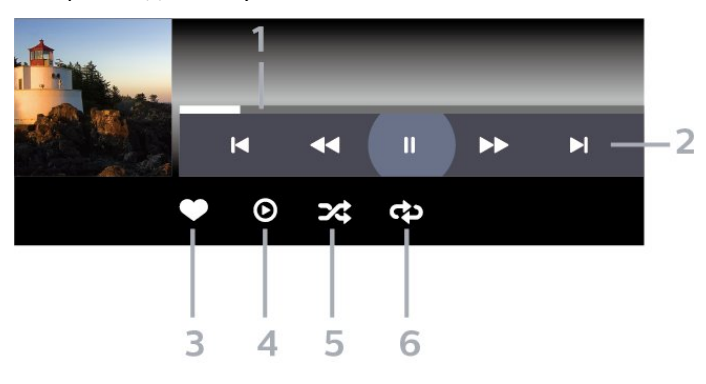

- **1** Индикатор выполнения
- **2** Панель управления воспроизведением
- $\blacktriangleright$  переход к предыдущему аудиофайлу в папке
- : переход к следующему аудиофайлу в папке
	- : перемотка назад
	- : быстрая перемотка вперед
	- II: приостановка воспроизведения
- **3** Отметить как избранное
- **4** Воспроизведение всех аудиофайлов
- **5** Перемешать: воспроизведение файлов в случайном порядке
- **6** Повтор: воспроизведение всех аудиофайлов в текущей папке один раз или повторно
- \* Если клавиша **INFO** есть на вашем пульте ДУ

# **Телегид**

# 14.1

14

# **Что требуется**

В телегиде можно просматривать список текущих и будущих телепередач на настроенных каналах. В зависимости от того, откуда поступает информация (данные) для телегида, отображаются либо аналоговые и цифровые каналы, либо только цифровые. Некоторые каналы не предоставляют информацию для телегида.

Телевизор может собирать информацию телегида для установленных каналов. Телевизор не получает информацию для каналов, транслируемых через цифровой ресивер или декодер.

# 14.2

# **Данные телегида**

Телевизор принимает информацию (данные) для телегида от станций вещания или из Интернета. В некоторых регионах и для некоторых каналов информация для телегида может быть недоступна. Телевизор может собирать информацию телегида для установленных каналов. Телевизор не получает информацию для каналов, транслируемых через цифровой ресивер или декодер.

По умолчанию для получения информации на телевизоре установлен параметр **Со станции вещания**.

Если информация для телегида поступает из Интернета, помимо цифровых каналов могут отображаться и аналоговые. В меню телегида также есть небольшой экран, показывающий текущий канал.

# **Из сети Интернет**

Если телевизор подключен к сети Интернет, в нем можно настроить получение информации для телегида из сети Интернет.

Чтобы настроить информацию телегида…

**1 -** Нажмите , выберите **Все настройки** и нажмите **OK**. **2 -** Выберите **Общие настройки** и нажмите (вправо), чтобы войти в меню.

**3 -** Выберите **Дополнительные** > **Телегид** > **Из Интернета** и нажмите **OK**.

**4 -** Нажмите (влево) (если потребуется, несколько раз), чтобы закрыть меню.

# **Недостающие записи**

Если из списка записей исчезли некоторые записи, возможно, были изменены данные телегида. Записи, сделанные с настройкой **Со станции вещания**, могли стать невидимыми в списке, если вы изменили настройку на **Из Интернета** или наоборот. Телевизор мог автоматически переключиться на настройку **Из Интернета**.

Чтобы записи снова появились в списке записей, переключитесь на настройку, которая была выбрана во время записи.

# 14.3

# **Использование телегида**

# **Открытие телегида**

Чтобы открыть телегид, нажмите **EE TV GUIDE**. В телегиде отображается список каналов для выбранного тюнера.

Для его закрытия нажмите  **TV GUIDE** еще раз.

При первом открытии телегида телевизор ищет информацию о передачах на телеканалах. Это может занять несколько минут. Данные телегида сохраняются в памяти телевизора.

# **Настройка передачи**

Из телегида можно перейти к текущей программе.

Чтобы переключиться на программу (канал), выберите нужную программу и нажмите **OK**.

# **Просмотр сведений о передаче**

Чтобы просмотреть сведения о выбранной программе…

- **1** Нажмите **OPTIONS** и выберите **Параметры**.
- **2** Выберите **Информация о канале** и нажмите **ОК**.
- **3** Нажмите **BACK**, чтобы закрыть.

# **Смена дня**

В телегиде можно просмотреть запланированные программы на несколько ближайших дней (до 8 дней).

- **1** Нажмите **TV GUIDE**.
- **2** Выберите **Сейчас** и нажмите **OK**.
- **3** Выберите нужный день.

# **Установка напоминания**

Вы можете установить напоминание для программы. Перед началом программы на экране появится соответствующее сообщение с напоминанием. Вы сможете сразу же переключиться на нужный канал.

В телегиде программа с установленным для нее напоминанием будет отмечена значком  $\odot$  (часы).

Чтобы установить напоминание…

**1 -** Нажмите **TV GUIDE** и выберите запланированную программу.

- **2** Нажмите **OPTIONS**.
- **3** Выберите **Установить напоминание** и нажмите **OK**.

**4 -** Нажмите  **BACK**, чтобы закрыть меню.

Чтобы удалить напоминание…

**1 -** Нажмите **TV GUIDE** и выберите программу с

- установленным для нее напоминанием.
- **2** Нажмите **OPTIONS**.
- **3** Выберите **Удалить напоминание** и нажмите **OK**.
- **4 Нажмите ← ВАСК, чтобы закрыть меню.**

# **Поиск по жанру**

Если имеется соответствующая информация, передачи можно находить по жанрам: фильмы, спорт и т. д.

Для поиска программ по жанру…

**1 -** Нажмите **TV GUIDE**.

**2 -** С помощью кнопок навигации выберите в середине экрана и нажмите **OK**.

**3 -** Выберите **Поиск по жанру** и нажмите **OK**.

**4 -** Выберите нужный жанр и нажмите **OK**. На экран будет выведен список найденных передач.

**5 - Нажмите ← ВАСК**, чтобы закрыть меню.

# **Настройка записи**

Запись можно настроить в телегиде\*.

В телегиде программа с запланированной для нее записью будет отмечена значком  $\boldsymbol{\mathfrak{D}}$ .

Чтобы записать программу…

**1 -** Нажмите **TV GUIDE** и выберите предстоящую или текущую программу.

**2 -** Нажмите **OPTIONS** и выберите **Запись**.

**3 -** Нажмите  **BACK**, чтобы закрыть меню.

\* Дополнительные сведения см. в главе **Запись и приостановка просмотра ТВ**.

# **Запись и приостановка просмотра ТВ**

# $15.1$

15

# **Запись**

# **Что требуется**

Трансляцию цифровых каналов можно записать и просмотреть ее позже.

Чтобы записать телетрансляцию, необходимо следующее…

• подключенный по USB и отформатированный при помощи этого телевизора жесткий диск;

- настроенные цифровые каналы;
- прием данных о канале для телегида.

• правильные настройки часов телевизора. При

проведении сброса настроек часов телевизора в ручном режиме может произойти сбой записи.

Если используется функция приостановки трансляции, выполнить запись невозможно.

С целью защиты авторских прав некоторые операторы цифрового телевидения могут вводить различные ограничения для телепрограмм, записанных посредством технологии DRM (Digital Right Management). Для защищенных каналов может быть ограничено время просмотра записанной программы, количество ее просмотров, или запись может быть частично запрещена. Запись может быть запрещена полностью. При попытке записать защищенную трансляцию, а также воспроизвести запись, срок использования которой истек, может появиться сообщение об ошибке.

# **Запись телепередачи**

### **Немедленная запись**

Чтобы записать программу, которую вы смотрите в настоящий момент, нажмите (Запись) на пульте дистанционного управления. Запись начнется сразу же.

Для остановки записи нажмите кнопку ■ (Стоп).

Если для канала доступен телегид, запись программы начнется в момент нажатия кнопки записи и завершится по окончании программы. Если телегид недоступен, запись продлится 30 минут. Время окончания записи можно изменить в списке **Записи**.

#### **Запланировать запись**

Вы можете запланировать запись предстоящей программы, которая будет транслироваться сегодня или через несколько дней (максимум через 8 дней). Телевизор использует данные из телегида для начала и остановки записи.

Чтобы записать программу…

**1 -** Нажмите **TV GUIDE**.

**2 -** С помощью кнопок навигации выберите **Сейчас** и нажмите **OK**.

**3 -** Выберите параметр **Сейчас**, **Позже**, **Завтра** или нужный день и нажмите **ОК** или  $\leftarrow$  **BACK**, чтобы закрыть меню. **4 -** Выберите программу для записи, нажмите **OPTIONS**, выберите **Запись** и нажмите **OK**. Программа будет поставлена в очередь на запись. При установке записей на одно и то же время появится предупреждение. Чтобы записать программу в ваше отсутствие, телевизор должен находиться в режиме ожидания, а жесткий диск USB должен быть включен.

**5 -** Нажмите  **BACK**, чтобы закрыть меню.

### **Конфликты записи**

Если две записи запланированы на одно и то же время, возникает конфликт записи. Чтобы устранить конфликт записи, вы можете изменить время начала и окончания одной или обеих запланированных записей.

Чтобы настроить время начала и окончания запланированной записи, выполните следующие действия.

- **1** Нажмите **SOURCES** и выберите **Записи**.
- **2** В верхней части экрана
- выберите  **Запланированные** и нажмите **OK**.

**3 -** В списке запланированных записей и напоминаний выберите **Записи** и нажмите **OK**, чтобы отобразить только запланированные записи.

**4 -** Выберите запланированную запись, которая конфликтует с другой запланированной записью, и нажмите **OPTIONS**.

**5 -** Выберите **Коррект. время** и нажмите **OK**.

**6 -** Выберите время начала или время окончания и измените время с помощью кнопок  $\bigwedge$  (вверх) или (вниз). Выберите **Применить** и нажмите **ОК**.  $7$  - Нажмите  $\leftarrow$  **BACK**, чтобы закрыть меню.

### **Добавочное время**

Вы можете задать дополнительное время, которое телевизор будет автоматически добавлять к длительности запланированной записи.

Чтобы задать автоматическое добавление дополнительного времени, выполните следующие действия.

- **1** Нажмите **SOURCES** и выберите **Записи**.
- **2** С помощью кнопок навигации выберите в верхнем

правом углу и нажмите **OK**.

**3 -** Выберите **Добавочное время** и нажмите **OK**.

**4 - С помощью кнопки ∧ (вверх) или ∨ (вниз) установите** дополнительное время, на которое будет автоматически увеличена продолжительность записи, и нажмите **OK**. К записи можно добавить до 45 минут.

**5 - Нажмите ← ВАСК**, чтобы закрыть меню.

#### **Настройка записи вручную**

Можно запланировать запись, не относящуюся к конкретной телевизионной программе. Вы можете самостоятельно указать тип тюнера, канал, время начала и окончания записи.

Чтобы запланировать запись вручную, выполните следующие действия.

**1 -** Нажмите **SOURCES** и выберите **Записи**.

**2 -** В верхней части экрана выберите **Запланированные**.

**3 -** С помощью кнопок навигации выберите в верхнем правом углу и нажмите **OK**.

**4 -** Выберите **Запланировать** и нажмите **ОК**.

**5 -** Выберите тюнер, через который нужно выполнить запись, и нажмите **OK**.

**6 -** Выберите канал, с которого нужно выполнить запись, и нажмите **OK**.

**7 -** Выберите день записи и нажмите **OK**.

**8 -** Установите время начала и окончания записи. Выберите кнопку и с помощью кнопки (вверх)

или  $\vee$  (вниз) установите значения часа и минут.

**9 -** Выберите **Запланировать** и нажмите **OK**, чтобы запланировать запись вручную.

Запись появится в списке запланированных записей и напоминаний.

# **Просмотр записи**

Чтобы посмотреть запись…

**1 -** Нажмите **SOURCES** и выберите **Записи**.

**2 -** В списке записей выберите нужную запись, для начала просмотра нажмите **OK**.

**3 -** Используйте

кнопки II (пауза), • (воспроизведение), << (перемотка назад), ► (перемотка вперед) или ■ (стоп). **4 -** Для перехода в режим просмотра телевизора нажмите **EXIT**.

# 15.2

# **Приостановка просмотра телепередачи**

# **Что требуется**

Просмотр цифровой телевизионной программы можно приостановить и возобновить позже.

Чтобы приостановить телетрансляцию, необходимо следующее…

• подключенный по USB и отформатированный при помощи этого телевизора жесткий диск;

- настроенные цифровые каналы;
- прием данных о канале для телегида.

Если к телевизору подключен отформатированный жесткий диск USB, то на нем сохраняется телетрансляция, которую вы смотрите. В случае переключения на другой канал трансляция предыдущего канала стирается. При переключении телевизора в режим ожидания сохраненная запись также удаляется.

Использовать функцию Pause TV во время записи невозможно.

Для получения более подробной информации перейдите в раздел **Помощь**, выберите **Ключевые слова** и найдите пункт **Жесткий диск USB, установка или Установка, жесткий диск USB**.

# **Приостановка телепрограммы**

Чтобы приостановить показ и посмотреть программу позже…

• Чтобы приостановить трансляцию, нажмите кнопку II (Пауза). На короткое время в нижней части экрана появится индикатор выполнения.

• Чтобы восстановить отображение индикатора

- выполнения, снова нажмите кнопку II (Пауза).
- Чтобы возобновить просмотр,

нажмите (Воспроизведение).

Когда на экране появится индикатор выполнения, нажмите < (Перемотка назад) или → (Перемотка вперед), чтобы выбрать место, с которого нужно возобновить показ приостановленной программы. Нажимайте эти кнопки несколько раз, чтобы изменить скорость.

Приостановить телетрансляцию можно не дольше чем на 90 минут.

Для переключения на прямую телетрансляцию нажмите (Стоп).

# **Повторное воспроизведение**

Так как телевизор сохраняет просматриваемую трансляцию, вы можете перемотать воспроизведение назад.

Чтобы перемотать текущую трансляцию назад…

- **1** Нажмите (Пауза).
- **2 Нажмите < (Перемотка назад). Последовательно**

нажимайте кнопку << для выбора места, с которого нужно возобновить показ приостановленной программы. Нажимайте эти кнопки несколько раз, чтобы изменить скорость. Вы сможете перейти к началу или к концу записи.

**3 -** Нажмите (Воспроизведение) для повторного просмотра транслируемой передачи.

**4 - Нажмите ■ (Стоп), чтобы переключиться на прямую** трансляцию.

# **Смартфоны и**

# **планшеты**

# 16.1

# **Приложение Philips TV Remote**

Новое приложение **Philips TV Remote App** для смартфона или планшета станет вашим постоянным телевизионным помощником.

С помощью приложения TV Remote вы можете управлять мультимедийным контентом. Передавайте музыку, фотографии и видео на большой экран телевизора или смотрите любой телеканал в прямом эфире на смартфоне или планшете. Выполняйте поиск интересных программ в телегиде и смотрите их на телефоне или телевизоре. Приложение TV Remote позволяет использовать телефон в качестве пульта ДУ.

Загрузите приложение Philips TV Remote из магазина мобильных приложений прямо сейчас.

Приложение Philips TV Remote App доступно для устройств с ОС iOS и Android и предоставляется бесплатно.

# 16.2 **Google Cast**

# **Что требуется**

Если приложение, установленное на мобильном устройстве, поддерживает функцию Google Cast, вы можете транслировать контент из приложения на экран телевизора. Найдите в мобильном приложении значок Google Cast. Мобильное устройство можно использовать в качестве пульта ДУ для управления контентом на экране телевизора. Google Cast работает на устройствах с ОС Android и iOS.

Мобильное устройство и телевизор должны быть подключены к одной домашней сети Wi-Fi.

# **Приложения с поддержкой Google Cast**

Новые приложения Google Cast появляются каждый день. Данная функция уже доступна в таких приложениях, как YouTube, Chrome, Netflix, Photowall и Big Web Quiz для Chromecast. См. также google.com/cast

Некоторые продукты и функции Google Play доступны не во всех странах.

Более подробная информация доступна на веб-сайте **support.google.com/androidtv**

# **Трансляция на телевизор**

Для трансляции контента из приложения на экран телевизора…

**1 -** Откройте на смартфоне или планшете приложение с поддержкой Google Cast.

**2 -** Коснитесь значка Google Cast.

**3 -** Выберите телевизор, на который будет выполняться трансляция.

**4 -** Нажмите кнопку воспроизведения на смартфоне или планшете. Воспроизведение выбранного контента начнется на экране телевизора.

# 16.3

# **AirPlay**

Чтобы расширить функциональные возможности вашего телевизора Android, загрузите и установите одно из нескольких приложений Android с поддержкой функции AirPlay. Некоторые из этих приложений можно найти в магазине Google Play.

# 16.4 **MHL**

Этот телевизор совместим с MHL™.

Если ваше мобильное устройство также совместимо с MHL, вы можете подключить его к телевизору с помощью кабеля MHL. После подключения кабеля MHL вы сможете передавать контент с вашего мобильного устройства на экран телевизора. Одновременно будет выполняться зарядка аккумулятора мобильного устройства. Подключение MHL идеально подходит для просмотра фильмов или прохождения игр с мобильного устройства на телевизоре в течение длительного времени.

# **Зарядка**

Если устройство подключено к телевизору с помощью кабеля MHL и телевизор включен (не находится в режиме ожидания), устройство будет заряжаться.

# **Кабель MHL**

Для подключения мобильного устройства к телевизору требуется пассивный кабель MHL (HDMI – Micro USB). Возможно, вам также потребуется дополнительный адаптер для подключения к мобильному устройству. Кабель MHL следует подключать к разъему **HDMI 4 MHL** на телевизоре.

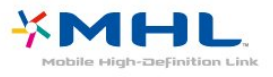

товарными знаками или зарегистрированными товарными знаками MHL, LLC.
# 17 **Игры**

# 17.1 **Что требуется**

На этом телевизоре можно играть в игры:

- из Галереи приложений в главном меню;
- из магазина Google Play в главном меню:
- с подключенной игровой приставки.

Прежде чем приступить к игре из Галереи приложений или Магазина Google Play, ее необходимо загрузить и установить на телевизор. Для некоторых игр требуется игровой пульт.

Для установки игровых приложений из Галереи приложений Philips или магазина Google Play, телевизор должен быть подключен к Интернету. Для работы с приложениями из Галереи приложений необходимо принять Условия использования. Для использования приложений из магазина Google Play и доступа к самому магазину Google Play необходимо выполнить вход в систему через учетную запись Google.

## 17.2 **Запуск игр**

#### **В главном меню**

Чтобы запустить игру из главного меню…

**1 - Нажмите △ НОМЕ.** 

**2 -** Прокрутите вниз до пункта  **Игры**, выберите игру и нажмите **OK**.

**3 -** Несколько раз нажмите **BACK** или нажмите **EXIT**. Также можно завершить работу приложения, нажав на соответствующую кнопку выхода/остановки.

## **Через игровую приставку**

Чтобы запустить игру с игровой приставки, выполните следующие действия.

**1 -** Включите игровую приставку.

**2 -** Нажмите **SOURCES** и выберите игровую приставку или имя подключения.

**3 -** Запустите игру.

**4 -** Несколько раз нажмите **BACK** или нажмите **EXIT**. Также можно завершить работу приложения, нажав на соответствующую кнопку выхода/остановки.

Для получения более подробной информации перейдите в раздел **Помощь**, выберите **Ключевые слова** и найдите пункт **Игровая консоль, подключение**.

# **Рекомендации**

#### 18.1

# **О рекомендациях**

С помощью опции **ВЗ** Рекомендации на телевизоре выполняется подбор следующих передач.

• Текущие телепрограммы в сервисе **Сейчас в эфире**

• Видеоновинки для аренды в сервисе **• Видео по запросу**

• Телесериалы в режиме онлайн (просмотр прошедших телепередач) в сервисе **Телевидение по запросу**

Для просмотра рекомендаций подключите телевизор к Интернету. Убедитесь, что вы приняли Условия использования. Информация и услуги рекомендаций доступны только в выбранных странах.

#### **Условия использования**

Чтобы получать на телевизоре эти рекомендации, необходимо принять Условия использования. Для получения персонализированных рекомендаций в соответствии с вашими предпочтениями при просмотре установите галочку для пункта **Предоставление персональных рекомендаций по просмотру**.

Доступ к Условиям использования

**1 -** Нажмите **TOP PICKS**.

**2 -** С помощью кнопок навигации выберите в верхнем правом углу, выберите **Условия использ.** и нажмите **OK**.

#### 18.2

# **Сейчас в эфире**

## **О функции Сейчас в эфире**

В разделе **Сейчас в эфире** отображается список самых популярных программ, которые можно посмотреть в этот момент.

Рекомендуемые программы выбираются из списка установленных каналов. Выбор осуществляется из списка каналов вашей страны. Кроме того с помощью функции **Сейчас в эфире** можно получить персональные рекомендации на основе программ, которые вы регулярно смотрите.

Что требуется для работы функции "Сейчас в эфире"…

• Функция "Сейчас в эфире" должна быть доступна в вашей стране.

- На телевизоре должны быть установленные каналы.
- Телевизор должен быть подключен к сети Интернет.
- В часах телевизора время должно определяться

автоматически (Авто) или по региону (Зависит от страны). • Вы должны принять Условия использования (возможно, это уже было сделано при подключении к сети Интернет).

## **Использование функции Сейчас в эфире**

Чтобы открыть раздел "Сейчас в эфире"…

**1 -** Нажмите **TOP PICKS**, чтобы открыть меню рекомендаций.

**2 -** Выберите  **Сейчас в эфире** в верхней части экрана и нажмите **OK**.

**3 -** Выберите **Больше**, чтобы открыть телегид.

После открытия раздела **Сейчас в эфире** телевизор обновляет данные на странице в течение нескольких секунд.

18.3

# **ТВ по запросу**

## **О функции Телевидение по запросу**

Раздел **||• Телевидение по запросу** позволяет смотреть телепрограммы, которые вы пропустили, или просто любимые передачи, когда вам это удобно. Этот сервис также называется "вслед за эфиром", "повтор эфира" или "онлайн-эфир". Программы, доступные в разделе "Телевидение по запросу", бесплатны для просмотра.

Через "Телевидение по запросу" можно получать персональные рекомендации программ на основе данных о настройках и любимых программах.

Значок **Ю** отображается в верхней части экрана, только если функция "Телевидение по запросу" доступна.

#### **Использование телевидения по запросу**

Чтобы открыть раздел "Телевидение по запросу"…

**1 -** Нажмите **TOP PICKS**, чтобы открыть меню рекомендаций.

**2 -** Выберите  **Телевидение по запросу** в верхней части экрана и нажмите **OK**.

**3 -** Выберите **Все станции вещания** и нажмите **OK**. Можно выбрать определенную станцию вещания, если доступно несколько.

**4 -** Нажмите **BACK**, чтобы закрыть.

После открытия раздела **Телевидение по запросу** телевизор обновляет данные на странице в течение нескольких секунд.

Для управления воспроизведением во время просмотра программы можно использовать кнопки

(Воспроизведение) и (Пауза).

## **Видео по запросу**

### **Информация о видео по запросу**

Через раздел **5 Видео по запросу** можно брать в прокат фильмы из онлайн-магазина видеопроката.

С помощью функции "Видео по запросу" можно получать персональные рекомендации фильмов на основе данных о вашей стране, настройках телевизора и любимых программах.

Значок отображается в верхней части экрана, только если функция **Видео по запросу** доступна.

#### **Оплата**

Оплата взятых в прокат и купленных в магазине видеопроката фильмов безопасна и производится кредитной картой. Для работы с интернет-магазинами проката видео в большинстве случаев необходимо создать учетную запись при первом взятии фильмов в прокат.

#### **Интернет-трафик**

Передача в потоковом режиме большого количества видеофайлов может привести к превышению лимита трафика, установленного для вашего тарифного плана.

## **Просмотр видео по запросу**

Чтобы открыть раздел "Видео по запросу"…

- **1** Нажмите **TOP PICKS**, чтобы открыть меню рекомендаций.
- **2** Выберите  **Видео по запросу** в верхней части экрана и нажмите **OK**.
- **3** Выберите **Все магазины**, **Рекомендовано** или **Популярные**.
- **4** Нажмите **BACK**, чтобы закрыть.

После открытия раздела **Видео по запросу** телевизор обновляет данные на странице в течение нескольких секунд.

Можно выбрать определенный магазин видеопроката, если доступно несколько.

Чтобы взять фильм в прокат…

**1 -** Щелкните по активной области киноплаката. Через несколько секунд появится краткая информация.

**2 -** Нажмите **OK**, чтобы открыть страницу фильма в магазине видеопроката для просмотра описания фильма.

- **3** Подтвердите выбор.
- **4** Выполните оплату через телевизор.

**5 -** Включите воспроизведение. Для управления воспроизведением можно использовать кнопки (Воспроизведение) и II (Пауза).

# **Netflix**

При наличии подписки Netflix вы получаете доступ ко всем возможностям Netflix на этом телевизоре. Телевизор должен быть подключен к Интернету. Возможно, в вашем регионе сервис Netflix будет доступен только в следующем обновлении ПО.

Чтобы открыть Netflix, нажмите **NETFLIX** для запуска приложения Netflix. Вы можете открыть Netflix, даже если телевизор находится в режиме ожидания.

www.netflix.com

# **Multi View**

#### 20.1

 $20$ 

# **Телетекст на телевизоре**

В режиме Multi View на экране можно одновременно просматривать телетекст и смотреть канал в маленьком окошке.

Чтобы просматривать телеканал во время работы с телетекстом, выполните следующее.

1 - Нажмите **D** Multi View\* или нажмите **D**, чтобы открыть **Меню телевизора**.

- **2** Выберите **Multi View**, и нажмите **OK**.
- **3** Выберите **Multi View: Вкл.** на экране.

Просматриваемый канал появится на маленьком экране.

Чтобы скрыть маленький экран, выберите **Multi View:**. **Выкл.** на экране.

\* Если клавиша **D Multi View** есть на вашем пульте ДУ

#### 20.2

# **HDMI и телевидение**

В режиме Multi View на экране можно одновременно просматривать видео с подключенного HDMI-устройства и смотреть канал в маленьком окошке.

Чтобы смотреть канал во время просмотра видеозаписи с подключенного HDMI-устройства\*…

1 - Нажмите **D** Multi View<sup>\*</sup> или нажмите **D**, чтобы открыть **Меню телевизора**.

**2 -** Выберите **Multi View** и нажмите **OK**.

**3 -** Выберите **Multi View: Вкл.** на экране.

Просматриваемый канал появится на маленьком экране.

Чтобы скрыть маленький экран, выберите **Multi**

**View:**. **Выкл.** на экране.

Примечание. В режиме Multi view можно только просматривать изображение телеканала, звук телеканала будет выключен.

\* Если клавиша **I Multi View** есть на вашем пульте ДУ

#### 20.3

# **Nettv и телевидение**

В режиме Multi View на экране можно одновременно просматривать приложение Nettv в галерее приложений и смотреть канал в маленьком окошке.

Чтобы просматривать телеканал во время просмотра приложения Nettv в галерее приложений\*…

1 - Нажмите **D** Multi View\* или нажмите **D**, чтобы открыть **Меню телевизора**.

**2 -** Выберите **Multi View** и нажмите **OK**.

**3 -** Выберите **Multi View: Вкл.** на экране.

Просматриваемый канал появится на маленьком экране.

**4 -** Используйте кнопку или для переключения каналов на маленьком экране

Чтобы скрыть маленький экран, выберите **Multi View:**. **Выкл.** на экране.

Примечание. Режим Multi View с телеканалом в маленьком окошке поддерживается не всеми приложениями Nettv. Если приложение не поддерживает Multi View, на телевизоре появится следующее сообщение: **Режим MultiView не поддерживается**.

\* Если клавиша **I Multi View** есть на вашем пульте ДУ

#### 20.4

# **Nettv и HDMI**

В режиме Multi View можно просматривать приложение Nettv из галереи приложений в небольшом окне во время просмотра видео с подключенного HDMI-устройства.

1 - Нажмите **D** Multi View<sup>\*</sup> или нажмите **D**, чтобы открыть **Меню телевизора**.

- **2** Выберите **Multi View** и нажмите **OK**.
- **3** Выберите **Multi View: Вкл.** на экране.

Чтобы скрыть маленький экран, выберите **Multi View:**. **Выкл.** на экране.

Примечание. Режим Multi View с телеканалом в маленьком окошке поддерживается не всеми приложениями Nettv. Если приложение не поддерживает Multi View, на телевизоре появится следующее сообщение: **Режим MultiView не поддерживается**.

\* Если клавиша **J Multi View** есть на вашем пульте ДУ

# **ПО**

21.1

# **Обновление ПО**

## **Обновление по сети Интернет**

Если телевизор подключен к сети Интернет, на экране может появиться уведомление о необходимости обновления программного обеспечения. Для этого потребуется высокоскоростное (широкополосное) интернет-соединение. Если такое уведомление появилось, рекомендуем установить обновление.

В окне уведомления выберите **Обновить** и следуйте появляющимся на экране инструкциям.

Вы также можете проверить наличие обновлений ПО самостоятельно.

Во время обновления программного обеспечения изображение на экране телевизора будет отсутствовать, телевизор автоматически выключится, а затем снова включится. Это может повториться несколько раз. Обновление может занять несколько минут. Дождитесь появления изображения на экране телевизора. Не нажимайте кнопку питания <sup>Ф</sup> на телевизоре или на пульте ДУ во время обновления программного обеспечения.

Чтобы проверить наличие обновлений ПО…

- **1** Нажмите , выберите **Все настройки** и нажмите **OK**.
- **2** Выберите **Обновить ПО** > **Поиск обновлений**.
- **3** Выберите **Интернет**.

**4 -** Телевизор проверит наличие обновления в Интернете.

**5 -** Если обновление доступно, вы можете сразу же обновить программное обеспечение.

**6 -** Обновление программного обеспечения может занять несколько минут. Не нажимайте кнопку Ф на телевизоре или пульте ДУ во время обновления.

**7 -** По завершении обновления телевизор переключится на канал, который вы смотрели.

## **Обновление через USB**

Иногда необходимо провести обновление программного обеспечения телевизора.

Для этого потребуется компьютер с высокоскоростным интернет-соединением и накопитель USB для загрузки программного обеспечения на телевизор. Используйте USB-накопитель с объемом свободной памяти не менее 500 МБ. Убедитесь, что функция защиты от записи отключена.

Чтобы обновить программное обеспечение телевизора…

- **1** Нажмите , выберите **Все настройки** и нажмите **OK**.
- **2** Выберите **Обновить ПО** > **Поиск обновлений**.
- **3** Выберите **USB** и нажмите **OK**.

### **Определение телевизора**

**1 -** Вставьте накопитель USB в один из USB-разъемов телевизора.

**2 -** Выберите **Записать на USB** и нажмите **OK**. На накопитель USB будет записан файл с идентификационными данными.

#### **Загрузка программного обеспечения**

**1 -** Подключите накопитель USB к компьютеру.

**2 -** Найдите файл **update.htm** на накопителе USB и дважды щелкните его.

**3 -** Нажмите **Послать ID**.

**4 -** Если новая версия ПО доступна, загрузите файл .zip.

**5 -** После загрузки распакуйте архив и скопируйте

файл **autorun.upg** на флэш-накопитель USB. Не копируйте файл в папку.

#### **Обновление ПО телевизора**

**1 -** Вновь вставьте флэш-накопитель USB в телевизор. Обновление начнется автоматически.

**2 -** Обновление программного обеспечения может занять несколько минут. Не нажимайте кнопку Ф на телевизоре или пульте ДУ во время обновления. Не извлекайте флэшнакопитель USB.

**3 -** По завершении обновления телевизор переключится на канал, который вы смотрели.

Если в ходе обновления программного обеспечения произойдет отключение питания, не отсоединяйте накопитель USB от телевизора. После восстановления питания процесс обновления продолжится.

Во избежание случайного запуска процесса обновления программного обеспечения телевизора удалите файл autorun.upg с накопителя USB.

#### 21.2

# **Версия ПО**

Чтобы выяснить текущую версию программного обеспечения телевизора…

**1 -** Нажмите , выберите **Все настройки** и нажмите **OK**. **2 -** Выберите **Обновление ПО** > **Информация о текущем ПО** и нажмите **OK**.

**3 -** На экране появится следующая информация: версия, примечания к выпуску и дата создания. Также будет указан номер ESN Netflix (при наличии).

**4 -** Нажмите (влево) (если потребуется, несколько раз), чтобы закрыть меню.

#### 21.3

# **Программное обеспечение с открытым исходным кодом**

На этом телевизоре установлено программное обеспечение с открытым исходным кодом. TP Vision Europe B.V. по запросу предоставляет копию полного исходного кода для защищенных авторскими правами пакетов программного обеспечения с открытым исходным кодом, используемых в этом устройстве, если предоставление такой копии регламентировано соответствующими лицензиями.

Данное предложение действительно в течение трех лет с момента приобретения изделия для всех лиц, которым предоставлены данные сведения. Для получения исходного кода пришлите запрос на

английском языке по адресу: . .

**open.source@tpvision.com**

#### 21.4

# **Лицензия открытого программного обеспечения**

## **Сведения о лицензии на открытое ПО**

Файл README для исходного кода программного обеспечения TP Vision Netherlands B.V., подпадающего под лицензию открытого исходного кода.

Этот документ описывает условия распространения исходного кода, использованного в телевизорах компании TP Vision Netherlands B.V. и подпадающего под лицензию GNU General Public License (GPL), GNU Lesser General Public License (LGPL) или иную лицензию открытого кода. Инструкции по получению копий этого программного обеспечения см. в "Инструкции по использованию".

TP Vision Netherlands B.V. НЕ ДАЕТ НИКАКИХ ГАРАНТИЙ, ЯВНЫХ ИЛИ ПОДРАЗУМЕВАЕМЫХ, В ТОМ ЧИСЛЕ ГАРАНТИЙ ТОВАРНОЙ ПРИГОДНОСТИ И ВОЗМОЖНОСТИ ИСПОЛЬЗОВАНИЯ ПО НАЗНАЧЕНИЮ, В ОТНОШЕНИИ ДАННОГО ПРОГРАММНОГО ОБЕСПЕЧЕНИЯ. TP Vision Netherlands B.V. не предоставляет поддержку для данного программного обеспечения. Сказанное выше не затрагивает гарантийные обязательства и не влияет на ваши законные права в отношении приобретенного продукта (-ов) TP Vision Netherlands B.V. Это относится только к исходному коду, доступному для вас.

## **Open Source**

#### Android (6+)

This tv contains the Android Marshmello Software. Android is a Linux-based operating system designed primarily for touchscreen mobile devices such as smartphones and tablet computers. This software will also be reused in TPVision Android based TV's.The original download site for this software is : https://android.googlesource.com/This piece of software is made available under the terms and conditions of the Apache license version 2, which can be found below. Android APACHE License Version 2

(http://source.android.com/source/licenses.html) This includes all external sources used by offical Android AOSP.

#### linux kernel (3.10.79)

This tv contains the Linux Kernel.The original download site for this software is : http://www.kernel.org/.This piece of software is made available under the terms and conditions of the GPL v2 license, which can be found below. Additionally, following exception applies : "NOTE! This copyright does \*not\* cover user programs that use kernel services by normal system calls - this is merely considered normal use of the kernel, and does \*not\* fall under the heading of "derived work". Also note that the GPL below is copyrighted by the Free Software Foundation, but the instance of code that it refers to (the linux kernel) is copyrighted by me and others who actually wrote it. Also note that the only valid version of the GPL as far as the kernel is concerned is \_this\_particular version of the license (ie v2, not v2.2 or v3.x or whatever), unless explicitly otherwise stated. Linus Torvalds"

#### libcurl (7.21.7)

libcurl is a free and easy-to-use client-side URL transfer library, supporting DICT, FILE, FTP, FTPS, Gopher, HTTP, HTTPS, IMAP, IMAPS, LDAP, LDAPS, POP3, POP3S, RTMP, RTSP, SCP, SFTP, SMTP, SMTPS, Telnet and TFTP. libcurl supports SSL certificates, HTTP POST, HTTP PUT, FTP uploading, HTTP form based upload, proxies, cookies, user+password authentication (Basic, Digest, NTLM, Negotiate, Kerberos), file transfer resume, http proxy tunneling and more!The original download site for this software is :

http://curl.haxx.se/libcurl/COPYRIGHT AND PERMISSION NOTICECopyright (c) 1996 - 2010, Daniel Stenberg, daniel@haxx.se.All rights reserved.Permission to use, copy, modify, and distribute this software for any purposewith or without fee is hereby granted, provided that the above copyrightnotice and this permission notice appear in all copies.THE SOFTWARE IS PROVIDED "AS IS", WITHOUT WARRANTY OF ANY KIND, EXPRESS ORIMPLIED, INCLUDING BUT NOT LIMITED TO THE WARRANTIES OF MERCHANTABILITY,FITNESS FOR A PARTICULAR PURPOSE AND NONINFRINGEMENT OF THIRD PARTY RIGHTS. INNO EVENT SHALL THE AUTHORS OR COPYRIGHT HOLDERS BE LIABLE FOR ANY CLAIM,DAMAGES OR OTHER LIABILITY, WHETHER IN AN ACTION OF CONTRACT, TORT OROTHERWISE, ARISING FROM, OUT OF OR IN CONNECTION WITH THE SOFTWARE OR THE USEOR OTHER DEALINGS IN THE SOFTWARE.Except as contained in this notice, the name of a copyright holder shall notbe used in advertising or otherwise to promote the sale, use or other dealingsin this Software without prior written authorization of the copyright holder.

#### libfreetype (2.4.2)

FreeType is a software development library, available in source and binary forms, used to render text on to bitmaps and provides support for other font-related operationsThe original download site for this software is : https://github.com/julienr/libfreetype-androidFreetype License

#### libjpeg (8a)

This package contains C software to implement JPEG image encoding, decoding, and transcoding.This software is based in part on the work of the Independent JPEG

Group.----------------------The authors make NO WARRANTY or representation, either express or implied,with respect to this software, its quality, accuracy, merchantability, orfitness for a particular purpose. This software is provided "AS IS", and you,its user, assume the entire risk as to its quality and accuracy.This software is copyright (C) 1991-1998, Thomas G. Lane.All Rights Reserved except as specified below.Permission is hereby granted to use, copy, modify, and distribute thissoftware (or portions thereof) for any purpose, without fee, subject to theseconditions:(1) If any part of the source code for this software is distributed, then thisREADME file must be included, with this copyright and no-warranty noticeunaltered; and any additions, deletions, or changes to the original filesmust be clearly indicated in accompanying documentation.(2) If only executable code is distributed, then the accompanyingdocumentation must state that "this software is based in part on the work ofthe Independent JPEG Group".(3) Permission for use of this software is granted only if the user acceptsfull responsibility for any undesirable consequences; the authors acceptNO LIABILITY for damages of any kind.These conditions apply to any software derived from or based on the IJG code,not just to the unmodified library. If you use our work, you ought toacknowledge us.Permission is NOT granted for the use of any IJG author's name or company namein advertising or publicity relating to this software or products derived fromit. This software may be referred to only as "the Independent JPEG Group'ssoftware".We specifically permit and encourage the use of this software as the basis ofcommercial products, provided that all warranty or liability claims areassumed by the product vendor.

#### libpng (1.4.1)

libpng is the official Portable Network Graphics (PNG) reference library (originally called pnglib). It is a platformindependent library that contains C functions for handling PNG images. It supports almost all of PNG's features, is extensible.The original download site for this software is : https://github.com/julienr/libpng-androidlibpng license

#### dvbsnoop (1.2)

dvbsnoop is a DVB / MPEG stream analyzer program.For generating CRC32 values required for composing PAT, PMT, EIT sectionsThe original download site for this software is : htt ps://github.com/a4tunado/dvbsnoop/blob/master/src/misc/c rc32.cGPL v2 http://dvbsnoop.sourceforge.net/dvbsnoop.html

#### ezxml (0.8.6)

ezXML is a C library for parsing XML documents.The original download site for this software is :

http://ezxml.sourceforge.net.Copyright 2004, 2005 Aaron

Voisine. This piece of software is made available under the terms and conditions of the MIT license, which can be found below.

#### gSoap (2.7.15)

The gSOAP toolkit is an open source C and C++ software development toolkit for SOAP/XML Web services and generic (non-SOAP) C/C++ XML data bindings.Part of the software embedded in this product is gSOAP software. Portions created by gSOAP are Copyright 2001-2009 Robert A. van Engelen, Genivia inc. All Rights Reserved. THE SOFTWARE IN THIS PRODUCT WAS IN PART PROVIDED BY GENIVIA INC AND ANY EXPRESS OR IMPLIED WARRANTIES, INCLUDING, BUT NOT LIMITED TO, THE IMPLIED WARRANTIES OF MERCHANTABILITY AND FITNESS FOR A PARTICULAR PURPOSE ARE DISCLAIMED. IN NO EVENT SHALL THE AUTHOR BE LIABLE FOR ANY DIRECT, INDIRECT, INCIDENTAL, SPECIAL, EXEMPLARY, OR CONSEQUENTIAL DAMAGES (INCLUDING, BUT NOT LIMITED TO, PROCUREMENT OF SUBSTITUTE GOODS OR SERVICES; LOSS OF USE, DATA, OR PROFITS; OR BUSINESS INTERRUPTION) HOWEVER CAUSED AND ON ANY THEORY OF LIABILITY, WHETHER IN CONTRACT, STRICT LIABILITY, OR TORT (INCLUDING NEGLIGENCE OR OTHERWISE) ARISING IN ANY WAY OUT OF THE USE OF THIS SOFTWARE, EVEN IF ADVISED OF THE POSSIBILITY OF SUCH DAMAGE.

#### restlet (2.1.7)

Restlet is a lightweight, comprehensive, open source REST framework for the Java platform. Restlet is suitable for both server and client Web applications. It supports major Internet transport, data format, and service description standards like HTTP and HTTPS, SMTP, XML, JSON, Atom, and WADL.The original download site for this software is : http://restlet.orgThis piece of software is made available under the terms and conditions of the Apache License version 2.

#### FaceBook SDK (3.0.1)

This TV contains Facebook SDK. The Facebook SDK for Android is the easiest way to integrate your Android app with Facebook's platform. The SDK provides support for Login with Facebook authentication, reading and writing to Facebook APIs and support for UI elements such as pickers and dialogs.The original download site for this software is : https://developer.facebook.com/docs/androidThis piece of software is made available under the terms and conditions of the Apache License version 2.

#### ffmpeg (2.1.3)

This TV uses FFmpeg. FFmpeg is a complete, cross-platform solution to record, convert and stream audio and video.The original download site for this software is :

http://ffmpeg.orgThis piece of software is made available under the terms and conditions of the GPL v2 license, which

#### gson (2.3)

This TV uses gson. Gson is a Java library that can be used to convert Java Objects into their JSON representation. It can also be used to convert a JSON string to an equivalent Java object. Gson can work with arbitrary Java objects including preexisting objects that you do not have source-code of.The original download site for this software is :

https://code.google.com/p/google-gson/This piece of software is made available under the terms and conditions of the Apache License 2.0

This software includes an implementation of the AES Cipher, licensed by Brian GladmanThe original download site for this software is : http://www.gladman.me.uk/This piece of software is licensed by Brian Gladman

#### libUpNp (1.2.1)

The original download site for this software is : http://upnp.sourceforge.net/This piece of software is made available under the terms and conditions of the BSD.

#### live555 (0.82)

Live555 provides RTP/RTCP/RTSP client.The original download site for this software is : http://www.live555.comThis piece of software is made available under the terms and conditions of the LGPL v2.1 license, which can be found below.

#### dnsmasq

Dnsmasq is a lightweight, easy to configure DNS forwarder and DHCP serverThe original download site for this software is : https://android.googlesource.com/platform/external/dnmas qThis piece of software is made available under the terms and conditions of the GPL v2 license, which can be found below.

#### TomCrypt (1.1)

iwedia stack is using tomcrypt for sw decryptionThe original download site for this software is : http://manpages.ubuntu.c om/manpages/saucy/man3/libtomcrypt.3.htmlThis piece of software is made available under the terms and conditions of the DO WHAT THE FUCK YOU WANT TO PUBLIC LICENSE

#### u-boot (2011-12)

U-boot is a boot loader for embedded boards based on ARM, MIPS and other processors, which can be installed in a boot ROM and used to initialize and test the hardware or to download and run application codeThis piece of software is made available under the terms and conditions of the GPL v2 license, which can be found below.

#### AsyncHttpclient (1.4.6)

The original download site for this software is : http://loopj.com/android-async-http/This piece of software is made available under the terms and conditions of the APACHE LICENSE 2.0

#### httpclient-4.4.1.1 (4.4.1.1)

This is needed to import cz.msebera.android.httpclient used by AssyncHttpClientThe original download site for this software is : http://mvnrepository.com/artifact/cz.msebera.an droid/httpclient/4.4.1.1This piece of software is made available under the terms and conditions of the APACHE LICENSE 2.0

#### Jackson Parser (2.x)

Ipepg client uses Jackson Parser for string manipualation.The original download site for this software is : https://github.com/FasterXML/jackson-coreThis piece of software is made available under the terms and conditions of the APACHE LICENSE 2.0

#### Opera Web Browser (SDK 3.5)

This TV contains Opera Browser Software.

#### dlmalloc (2.7.2)

Opera uses Doug Lea's memory allocatorThe original download site for this software is : http://gee.cs.oswego.edu/dl/html/malloc.html

#### double-conversion

Opera uses double-conversion library by Florian Loitsch, faster double : string conversions (dtoa and strtod).The original download site for this software is :

http://code.google.com/p/double-conversionCopyright 2006-2011, the V8 project authors. All rights reserved.Redistribution and use in source and binary forms, with or withoutmodification, are permitted provided that the following conditions aremet: \* Redistributions of source code must retain the above copyright notice, this list of conditions and the following disclaimer. \* Redistributions in binary form must reproduce the above copyright notice, this list of conditions and the following disclaimer in the documentation and/or other materials provided with the distribution. \* Neither the name of Google Inc. nor the names of its contributors may be used to endorse or promote products derived from this software without specific prior written permission.THIS SOFTWARE IS PROVIDED BY THE COPYRIGHT HOLDERS AND CONTRIBUTORS"AS IS" AND ANY EXPRESS OR IMPLIED WARRANTIES, INCLUDING, BUT NOTLIMITED TO, THE IMPLIED WARRANTIES OF MERCHANTABILITY AND FITNESS FORA PARTICULAR PURPOSE ARE DISCLAIMED. IN NO EVENT

SHALL THE COPYRIGHTOWNER OR CONTRIBUTORS BE LIABLE FOR ANY DIRECT, INDIRECT, INCIDENTAL,SPECIAL, EXEMPLARY, OR CONSEQUENTIAL DAMAGES (INCLUDING, BUT NOTLIMITED TO, PROCUREMENT OF SUBSTITUTE GOODS OR SERVICES; LOSS OF USE,DATA, OR PROFITS; OR BUSINESS INTERRUPTION) HOWEVER CAUSED AND ON ANYTHEORY OF LIABILITY, WHETHER IN CONTRACT, STRICT LIABILITY, OR TORT(INCLUDING NEGLIGENCE OR OTHERWISE) ARISING IN ANY WAY OUT OF THE USEOF THIS SOFTWARE, EVEN IF ADVISED OF THE POSSIBILITY OF SUCH DAMAGE.

#### EMX (0.9c)

Opera uses EMX, which is an OS/2 port of the gcc suite. Opera uses modified versions of the sprintf and sscanf methods from this C library.\* The emx libraries are not distributed under the GPL. Linking an \* application with the emx libraries does not cause the executable \* to be covered by the GNU General Public License. You are allowed \* to change and copy the emx library sources if you keep the copyright \* message intact. If you improve the emx libraries, please send your \* enhancements to the emx author (you should copyright your \* enhancements similar to the existing emx libraries).

#### freetype (2.4.8)

Opera uses freetype FreeType 2 is a software-font engine that is designed to be small, efficient, highly customizable and portable, while capable of producing high-quality output (glyph images).The original download site for this software is : http://www.freetype.org/freetype2/index.htmlFreetype License

#### HKSCS (2008)

Opera uses HKSCS: The Government of the Hong Kong Special Administrative Region HKSCS mappingsThe original download site for this software is : http://www.ogcio.gov.hkBefore downloading the Software or Document provided on this Web page, you should read the following terms (Terms of Use). By downloading the Software and Document, you are deemed to agree to these terms.1. The Government of the Hong Kong Special Administrative Region (HKSARG) has the right to amend or vary the terms under this Terms of Use from time to time at its sole discretion.2. By using the Software and Document, you irrevocably agree that the HKSARG may from time to time vary this Terms of Use without further notice to you and you also irrevocably agree to be bound by the most updated version of the Terms of Use.3. You have the sole responsibility of obtaining the most updated version of the Terms of Use which is available in the "Digital 21" Web site (ht tp://www.ogcio.gov.hk/en/business/tech\_promotion/ccli/ter ms/terms.htm).4. By accepting this Terms of Use, HKSARG shall grant you a non-exclusive license to use the Software and Document for any purpose, subject to clause 5 below.5. You are not allowed to make copies of the Software and Document except it is incidental to and necessary for the normal use of the Software. You are not allowed to adapt or modify the Software and Document or to distribute, sell, rent, or make

available to the public the Software and Document, including copies or an adaptation of them.6. The Software and Document are protected by copyright. The licensors of the Government of Hong Kong Special Administrative Region are the owners of all copyright works in the Software and Document. All rights reserved.7. You understand and agree that use of the Software and Document are at your sole risk, that any material and/or data downloaded or otherwise obtained in relation to the Software and Document is at your discretion and risk and that you will be solely responsible for any damage caused to your computer system or loss of data or any other loss that results from the download and use of the Software and Document in any manner whatsoever.8. In relation to the Software and Document, HKSARG hereby disclaims all warranties and conditions, including all implied warranties and conditions of merchantability, fitness for a particular purpose and non-infringement.9. HKSARG will not be liable for any direct, indirect, incidental, special or consequential loss of any kind resulting from the use of or the inability to use the Software and Document even if HKSARG has been advised of the possibility of such loss.10. You agree not to sue HKSARG and agree to indemnify, defend and hold harmless HKSARG, its officers and employees from any and all third party claims, liability, damages and/or costs (including, but not limited to, legal fees) arising from your use of the Software and Document, your violation of the Terms of Use or infringement of any intellectual property or other right of any person or entity.11. The Terms of Use will be governed by and construed in accordance with the laws of Hong Kong.12. Any waiver of any provision of the Terms of Use will be effective only if in writing and signed by HKSARG or its representative.13. If for any reason a court of competent jurisdiction finds any provision or portion of the Terms of Use to be unenforceable, the remainder of the Terms of Use will continue in full force and effect.14. The Terms of Use constitute the entire agreement between the parties with respect to the subject matter hereof and supersedes and replaces all prior or contemporaneous understandings or agreements, written or oral, regarding such subject matter.15.In addition to the licence granted in Clause 4, HKSARG hereby grants you a non-exclusive limited licence to reproduce and distribute the Software and Document with the following conditions:(i) not for financial gain unless it is incidental;(ii) reproduction and distribution of the Software and Document in complete and unmodified form; and(iii) when you distribute the Software and Document, you agree to attach the Terms of Use and a statement that the latest version of the Terms of Use is available from the "Office of the Government Chief Information Officer" Web site (http://www. ogcio.gov.hk/en/business/tech\_promotion/ccli/terms/terms.h tm).

#### IANA (Dec 30 2013)

Opera uses Internet Assigned Numbers Authority: Character encoding tag names and numbers.The original download site for this software is : https://www.iana.org

ICU (3)

Opera uses ICU : International Components for Unicode: Mapping table for GB18030The original download site for this software is : http://site.icu-project.org/http://source.icuproject.org/repos/icu/icu/trunk/license.html

#### MozTW (1.0)

Opera uses MoxTW : MozTW project: Big5-2003 mapping tables.The original download site for this software is : https://moztw.orgThis piece of software is made available under the terms and conditions of CCPL

#### NPAPI (0.27)

Opera uses NPAPI : Netscape 4 Plugin API: npapi.h, npfunctions.h, npruntime.h and nptypes.h. Distributed as part of the Netscape 4 Plugin SDK.The original download site for this software is : wiki.mozilla.orgThis piece of software is made available under the terms and conditions of mozilla public licencse (MPL) as described below.

#### openssl (1.0.0g)

Opera uses OpenSSL, developed by the OpenSSL project and based on SSLeay.The original download site for this software is : www.openssl.orgOpenSSL license

#### Unicode (4.0)

Opera uses Unicode : Data from the Unicode character database.The original download site for this software is : www.unicode.orghttp://www.unicode.org/copyright.html

#### Webp (0.2.0)

Opera uses Webp : libwebp is a library for decoding images in the WebP format. Products may use it to decode WebP images. The turbo servers will eventually re-decode images to WebP.The original download site for this software is : https://developers.google.com/speed/webp/?csw=1 https://c hromium.googlesource.com/webm/libwebp/Additional IP Rights Grant (Patents)"This implementation" means the copyrightable works distributed byGoogle as part of the WebM Project.Google hereby grants to you a perpetual, worldwide, non-exclusive,no-charge, royalty-free, irrevocable (except as stated in this section)patent license to make, have made, use, offer to sell, sell, import,transfer, and otherwise run, modify and propagate the contents of thisimplementation of VP8, where such license applies only to those patentclaims, both currently owned by Google and acquired in the future,licensable by Google that are necessarily infringed by thisimplementation of VP8. This grant does not include claims that would beinfringed only as a consequence of further modification of thisimplementation. If you or your agent or exclusive licensee institute ororder or agree to the institution of patent litigation against anyentity (including a cross-claim or counterclaim in a lawsuit) allegingthat this implementation of VP8 or any code

incorporated within thisimplementation of VP8 constitutes direct or contributory patentinfringement, or inducement of patent infringement, then any patentrights granted to you under this License for this implementation of VP8shall terminate as of the date such litigation is filed.

#### Zlib (1.2.3)

Opera uses zlib as compression libraryThe original download site for this software is : http://zlib.netCopyright (C) 1995-2004 Jean-loup Gailly and Mark Adler This software is provided 'as-is', without any express or implied warranty. In no event will the authors be held liable for any damages arising from the use of this software. Permission is granted to anyone to use this software for any purpose, including commercial applications, and to alter it and redistribute it freely, subject to the following restrictions: 1. The origin of this software must not be misrepresented; you must not claim that you wrote the original software. If you use this software in a product, an acknowledgment in the product documentation would be appreciated but is not required. 2. Altered source versions must be plainly marked as such, and must not be misrepresented as being the original software. 3. This notice may not be removed or altered from any source distribution. Jean-loup Gailly jloup@gzip.org Mark Adler madler@alumni.caltech.edu

TPVision is grateful to the groups and individuals above for their contributions.

GNU GENERAL PUBLIC LICENSE

\_\_\_\_\_\_\_\_\_\_\_\_\_\_\_\_\_\_\_\_\_\_\_\_\_\_\_\_\_\_\_\_\_

Version 2, June 1991

Copyright (C) 1989, 1991 Free Software Foundation, Inc. 51 Franklin Street, Fifth Floor, Boston, MA 02110-1301, USA

Everyone is permitted to copy and distribute verbatim copies

of this license document, but changing it is not allowed.

#### Preamble

The licenses for most software are designed to take away your freedom to share and change it. By contrast, the GNU General Public License is intended to guarantee your freedom to share and change free software--to make sure the software is free for all its users. This General Public License applies to most of the Free Software Foundation's software and to any other program whose authors commit to using it. (Some other Free Software Foundation software is covered by the GNU Lesser General Public License instead.) You can apply it to your programs, too.

When we speak of free software, we are referring to freedom,

not price. Our General Public Licenses are designed to make sure that you have the freedom to distribute copies of free software (and charge for this service if you wish), that you receive source code or can get it if you want it, that you can change the software or use pieces of it in new free programs; and that you know you can do these things.

To protect your rights, we need to make restrictions that forbid anyone to deny you these rights or to ask you to surrender the rights. These restrictions translate to certain responsibilities for you if you distribute copies of the software, or if you modify it.

For example, if you distribute copies of such a program, whether gratis or for a fee, you must give the recipients all the rights that you have. You must make sure that they, too, receive or can get the source code. And you must show them these terms so they know their rights.

We protect your rights with two steps: (1) copyright the software, and (2) offer you this license which gives you legal permission to copy, distribute and/or modify the software.

Also, for each author's protection and ours, we want to make certain that everyone understands that there is no warranty for this free software. If the software is modified by someone else and passed on, we want its recipients to know that what they have is not the original, so that any problems introduced by others will not reflect on the original authors' reputations.

Finally, any free program is threatened constantly by software patents. We wish to avoid the danger that redistributors of a free program will individually obtain patent licenses, in effect making the program proprietary. To prevent this, we have made it clear that any patent must be licensed for everyone's free use or not licensed at all.

The precise terms and conditions for copying, distribution and modification follow.

#### TERMS AND CONDITIONS FOR COPYING, DISTRIBUTION AND MODIFICATION

Activities other than copying, distribution and modification are not covered by this License; they are outside its scope. The act of running the Program is not restricted, and the output from the Program is covered only if its contents constitute a work based on the Program (independent of having been made by running the Program). Whether that is true depends on what the Program does.

You may charge a fee for the physical act of transferring a copy, and you may at your option offer warranty protection in exchange for a fee.

a) You must cause the modified files to carry prominent notices stating that you changed the files and the date of any change.

b) You must cause any work that you distribute or publish, that in whole or in part contains or is derived from the Program or any part thereof, to be licensed as a whole at no charge to all third parties under the terms of this License.

c) If the modified program normally reads commands interactively when run, you must cause it, when started running for such interactive use in the most ordinary way, to print or display an announcement including an appropriate copyright notice and a notice that there is no warranty (or else, saying that you provide a warranty) and that users may redistribute the program under these conditions, and telling the user how to view a copy of this License. (Exception: if the Program itself is interactive but does not normally print such an announcement, your work based on the Program is not required to print an announcement.)

These requirements apply to the modified work as a whole. If identifiable sections of that work are not derived from the Program, and can be reasonably considered independent and separate works in themselves, then this License, and its terms, do not apply to those sections when you distribute them as separate works. But when you distribute the same sections as part of a whole which is a work based on the Program, the distribution of the whole must be on the terms of this License, whose permissions for other licensees extend to the entire whole, and thus to each and every part regardless of who wrote it.

Thus, it is not the intent of this section to claim rights or contest your rights to work written entirely by you; rather, the intent is to exercise the right to control the distribution of derivative or collective works based on the Program.

In addition, mere aggregation of another work not based on the Program with the Program (or with a work based on the Program) on a volume of a storage or distribution medium does not bring the other work under the scope of this License.

a) Accompany it with the complete corresponding machinereadable source code, which must be distributed under the terms of Sections 1 and 2 above on a medium customarily used for software interchange; or,

b) Accompany it with a written offer, valid for at least three years, to give any third party, for a charge no more than your cost of physically performing source distribution, a complete machine-readable copy of the corresponding source code, to be distributed under the terms of Sections 1 and 2 above on a medium customarily used for software interchange; or,

c) Accompany it with the information you received as to the offer to distribute corresponding source code. (This alternative is allowed only for noncommercial distribution and only if you received the program in object code or executable form with such an offer, in accord with Subsection b above.)

The source code for a work means the preferred form of the work for making modifications to it. For an executable work, complete source code means all the source code for all modules it contains, plus any associated interface definition files, plus the scripts used to control compilation and installation of the executable. However, as a special exception, the source code distributed need not include anything that is normally distributed (in either source or binary form) with the major components (compiler, kernel, and so on) of the operating system on which the executable runs, unless that component itself accompanies the executable.

If distribution of executable or object code is made by offering access to copy from a designated place, then offering

equivalent access to copy the source code from the same place counts as distribution of the source code, even though third parties are not compelled to copy the source along with the object code.

If any portion of this section is held invalid or unenforceable under any particular circumstance, the balance of the section is intended to apply and the section as a whole is intended to apply in other circumstances.

It is not the purpose of this section to induce you to infringe any patents or other property right claims or to contest validity of any such claims; this section has the sole purpose of protecting the integrity of the free software distribution system, which is implemented by public license practices. Many people have made generous contributions to the wide range of software distributed through that system in reliance on consistent application of that system; it is up to the author/donor to decide if he or she is willing to distribute software through any other system and a licensee cannot impose that choice.

This section is intended to make thoroughly clear what is believed to be a consequence of the rest of this License.

Each version is given a distinguishing version number. If the Program specifies a version number of this License which applies to it and "any later version", you have the option of following the terms and conditions either of that version or of any later version published by the Free Software Foundation. If the Program does not specify a version number of this License, you may choose any version ever published by the Free Software Foundation.

NO WARRANTY

GNU LESSER GENERAL PUBLIC LICENSE

\_\_\_\_\_\_\_\_\_\_\_\_\_\_\_\_\_\_\_\_\_\_\_\_\_\_\_\_\_\_\_\_

Version 2.1, February 1999

Copyright (C) 1991, 1999 Free Software Foundation, Inc.

51 Franklin Street, Fifth Floor, Boston, MA 02110-1301 USA Everyone is permitted to copy and distribute verbatim copies of this license document, but changing it is not allowed.

[This is the first released version of the Lesser GPL. It also counts as the successor of the GNU Library Public License, version 2, hence the version number 2.1.]

#### Preamble

The licenses for most software are designed to take away your freedom to share and change it. By contrast, the GNU General Public Licenses are intended to guarantee your freedom to share and change free software--to make sure the software is free for all its users.

This license, the Lesser General Public License, applies to some specially designated software packages--typically libraries--of

the Free Software Foundation and other authors who decide to use it. You can use it too, but we suggest you first think carefully about whether this license or the ordinary General Public License is the better strategy to use in any particular case, based on the explanations below.

When we speak of free software, we are referring to freedom of use, not price. Our General Public Licenses are designed to make sure that you have the freedom to distribute copies of free software (and charge for this service if you wish); that you receive source code or can get it if you want it; that you can change the software and use pieces of it in new free programs; and that you are informed that you can do these things.

To protect your rights, we need to make restrictions that forbid distributors to deny you these rights or to ask you to surrender these rights. These restrictions translate to certain responsibilities for you if you distribute copies of the library or if you modify it.

For example, if you distribute copies of the library, whether gratis or for a fee, you must give the recipients all the rights that we gave you. You must make sure that they, too, receive or can get the source code. If you link other code with the library, you must provide complete object files to the recipients, so that they can relink them with the library after making changes to the library and recompiling it. And you must show them these terms so they know their rights.

We protect your rights with a two-step method: (1) we copyright the library, and (2) we offer you this license, which gives you legal permission to copy, distribute and/or modify the library.

To protect each distributor, we want to make it very clear that there is no warranty for the free library. Also, if the library is modified by someone else and passed on, the recipients should know that what they have is not the original version, so that the original author's reputation will not be affected by problems that might be introduced by others.

Finally, software patents pose a constant threat to the existence of any free program. We wish to make sure that a company cannot effectively restrict the users of a free program by obtaining a restrictive license from a patent holder. Therefore, we insist that any patent license obtained for a version of the library must be consistent with the full freedom of use specified in this license.

Most GNU software, including some libraries, is covered by the ordinary GNU General Public License. This license, the GNU Lesser General Public License, applies to certain designated libraries, and is quite different from the ordinary General Public License. We use this license for certain libraries in order to permit linking those libraries into non-free programs.

When a program is linked with a library, whether statically or using a shared library, the combination of the two is legally speaking a combined work, a derivative of the original library. The ordinary General Public License therefore permits such linking only if the entire combination fits its criteria of freedom. The Lesser General Public License permits more lax

criteria for linking other code with the library.

We call this license the "Lesser" General Public License because it does Less to protect the user's freedom than the ordinary General Public License. It also provides other free software developers Less of an advantage over competing nonfree programs. These disadvantages are the reason we use the ordinary General Public License for many libraries. However, the Lesser license provides advantages in certain special circumstances.

For example, on rare occasions, there may be a special need to encourage the widest possible use of a certain library, so that it becomes a de-facto standard. To achieve this, non-free programs must be allowed to use the library. A more frequent case is that a free library does the same job as widely used non-free libraries. In this case, there is little to gain by limiting the free library to free software only, so we use the Lesser General Public License.

In other cases, permission to use a particular library in nonfree programs enables a greater number of people to use a large body of free software. For example, permission to use the GNU C Library in non-free programs enables many more people to use the whole GNU operating system, as well as its variant, the GNU/Linux operating system.

Although the Lesser General Public License is Less protective of the users' freedom, it does ensure that the user of a program that is linked with the Library has the freedom and the wherewithal to run that program using a modified version of the Library.

The precise terms and conditions for copying, distribution and modification follow. Pay close attention to the difference between a "work based on the library" and a "work that uses the library". The former contains code derived from the library, whereas the latter must be combined with the library in order to run.

#### TERMS AND CONDITIONS FOR COPYING, DISTRIBUTION AND MODIFICATION

A "library" means a collection of software functions and/or data prepared so as to be conveniently linked with application programs (which use some of those functions and data) to form executables.

The "Library", below, refers to any such software library or work which has been distributed under these terms. A "work based on the Library" means either the Library or any derivative work under copyright law: that is to say, a work containing the Library or a portion of it, either verbatim or with modifications and/or translated straightforwardly into another language. (Hereinafter, translation is included without limitation in the term "modification".)

"Source code" for a work means the preferred form of the work for making modifications to it. For a library, complete source code means all the source code for all modules it contains, plus any associated interface definition files, plus the scripts used to control compilation and installation of the library.

Activities other than copying, distribution and modification are

not covered by this License; they are outside its scope. The act of running a program using the Library is not restricted, and output from such a program is covered only if its contents constitute a work based on the Library (independent of the use of the Library in a tool for writing it). Whether that is true depends on what the Library does and what the program that uses the Library does.

You may charge a fee for the physical act of transferring a copy, and you may at your option offer warranty protection in exchange for a fee.

?a) The modified work must itself be a software library.

?b) You must cause the files modified to carry prominent notices stating that you changed the files and the date of any change.

?c) You must cause the whole of the work to be licensed at no charge to all third parties under the terms of this License.

?d) If a facility in the modified Library refers to a function or a table of data to be supplied by an application program that uses the facility, other than as an argument passed when the facility is invoked, then you must make a good faith effort to ensure that, in the event an application does not supply such function or table, the facility still operates, and performs whatever part of its purpose remains meaningful.

(For example, a function in a library to compute square roots has a purpose that is entirely well-defined independent of the application. Therefore, Subsection 2d requires that any application-supplied function or table used by this function must be optional: if the application does not supply it, the square root function must still compute square roots.)

These requirements apply to the modified work as a whole. If identifiable sections of that work are not derived from the Library, and can be reasonably considered independent and separate works in themselves, then this License, and its terms, do not apply to those sections when you distribute them as separate works. But when you distribute the same sections as part of a whole which is a work based on the Library, the distribution of the whole must be on the terms of this License, whose permissions for other licensees extend to the entire whole, and thus to each and every part regardless of who wrote it.

Thus, it is not the intent of this section to claim rights or contest your rights to work written entirely by you; rather, the intent is to exercise the right to control the distribution of derivative or collective works based on the Library.

In addition, mere aggregation of another work not based on the Library with the Library (or with a work based on the Library) on a volume of a storage or distribution medium does not bring the other work under the scope of this License.

Once this change is made in a given copy, it is irreversible for that copy, so the ordinary GNU General Public License applies to all subsequent copies and derivative works made from that copy.

This option is useful when you wish to copy part of the code of the Library into a program that is not a library.

If distribution of object code is made by offering access to copy from a designated place, then offering equivalent access to copy the source code from the same place satisfies the requirement to distribute the source code, even though third parties are not compelled to copy the source along with the object code.

However, linking a "work that uses the Library" with the Library creates an executable that is a derivative of the Library (because it contains portions of the Library), rather than a "work that uses the library". The executable is therefore covered by this License. Section 6 states terms for distribution of such executables.

When a "work that uses the Library" uses material from a header file that is part of the Library, the object code for the work may be a derivative work of the Library even though the source code is not. Whether this is true is especially significant if the work can be linked without the Library, or if the work is itself a library. The threshold for this to be true is not precisely defined by law.

If such an object file uses only numerical parameters, data structure layouts and accessors, and small macros and small inline functions (ten lines or less in length), then the use of the object file is unrestricted, regardless of whether it is legally a derivative work. (Executables containing this object code plus portions of the Library will still fall under Section 6.)

Otherwise, if the work is a derivative of the Library, you may distribute the object code for the work under the terms of Section 6. Any executables containing that work also fall under Section 6, whether or not they are linked directly with the Library itself.

You must give prominent notice with each copy of the work that the Library is used in it and that the Library and its use are covered by this License. You must supply a copy of this License. If the work during execution displays copyright notices, you must include the copyright notice for the Library among them, as well as a reference directing the user to the copy of this License. Also, you must do one of these things:

?a) Accompany the work with the complete corresponding machine-readable source code for the Library including whatever changes were used in the work (which must be distributed under Sections 1 and 2 above); and, if the work is an executable linked with the Library, with the complete machine-readable "work that uses the Library", as object code and/or source code, so that the user can modify the Library and then relink to produce a modified executable containing the modified Library. (It is understood that the user who changes the contents of definitions files in the Library will not necessarily be able to recompile the application to use the modified definitions.)

?b) Use a suitable shared library mechanism for linking with the Library. A suitable mechanism is one that (1) uses at run time a copy of the library already present on the user's computer system, rather than copying library functions into the executable, and (2) will operate properly with a modified version of the library, if the user installs one, as long as the modified version is interface-compatible with the version that the work was made with.

?c) Accompany the work with a written offer, valid for at least three years, to give the same user the materials specified in Subsection 6a, above, for a charge no more than the cost of performing this distribution.

?d) If distribution of the work is made by offering access to copy from a designated place, offer equivalent access to copy the above specified materials from the same place.

?e) Verify that the user has already received a copy of these materials or that you have already sent this user a copy.

For an executable, the required form of the "work that uses the Library" must include any data and utility programs needed for reproducing the executable from it. However, as a special exception, the materials to be distributed need not include anything that is normally distributed (in either source or binary form) with the major components (compiler, kernel, and so on) of the operating system on which the executable runs, unless that component itself accompanies the executable.

It may happen that this requirement contradicts the license restrictions of other proprietary libraries that do not normally accompany the operating system. Such a contradiction means you cannot use both them and the Library together in an executable that you distribute.

?a) Accompany the combined library with a copy of the same work based on the Library, uncombined with any other library facilities. This must be distributed under the terms of the Sections above.

?b) Give prominent notice with the combined library of the fact that part of it is a work based on the Library, and explaining where to find the accompanying uncombined form of the same work.

If any portion of this section is held invalid or unenforceable under any particular circumstance, the balance of the section is intended to apply, and the section as a whole is intended to apply in other circumstances.

It is not the purpose of this section to induce you to infringe any patents or other property right claims or to contest validity of any such claims; this section has the sole purpose of protecting the integrity of the free software distribution system which is implemented by public license practices. Many people have made generous contributions to the wide range of software distributed through that system in reliance on consistent application of that system; it is up to the author/donor to decide if he or she is willing to distribute software through any other system and a licensee cannot impose that choice.

This section is intended to make thoroughly clear what is believed to be a consequence of the rest of this License.

Each version is given a distinguishing version number. If the Library specifies a version number of this License which applies to it and "any later version", you have the option of following the terms and conditions either of that version or of any later version published by the Free Software Foundation. If the Library does not specify a license version number, you may choose any version ever published by the Free Software

Foundation.

NO WARRANTY

\_\_\_\_\_\_\_\_\_\_\_\_\_\_\_\_\_\_\_\_\_\_\_\_\_\_\_\_\_\_\_

#### BSD LICENSE

Redistribution and use in source and binary forms, with or without modification, are permitted provided that the following conditions are met:

THIS SOFTWARE IS PROVIDED BY THE REGENTS AND CONTRIBUTORS ``AS IS'' AND ANY EXPRESS OR IMPLIED WARRANTIES, INCLUDING, BUT NOT LIMITED TO, THE IMPLIED WARRANTIES OF MERCHANTABILITY AND FITNESS FOR A PARTICULAR PURPOSE ARE DISCLAIMED. IN NO EVENT SHALL THE REGENTS OR CONTRIBUTORS BE LIABLE FOR ANY DIRECT, INDIRECT, INCIDENTAL, SPECIAL, EXEMPLARY, OR CONSEQUENTIAL DAMAGES (INCLUDING, BUT NOT LIMITED TO, PROCUREMENT OF SUBSTITUTE GOODS OR SERVICES; LOSS OF USE, DATA, OR PROFITS; OR BUSINESS INTERRUPTION) HOWEVER CAUSED AND ON ANY THEORY OF LIABILITY, WHETHER IN CONTRACT, STRICT LIABILITY, OR TORT (INCLUDING NEGLIGENCE OR OTHERWISE) ARISING IN ANY WAY OUT OF THE USE OF THIS SOFTWARE, EVEN IF ADVISED OF THE POSSIBILITY OF SUCH DAMAGE.

EXPRESS OR IMPLIED, INCLUDING BUT NOT LIMITED TO THE WARRANTIES OF

MERCHANTABILITY, FITNESS FOR A PARTICULAR PURPOSE AND NONINFRINGEMENT.

IN NO EVENT SHALL THE AUTHORS OR COPYRIGHT HOLDERS BE LIABLE FOR ANY

CLAIM, DAMAGES OR OTHER LIABILITY, WHETHER IN AN ACTION OF CONTRACT,

TORT OR OTHERWISE, ARISING FROM, OUT OF OR IN CONNECTION WITH THE

SOFTWARE OR THE USE OR OTHER DEALINGS IN THE **SOFTWARE** 

Apache License

\_\_\_\_\_\_\_\_\_\_\_\_\_\_\_\_\_\_\_\_\_\_\_\_\_\_\_\_\_

 Version 2.0, January 2004 http://www.apache.org/licenses/

 TERMS AND CONDITIONS FOR USE, REPRODUCTION, AND DISTRIBUTION

1. Definitions.

**MIT LICENSE** 

Permission is hereby granted, free of charge, to any person obtaining

\_\_\_\_\_\_\_\_\_\_\_\_\_\_\_\_\_\_\_\_\_\_\_\_\_\_\_\_\_\_

a copy of this software and associated documentation files (the

"Software"), to deal in the Software without restriction, including

without limitation the rights to use, copy, modify, merge, publish,

distribute, sublicense, and/or sell copies of the Software, and to

permit persons to whom the Software is furnished to do so, subject to

the following conditions:

The above copyright notice and this permission notice shall be included

in all copies or substantial portions of the Software.

THE SOFTWARE IS PROVIDED "AS IS", WITHOUT WARRANTY OF ANY KIND,

 "License" shall mean the terms and conditions for use, reproduction,

 and distribution as defined by Sections 1 through 9 of this document.

 "Licensor" shall mean the copyright owner or entity authorized by

the copyright owner that is granting the License.

 "Legal Entity" shall mean the union of the acting entity and all

 other entities that control, are controlled by, or are under common

control with that entity. For the purposes of this definition,

 "control" means (i) the power, direct or indirect, to cause the

 direction or management of such entity, whether by contract or

 otherwise, or (ii) ownership of fifty percent (50%) or more of the

 outstanding shares, or (iii) beneficial ownership of such entity.

 "You" (or "Your") shall mean an individual or Legal Entity exercising permissions granted by this License.

 "Source" form shall mean the preferred form for making modifications,

 including but not limited to software source code, documentation

source, and configuration files.

 "Object" form shall mean any form resulting from mechanical

 transformation or translation of a Source form, including but

 not limited to compiled object code, generated documentation,

and conversions to other media types.

 "Work" shall mean the work of authorship, whether in Source or

 Object form, made available under the License, as indicated by a

copyright notice that is included in or attached to the work

(an example is provided in the Appendix below).

 "Derivative Works" shall mean any work, whether in Source or Object

 form, that is based on (or derived from) the Work and for which the

 editorial revisions, annotations, elaborations, or other modifications

 represent, as a whole, an original work of authorship. For the purposes

 of this License, Derivative Works shall not include works that remain

 separable from, or merely link (or bind by name) to the interfaces of,

the Work and Derivative Works thereof.

 "Contribution" shall mean any work of authorship, including

 the original version of the Work and any modifications or additions

 to that Work or Derivative Works thereof, that is intentionally

 submitted to Licensor for inclusion in the Work by the copyright owner

 or by an individual or Legal Entity authorized to submit on behalf of

 the copyright owner. For the purposes of this definition, "submitted"

 means any form of electronic, verbal, or written communication sent

 to the Licensor or its representatives, including but not limited to

 communication on electronic mailing lists, source code control systems,

 and issue tracking systems that are managed by, or on behalf of, the

 Licensor for the purpose of discussing and improving the Work, but

 excluding communication that is conspicuously marked or otherwise

 designated in writing by the copyright owner as "Not a Contribution."

 "Contributor" shall mean Licensor and any individual or Legal Entity

 on behalf of whom a Contribution has been received by Licensor and

subsequently incorporated within the Work.

 2. Grant of Copyright License. Subject to the terms and conditions of

 this License, each Contributor hereby grants to You a perpetual,

 worldwide, non-exclusive, no-charge, royalty-free, irrevocable

 copyright license to reproduce, prepare Derivative Works of,

 publicly display, publicly perform, sublicense, and distribute the

Work and such Derivative Works in Source or Object form.

 3. Grant of Patent License. Subject to the terms and conditions of

 this License, each Contributor hereby grants to You a perpetual,

 worldwide, non-exclusive, no-charge, royalty-free, irrevocable

 (except as stated in this section) patent license to make, have made,

 use, offer to sell, sell, import, and otherwise transfer the Work,

where such license applies only to those patent claims

#### licensable

by such Contributor that are necessarily infringed by their

 Contribution(s) alone or by combination of their Contribution(s)

 with the Work to which such Contribution(s) was submitted. If You

institute patent litigation against any entity (including a

 cross-claim or counterclaim in a lawsuit) alleging that the Work

 or a Contribution incorporated within the Work constitutes direct

 or contributory patent infringement, then any patent licenses

 granted to You under this License for that Work shall terminate

as of the date such litigation is filed.

 4. Redistribution. You may reproduce and distribute copies of the

 Work or Derivative Works thereof in any medium, with or without

 modifications, and in Source or Object form, provided that You

meet the following conditions:

(a) You must give any other recipients of the Work or

Derivative Works a copy of this License; and

 (b) You must cause any modified files to carry prominent notices

stating that You changed the files; and

 (c) You must retain, in the Source form of any Derivative Works

 that You distribute, all copyright, patent, trademark, and attribution notices from the Source form of the Work,

excluding those notices that do not pertain to any part of

the Derivative Works; and

(d) If the Work includes a "NOTICE" text file as part of its

 distribution, then any Derivative Works that You distribute must

 include a readable copy of the attribution notices contained

 within such NOTICE file, excluding those notices that do not

 pertain to any part of the Derivative Works, in at least one

 of the following places: within a NOTICE text file distributed

 as part of the Derivative Works; within the Source form or

 documentation, if provided along with the Derivative Works; or,

 within a display generated by the Derivative Works, if and

 wherever such third-party notices normally appear. The contents

 of the NOTICE file are for informational purposes only and

 do not modify the License. You may add Your own attribution

 notices within Derivative Works that You distribute, alongside

 or as an addendum to the NOTICE text from the Work, provided

 that such additional attribution notices cannot be construed

as modifying the License.

 You may add Your own copyright statement to Your modifications and

 may provide additional or different license terms and conditions

 for use, reproduction, or distribution of Your modifications, or

 for any such Derivative Works as a whole, provided Your use,

 reproduction, and distribution of the Work otherwise complies with

the conditions stated in this License.

 5. Submission of Contributions. Unless You explicitly state otherwise,

 any Contribution intentionally submitted for inclusion in the Work

 by You to the Licensor shall be under the terms and conditions of

this License, without any additional terms or conditions.

 Notwithstanding the above, nothing herein shall supersede or modify

 the terms of any separate license agreement you may have executed

with Licensor regarding such Contributions.

 6. Trademarks. This License does not grant permission to use the trade

 names, trademarks, service marks, or product names of the Licensor,

 except as required for reasonable and customary use in describing the

 origin of the Work and reproducing the content of the NOTICE file.

 7. Disclaimer of Warranty. Unless required by applicable law or

agreed to in writing, Licensor provides the Work (and each

Contributor provides its Contributions) on an "AS IS" BASIS,

 WITHOUT WARRANTIES OR CONDITIONS OF ANY KIND, either express or

 implied, including, without limitation, any warranties or conditions

 of TITLE, NON-INFRINGEMENT, MERCHANTABILITY, or FITNESS FOR A

 PARTICULAR PURPOSE. You are solely responsible for determining the

 appropriateness of using or redistributing the Work and assume any

 risks associated with Your exercise of permissions under this License.

 8. Limitation of Liability. In no event and under no legal theory,

 whether in tort (including negligence), contract, or otherwise,

 unless required by applicable law (such as deliberate and grossly

 negligent acts) or agreed to in writing, shall any Contributor be

 liable to You for damages, including any direct, indirect, special,

 incidental, or consequential damages of any character arising as a

 result of this License or out of the use or inability to use the

 Work (including but not limited to damages for loss of goodwill,

 work stoppage, computer failure or malfunction, or any and all

 other commercial damages or losses), even if such Contributor

has been advised of the possibility of such damages.

 9. Accepting Warranty or Additional Liability. While redistributing

 the Work or Derivative Works thereof, You may choose to offer,

 and charge a fee for, acceptance of support, warranty, indemnity,

 or other liability obligations and/or rights consistent with this

 License. However, in accepting such obligations, You may act only

 on Your own behalf and on Your sole responsibility, not on behalf

 of any other Contributor, and only if You agree to indemnify,

 defend, and hold each Contributor harmless for any liability

 incurred by, or claims asserted against, such Contributor by reason

of your accepting any such warranty or additional liability.

END OF TERMS AND CONDITIONS

APPENDIX: How to apply the Apache License to your work.

 To apply the Apache License to your work, attach the following

boilerplate notice, with the fields enclosed by brackets "[]"

 replaced with your own identifying information. (Don't include

 the brackets!) The text should be enclosed in the appropriate

 comment syntax for the file format. We also recommend that a

 file or class name and description of purpose be included on the

 same "printed page" as the copyright notice for easier identification within third-party archives.

Copyright [yyyy] [name of copyright owner]

 Licensed under the Apache License, Version 2.0 (the "License");

 you may not use this file except in compliance with the License.

You may obtain a copy of the License at

http://www.apache.org/licenses/LICENSE-2.0

 Unless required by applicable law or agreed to in writing, software

 distributed under the License is distributed on an "AS IS" BASIS,

 WITHOUT WARRANTIES OR CONDITIONS OF ANY KIND, either express or implied.

 See the License for the specific language governing permissions and

limitations under the License.

\_\_\_\_\_\_\_\_\_\_\_\_\_\_\_\_\_\_\_\_\_\_\_\_\_\_\_\_\_

This copy of the libpng notices is provided for your convenience. In case of

any discrepancy between this copy and the notices in the file png.h that is

included in the libpng distribution, the latter shall prevail.

COPYRIGHT NOTICE, DISCLAIMER, and LICENSE:

If you modify libpng you may insert additional notices immediately following

this sentence.

This code is released under the libpng license.

libpng versions 1.2.6, August 15, 2004, through 1.4.1, February 25, 2010, are

Copyright (c) 2004, 2006-2007 Glenn Randers-Pehrson, and are

distributed according to the same disclaimer and license as libpng-1.2.5

with the following individual added to the list of Contributing Authors

Cosmin Truta

libpng versions 1.0.7, July 1, 2000, through 1.2.5 - October 3, 2002, are

Copyright (c) 2000-2002 Glenn Randers-Pehrson, and are

distributed according to the same disclaimer and license as libpng-1.0.6

with the following individuals added to the list of Contributing Authors

Simon-Pierre Cadieux

Eric S. Raymond

Gilles Vollant

and with the following additions to the disclaimer:

 There is no warranty against interference with your enjoyment of the

 library or against infringement. There is no warranty that our

 efforts or the library will fulfill any of your particular purposes

 or needs. This library is provided with all faults, and the entire

 risk of satisfactory quality, performance, accuracy, and effort is with

the user.

libpng versions 0.97, January 1998, through 1.0.6, March 20, 2000, are

Copyright (c) 1998, 1999 Glenn Randers-Pehrson, and are

distributed according to the same disclaimer and license as libpng-0.96,

with the following individuals added to the list of Contributing Authors:

Tom Lane

Glenn Randers-Pehrson

Willem van Schaik

libpng versions 0.89, June 1996, through 0.96, May 1997, are

Copyright (c) 1996, 1997 Andreas Dilger

Distributed according to the same disclaimer and license as libpng-0.88,

with the following individuals added to the list of Contributing Authors:

 John Bowler Kevin Bracey Sam Bushell

 Magnus Holmgren Greg Roelofs

Tom Tanner

libpng versions 0.5, May 1995, through 0.88, January 1996, are Copyright (c) 1995, 1996 Guy Eric Schalnat, Group 42, Inc.

For the purposes of this copyright and license, "Contributing Authors"

is defined as the following set of individuals:

Andreas Dilger

Dave Martindale

Guy Eric Schalnat

Paul Schmidt

Tim Wegner

The PNG Reference Library is supplied "AS IS". The Contributing Authors

and Group 42, Inc. disclaim all warranties, expressed or implied,

including, without limitation, the warranties of merchantability and of

fitness for any purpose. The Contributing Authors and Group 42, Inc.

assume no liability for direct, indirect, incidental, special, exemplary,

or consequential damages, which may result from the use of the PNG

Reference Library, even if advised of the possibility of such damage.

Permission is hereby granted to use, copy, modify, and distribute this

source code, or portions hereof, for any purpose, without fee, subject

to the following restrictions:

be misrepresented as being the original source.

source or altered source distribution.

The Contributing Authors and Group 42, Inc. specifically permit, without

fee, and encourage the use of this source code as a component to

supporting the PNG file format in commercial products. If you use this

source code in a product, acknowledgment is not required but would be

A "png\_get\_copyright" function is available, for convenient use in "about"

boxes and the like:

printf("%s",png\_get\_copyright(NULL));

Also, the PNG logo (in PNG format, of course) is supplied in the

files "pngbar.png.jpg" and "pngbar.jpg (88x31) and "pngnow.png.jpg" (98x31).

Libpng is OSI Certified Open Source Software. OSI Certified Open Source is a

certification mark of the Open Source Initiative.

Glenn Randers-Pehrson glennrp at users.sourceforge.net February 25, 2010

\_\_\_\_\_\_\_\_\_\_\_\_\_\_\_\_\_\_\_\_\_\_\_\_\_\_\_\_\_

----------------------

This software is based in part on the work of the FreeType Team.

The FreeType Project LICENSE

----------------------------

2006-Jan-27

 Copyright 1996-2002, 2006 by David Turner, Robert Wilhelm, and Werner Lemberg

#### Introduction

============

 The FreeType Project is distributed in several archive packages;

 some of them may contain, in addition to the FreeType font engine,

 various tools and contributions which rely on, or relate to, the

FreeType Project.

This license applies to all files found in such packages, and

 which do not fall under their own explicit license. The license

 affects thus the FreeType font engine, the test programs,

documentation and makefiles, at the very least.

 This license was inspired by the BSD, Artistic, and IJG (Independent JPEG Group) licenses, which all encourage inclusion

 and use of free software in commercial and freeware products

alike. As a consequence, its main points are that:

 o We don't promise that this software works. However, we will be

interested in any kind of bug reports. (`as is' distribution)

 o You can use this software for whatever you want, in parts or

full form, without having to pay us. (`royalty-free' usage)

 o You may not pretend that you wrote this software. If you use

 it, or only parts of it, in a program, you must acknowledge

 somewhere in your documentation that you have used the

FreeType code. (`credits')

 We specifically permit and encourage the inclusion of this

 software, with or without modifications, in commercial products.

We disclaim all warranties covering The FreeType Project

assume no liability related to The FreeType Project.

 Finally, many people asked us for a preferred form for a credit/disclaimer to use in compliance with this license. We thus

encourage you to use the following text:

 $"''"$ 

 Portions of this software are copyright ?<year> The FreeType

Project (www.freetype.org). All rights reserved.

"""

 Please replace <year> with the value from the FreeType version you

actually use.

Legal Terms

===========

--------------

 Throughout this license, the terms `package', `FreeType Project',

and `FreeType archive' refer to the set of files originally

 distributed by the authors (David Turner, Robert Wilhelm, and

 Werner Lemberg) as the `FreeType Project', be they named as alpha,

beta or final release.

 `You' refers to the licensee, or person using the project, where

 `using' is a generic term including compiling the project's source

 code as well as linking it to form a `program' or `executable'.

 This program is referred to as `a program using the FreeType

engine'.

This license applies to all files distributed in the original

FreeType Project, including all source code, binaries and

 documentation, unless otherwise stated in the file in its original, unmodified form as distributed in the original archive.

 If you are unsure whether or not a particular file is covered by

this license, you must contact us to verify this.

 The FreeType Project is copyright (C) 1996-2000 by David Turner,

 Robert Wilhelm, and Werner Lemberg. All rights reserved except as

specified below.

--------------

 THE FREETYPE PROJECT IS PROVIDED `AS IS' WITHOUT WARRANTY OF ANY

 KIND, EITHER EXPRESS OR IMPLIED, INCLUDING, BUT NOT LIMITED TO,

 WARRANTIES OF MERCHANTABILITY AND FITNESS FOR A PARTICULAR

 PURPOSE. IN NO EVENT WILL ANY OF THE AUTHORS OR COPYRIGHT HOLDERS

 BE LIABLE FOR ANY DAMAGES CAUSED BY THE USE OR THE INABILITY TO

USE, OF THE FREETYPE PROJECT.

-----------------

 This license grants a worldwide, royalty-free, perpetual and

 irrevocable right and license to use, execute, perform, compile,

display, copy, create derivative works of, distribute and

 sublicense the FreeType Project (in both source and object code

 forms) and derivative works thereof for any purpose; and to

 authorize others to exercise some or all of the rights granted

herein, subject to the following conditions:

o Redistribution of source code must retain this license file

(`FTL.TXT') unaltered; any additions, deletions or changes

to

 the original files must be clearly indicated in accompanying

 documentation. The copyright notices of the unaltered,

 original files must be preserved in all copies of source files.

 o Redistribution in binary form must provide a disclaimer that

states that the software is based in part of the work of the

 FreeType Team, in the distribution documentation. We also

 encourage you to put an URL to the FreeType web page in your

documentation, though this isn't mandatory.

 These conditions apply to any software derived from or based on

 the FreeType Project, not just the unmodified files. If you use

 our work, you must acknowledge us. However, no fee need be paid

to us.

--------------

 Neither the FreeType authors and contributors nor you shall use

 the name of the other for commercial, advertising, or promotional

purposes without specific prior written permission.

 We suggest, but do not require, that you use one or more of the

 following phrases to refer to this software in your documentation

 or advertising materials: `FreeType Project', `FreeType Engine',

`FreeType library', or `FreeType Distribution'.

 As you have not signed this license, you are not required to

 accept it. However, as the FreeType Project is copyrighted

material, only this license, or another one contracted with

 authors, grants you the right to use, distribute, and modify it.

 Therefore, by using, distributing, or modifying the FreeType

 Project, you indicate that you understand and accept all the terms

of this license.

-----------

There are two mailing lists related to FreeType:

o freetype@nongnu.org

 Discusses general use and applications of FreeType, as well as

 future and wanted additions to the library and distribution.

 If you are looking for support, start in this list if you haven't found anything to help you in the documentation.

o freetype-devel@nongnu.org

 Discusses bugs, as well as engine internals, design issues, specific licenses, porting, etc.

Our home page can be found at

http://www.freetype.org

--- end of FTL.TXT ---

MOZILLA PUBLIC LICENSE

Version 1.1

\_\_\_\_\_\_\_\_\_\_\_\_\_\_\_\_\_\_\_\_\_\_\_\_\_\_\_\_\_

---------------

1.0.1. "Commercial Use" means distribution or otherwise

making the

Covered Code available to a third party.

 1.1. "Contributor" means each entity that creates or contributes to

the creation of Modifications.

 1.2. "Contributor Version" means the combination of the **Original** 

 Code, prior Modifications used by a Contributor, and the Modifications

made by that particular Contributor.

 1.3. "Covered Code" means the Original Code or Modifications or the

 combination of the Original Code and Modifications, in each case

including portions thereof.

 1.4. "Electronic Distribution Mechanism" means a mechanism generally

 accepted in the software development community for the electronic

transfer of data.

 1.5. "Executable" means Covered Code in any form other than Source

Code.

 1.6. "Initial Developer" means the individual or entity identified

 as the Initial Developer in the Source Code notice required by Exhibit

A.

 1.7. "Larger Work" means a work which combines Covered Code or

 portions thereof with code not governed by the terms of this License.

1.8. "License" means this document.

 1.8.1. "Licensable" means having the right to grant, to the maximum

extent possible, whether at the time of the initial grant or

 subsequently acquired, any and all of the rights conveyed herein.

 1.9. "Modifications" means any addition to or deletion from the

 substance or structure of either the Original Code or any previous

 Modifications. When Covered Code is released as a series of files, a

Modification is:

 A. Any addition to or deletion from the contents of a file containing Original Code or previous Modifications.

 B. Any new file that contains any part of the Original Code or

previous Modifications.

 1.10. "Original Code" means Source Code of computer software code

 which is described in the Source Code notice required by Exhibit A as

 Original Code, and which, at the time of its release under this

 License is not already Covered Code governed by this License.

 1.10.1. "Patent Claims" means any patent claim(s), now owned or

 hereafter acquired, including without limitation, method, process,

and apparatus claims, in any patent Licensable by grantor.

 1.11. "Source Code" means the preferred form of the Covered Code for

 making modifications to it, including all modules it contains, plus

 any associated interface definition files, scripts used to control

 compilation and installation of an Executable, or source code

 differential comparisons against either the Original Code or another

 well known, available Covered Code of the Contributor's choice. The

 Source Code can be in a compressed or archival form, provided the

appropriate decompression or de-archiving software is

widely available

for no charge.

1.12. "You" (or "Your") means an individual or a legal entity

 exercising rights under, and complying with all of the terms of, this

 License or a future version of this License issued under Section 6.1.

 For legal entities, "You" includes any entity which controls, is

 controlled by, or is under common control with You. For purposes of

 this definition, "control" means (a) the power, direct or indirect,

 to cause the direction or management of such entity, whether by

 contract or otherwise, or (b) ownership of more than fifty percent

 (50%) of the outstanding shares or beneficial ownership of such

entity.

2.1. The Initial Developer Grant.

 The Initial Developer hereby grants You a world-wide, royalty-free,

 non-exclusive license, subject to third party intellectual property

claims:

 (a) under intellectual property rights (other than patent or

 trademark) Licensable by Initial Developer to use, reproduce,

 modify, display, perform, sublicense and distribute the **Original** 

 Code (or portions thereof) with or without Modifications, and/or

as part of a Larger Work; and

 (b) under Patents Claims infringed by the making, using or

 selling of Original Code, to make, have made, use, practice,

 sell, and offer for sale, and/or otherwise dispose of the Original Code (or portions thereof).

 (c) the licenses granted in this Section 2.1(a) and (b) are effective on the date Initial Developer first distributes Original Code under the terms of this License.

 (d) Notwithstanding Section 2.1(b) above, no patent license is

 granted: 1) for code that You delete from the Original Code; 2)

 separate from the Original Code; or 3) for infringements caused

by: i) the modification of the Original Code or ii) the

 combination of the Original Code with other software or devices.

2.2. Contributor Grant.

 Subject to third party intellectual property claims, each Contributor

 hereby grants You a world-wide, royalty-free, non-exclusive license

 (a) under intellectual property rights (other than patent or

 trademark) Licensable by Contributor, to use, reproduce, modify,

 display, perform, sublicense and distribute the Modifications

 created by such Contributor (or portions thereof) either on an

 unmodified basis, with other Modifications, as Covered Code

and/or as part of a Larger Work; and

 (b) under Patent Claims infringed by the making, using, or

 selling of Modifications made by that Contributor either alone

 and/or in combination with its Contributor Version (or portions

 of such combination), to make, use, sell, offer for sale, have

 made, and/or otherwise dispose of: 1) Modifications made by that

 Contributor (or portions thereof); and 2) the combination of

 Modifications made by that Contributor with its Contributor

Version (or portions of such combination).

(c) the licenses granted in Sections 2.2(a) and 2.2(b) are

 effective on the date Contributor first makes Commercial Use of

the Covered Code.

 (d) Notwithstanding Section 2.2(b) above, no patent license is

 granted: 1) for any code that Contributor has deleted from the

 Contributor Version; 2) separate from the Contributor Version;

 3) for infringements caused by: i) third party modifications of

 Contributor Version or ii) the combination of Modifications made

 by that Contributor with other software (except as part of the

 Contributor Version) or other devices; or 4) under Patent Claims

 infringed by Covered Code in the absence of Modifications made by

that Contributor.

3.1. Application of License.

 The Modifications which You create or to which You contribute are

 governed by the terms of this License, including without limitation

 Section 2.2. The Source Code version of Covered Code may be

 distributed only under the terms of this License or a future version

 of this License released under Section 6.1, and You must include a

copy of this License with every copy of the Source Code You

 distribute. You may not offer or impose any terms on any Source Code

version that alters or restricts the applicable version of this

 License or the recipients' rights hereunder. However, You may include

 an additional document offering the additional rights described in

Section 3.5.

3.2. Availability of Source Code.

 Any Modification which You create or to which You contribute must be

 made available in Source Code form under the terms of this License

 either on the same media as an Executable version or via an accepted

 Electronic Distribution Mechanism to anyone to whom you made an

 Executable version available; and if made available via Electronic

 Distribution Mechanism, must remain available for at least twelve (12)

 months after the date it initially became available, or at least six

 (6) months after a subsequent version of that particular Modification

 has been made available to such recipients. You are responsible for

 ensuring that the Source Code version remains available even if the

 Electronic Distribution Mechanism is maintained by a third party.

#### 3.3. Description of Modifications.

 You must cause all Covered Code to which You contribute to contain a

 file documenting the changes You made to create that Covered Code and

 the date of any change. You must include a prominent statement that

 the Modification is derived, directly or indirectly, from **Original** 

 Code provided by the Initial Developer and including the name of the

 Initial Developer in (a) the Source Code, and (b) in any notice in an

 Executable version or related documentation in which You describe the

origin or ownership of the Covered Code.

#### 3.4. Intellectual Property Matters

(a) Third Party Claims.

 If Contributor has knowledge that a license under a third party's

 intellectual property rights is required to exercise the rights

granted by such Contributor under Sections 2.1 or 2.2,

Contributor must include a text file with the Source Code

 distribution titled "LEGAL" which describes the claim and the

 party making the claim in sufficient detail that a recipient will

 know whom to contact. If Contributor obtains such knowledge after

 the Modification is made available as described in Section 3.2,

 Contributor shall promptly modify the LEGAL file in all copies

 Contributor makes available thereafter and shall take other steps

 (such as notifying appropriate mailing lists or newsgroups)

 reasonably calculated to inform those who received the Covered

Code that new knowledge has been obtained.

(b) Contributor APIs.

 If Contributor's Modifications include an application programming

 interface and Contributor has knowledge of patent licenses which

 are reasonably necessary to implement that API, Contributor must

also include this information in the LEGAL file.

#### (c) Representations.

 Contributor represents that, except as disclosed pursuant to

 Section 3.4(a) above, Contributor believes that Contributor's

 Modifications are Contributor's original creation(s) and/or

 Contributor has sufficient rights to grant the rights conveyed by

this License.

3.5. Required Notices.

 You must duplicate the notice in Exhibit A in each file of the Source

 Code. If it is not possible to put such notice in a particular Source

 Code file due to its structure, then You must include such notice in a

 location (such as a relevant directory) where a user would be likely

 to look for such a notice. If You created one or more Modification(s)

 You may add your name as a Contributor to the notice described in

 Exhibit A. You must also duplicate this License in any documentation

 for the Source Code where You describe recipients' rights or ownership

 rights relating to Covered Code. You may choose to offer, and to

charge a fee for, warranty, support, indemnity or liability

 obligations to one or more recipients of Covered Code. However, You

 may do so only on Your own behalf, and not on behalf of the Initial

 Developer or any Contributor. You must make it absolutely clear than

 any such warranty, support, indemnity or liability obligation is

 offered by You alone, and You hereby agree to indemnify the Initial

 Developer and every Contributor for any liability incurred by the

 Initial Developer or such Contributor as a result of warranty,

support, indemnity or liability terms You offer.

3.6. Distribution of Executable Versions.

 You may distribute Covered Code in Executable form only if the

 requirements of Section 3.1-3.5 have been met for that Covered Code,

 and if You include a notice stating that the Source Code version of

 the Covered Code is available under the terms of this License,

 including a description of how and where You have fulfilled the

 obligations of Section 3.2. The notice must be conspicuously included

 in any notice in an Executable version, related documentation or

 collateral in which You describe recipients' rights relating to the

 Covered Code. You may distribute the Executable version of Covered

 Code or ownership rights under a license of Your choice, which may

 contain terms different from this License, provided that You are in

 compliance with the terms of this License and that the license for the

 Executable version does not attempt to limit or alter the recipient's

 rights in the Source Code version from the rights set forth in this

 License. If You distribute the Executable version under a different

 license You must make it absolutely clear that any terms which differ

from this License are offered by You alone, not by the Initial

 Developer or any Contributor. You hereby agree to indemnify the

 Initial Developer and every Contributor for any liability incurred by

 the Initial Developer or such Contributor as a result of any such

terms You offer.

3.7. Larger Works.

 You may create a Larger Work by combining Covered Code with other code

 not governed by the terms of this License and distribute the Larger

 Work as a single product. In such a case, You must make sure the

 requirements of this License are fulfilled for the Covered Code.

 If it is impossible for You to comply with any of the terms of this

 License with respect to some or all of the Covered Code due to

 statute, judicial order, or regulation then You must: (a) comply with

 the terms of this License to the maximum extent possible; and (b)

 describe the limitations and the code they affect. Such description

 must be included in the LEGAL file described in Section 3.4 and must

 be included with all distributions of the Source Code. Except to the

 extent prohibited by statute or regulation, such description must be

 sufficiently detailed for a recipient of ordinary skill to be able to

understand it.

 This License applies to code to which the Initial Developer has

 attached the notice in Exhibit A and to related Covered Code.

#### 6.1. New Versions.

 Netscape Communications Corporation ("Netscape") may publish revised

 and/or new versions of the License from time to time. Each version

will be given a distinguishing version number.

6.2. Effect of New Versions.

 Once Covered Code has been published under a particular version of the

 License, You may always continue to use it under the terms of that

 version. You may also choose to use such Covered Code under the terms

 of any subsequent version of the License published by Netscape. No one

 other than Netscape has the right to modify the terms applicable to

Covered Code created under this License.

6.3. Derivative Works.

 If You create or use a modified version of this License (which you may

 only do in order to apply it to code which is not already Covered Code

 governed by this License), You must (a) rename Your license so that

the phrases "Mozilla", "MOZILLAPL", "MOZPL", "Netscape",

 "MPL", "NPL" or any confusingly similar phrase do not appear in your

 license (except to note that your license differs from this License)

 and (b) otherwise make it clear that Your version of the license

 contains terms which differ from the Mozilla Public License and

Netscape Public License. (Filling in the name of the Initial

 Developer, Original Code or Contributor in the notice described in

 Exhibit A shall not of themselves be deemed to be modifications of

this License.)

 COVERED CODE IS PROVIDED UNDER THIS LICENSE ON AN "AS IS" BASIS,

 WITHOUT WARRANTY OF ANY KIND, EITHER EXPRESSED OR IMPLIED, INCLUDING,

 WITHOUT LIMITATION, WARRANTIES THAT THE COVERED CODE IS FREE OF

 DEFECTS, MERCHANTABLE, FIT FOR A PARTICULAR PURPOSE OR NON-INFRINGING.

 THE ENTIRE RISK AS TO THE QUALITY AND PERFORMANCE OF THE COVERED CODE

 IS WITH YOU. SHOULD ANY COVERED CODE PROVE DEFECTIVE IN ANY RESPECT,

YOU (NOT THE INITIAL DEVELOPER OR ANY OTHER CONTRIBUTOR) ASSUME THE

 COST OF ANY NECESSARY SERVICING, REPAIR OR CORRECTION. THIS DISCLAIMER

 OF WARRANTY CONSTITUTES AN ESSENTIAL PART OF THIS LICENSE. NO USE OF

 ANY COVERED CODE IS AUTHORIZED HEREUNDER EXCEPT UNDER THIS DISCLAIMER.

 8.1. This License and the rights granted hereunder will terminate

 automatically if You fail to comply with terms herein and fail to cure

 such breach within 30 days of becoming aware of the breach. All

 sublicenses to the Covered Code which are properly granted shall

 survive any termination of this License. Provisions which, by their

 nature, must remain in effect beyond the termination of this License

shall survive.

 8.2. If You initiate litigation by asserting a patent infringement

 claim (excluding declatory judgment actions) against Initial Developer

 or a Contributor (the Initial Developer or Contributor against whom

 You file such action is referred to as "Participant") alleging that:

 (a) such Participant's Contributor Version directly or indirectly

infringes any patent, then any and all rights granted by such

 Participant to You under Sections 2.1 and/or 2.2 of this License

 shall, upon 60 days notice from Participant terminate prospectively,

unless if within 60 days after receipt of notice You either: (i)

 agree in writing to pay Participant a mutually agreeable reasonable

 royalty for Your past and future use of Modifications made by such

 Participant, or (ii) withdraw Your litigation claim with respect to

 the Contributor Version against such Participant. If within 60 days

 of notice, a reasonable royalty and payment arrangement are not

 mutually agreed upon in writing by the parties or the litigation claim

 is not withdrawn, the rights granted by Participant to You under

 Sections 2.1 and/or 2.2 automatically terminate at the expiration of

the 60 day notice period specified above.

 (b) any software, hardware, or device, other than such Participant's

 Contributor Version, directly or indirectly infringes any patent, then

 any rights granted to You by such Participant under Sections 2.1(b)

 and 2.2(b) are revoked effective as of the date You first made, used,

 sold, distributed, or had made, Modifications made by that Participant.

 8.3. If You assert a patent infringement claim against Participant

 alleging that such Participant's Contributor Version directly or

 indirectly infringes any patent where such claim is resolved (such as

by license or settlement) prior to the initiation of patent

 infringement litigation, then the reasonable value of the licenses

 granted by such Participant under Sections 2.1 or 2.2 shall be taken

 into account in determining the amount or value of any payment or

license.

 8.4. In the event of termination under Sections 8.1 or 8.2 above,

 all end user license agreements (excluding distributors and resellers)

 which have been validly granted by You or any distributor hereunder

prior to termination shall survive termination.

 UNDER NO CIRCUMSTANCES AND UNDER NO LEGAL THEORY, WHETHER TORT

 (INCLUDING NEGLIGENCE), CONTRACT, OR OTHERWISE, SHALL YOU, THE INITIAL

 DEVELOPER, ANY OTHER CONTRIBUTOR, OR ANY DISTRIBUTOR OF COVERED CODE,

 OR ANY SUPPLIER OF ANY OF SUCH PARTIES, BE LIABLE TO ANY PERSON FOR

 ANY INDIRECT, SPECIAL, INCIDENTAL, OR CONSEQUENTIAL DAMAGES OF ANY

 CHARACTER INCLUDING, WITHOUT LIMITATION, DAMAGES FOR LOSS OF GOODWILL,

 WORK STOPPAGE, COMPUTER FAILURE OR MALFUNCTION, OR ANY AND ALL OTHER

 COMMERCIAL DAMAGES OR LOSSES, EVEN IF SUCH PARTY SHALL HAVE BEEN

 INFORMED OF THE POSSIBILITY OF SUCH DAMAGES. THIS LIMITATION OF

 LIABILITY SHALL NOT APPLY TO LIABILITY FOR DEATH OR PERSONAL INJURY

 RESULTING FROM SUCH PARTY'S NEGLIGENCE TO THE EXTENT APPLICABLE LAW

 PROHIBITS SUCH LIMITATION. SOME JURISDICTIONS DO NOT ALLOW THE

 EXCLUSION OR LIMITATION OF INCIDENTAL OR CONSEQUENTIAL DAMAGES, SO

 THIS EXCLUSION AND LIMITATION MAY NOT APPLY TO YOU.

 The Covered Code is a "commercial item," as that term is defined in

 48 C.F.R. 2.101 (Oct. 1995), consisting of "commercial computer

 software" and "commercial computer software documentation," as such

 terms are used in 48 C.F.R. 12.212 (Sept. 1995). Consistent with 48

 C.F.R. 12.212 and 48 C.F.R. 227.7202-1 through 227.7202-4 (June 1995),

 all U.S. Government End Users acquire Covered Code with only those

rights set forth herein.

 This License represents the complete agreement concerning subject

matter hereof. If any provision of this License is held to be

 unenforceable, such provision shall be reformed only to the extent

 necessary to make it enforceable. This License shall be governed by

 California law provisions (except to the extent applicable law, if

 any, provides otherwise), excluding its conflict-of-law provisions.

 With respect to disputes in which at least one party is a citizen of,

 or an entity chartered or registered to do business in the United

 States of America, any litigation relating to this License shall be

 subject to the jurisdiction of the Federal Courts of the Northern

District of California, with venue lying in Santa Clara County,

 California, with the losing party responsible for costs, including

 without limitation, court costs and reasonable attorneys' fees and

 expenses. The application of the United Nations Convention on

 Contracts for the International Sale of Goods is expressly excluded.

 Any law or regulation which provides that the language of a contract

 shall be construed against the drafter shall not apply to this License.

 As between Initial Developer and the Contributors, each party is

 responsible for claims and damages arising, directly or indirectly,

 out of its utilization of rights under this License and You agree to

 work with Initial Developer and Contributors to distribute such

 responsibility on an equitable basis. Nothing herein is intended or

shall be deemed to constitute any admission of liability.

 Initial Developer may designate portions of the Covered Code as

 "Multiple-Licensed". "Multiple-Licensed" means that the Initial

 Developer permits you to utilize portions of the Covered Code under

 Your choice of the NPL or the alternative licenses, if any, specified

by the Initial Developer in the file described in Exhibit A.

EXHIBIT A -Mozilla Public License.

 ``The contents of this file are subject to the Mozilla Public License

 Version 1.1 (the "License"); you may not use this file except in

 compliance with the License. You may obtain a copy of the License at

http://www.mozilla.org/MPL/

 Software distributed under the License is distributed on an "AS IS"

 basis, WITHOUT WARRANTY OF ANY KIND, either express or implied. See the

 License for the specific language governing rights and limitations

under the License.

The Original Code is

\_\_\_\_\_\_\_\_\_\_\_\_\_\_\_\_\_\_\_\_\_\_\_\_.

The Initial Developer of the Original Code is

\_\_\_\_\_\_\_\_\_\_\_\_\_\_\_\_\_\_\_\_\_\_\_\_\_\_\_\_\_\_\_\_\_\_\_\_\_\_.

Portions created by are Copyright (C) \_\_\_\_\_\_

\_\_\_\_\_\_\_\_\_\_\_\_\_\_\_\_\_\_\_\_\_\_\_. All Rights Reserved.

#### Contributor(s):

 Alternatively, the contents of this file may be used under the terms

\_\_\_\_\_\_\_\_\_\_\_\_\_\_\_\_\_\_\_\_\_\_\_\_\_\_\_\_\_\_\_\_\_\_\_\_\_\_.

 of the \_\_\_\_\_ license (the "[\_\_\_] License"), in which case the

 provisions of [\_\_\_\_\_\_] License are applicable instead of those

 above. If you wish to allow use of your version of this file only

 under the terms of the [\_\_\_\_] License and not to allow others to use

 your version of this file under the MPL, indicate your decision by

 deleting the provisions above and replace them with the notice and

 other provisions required by the [\_\_\_] License. If you do not delete

 the provisions above, a recipient may use your version of this file

under either the MPL or the [ ] License."

 [NOTE: The text of this Exhibit A may differ slightly from the text of

 the notices in the Source Code files of the Original Code. You should

 use the text of this Exhibit A rather than the text found in the

Original Code Source Code for Your Modifications.]

# 21.5 **Объявления**

Вы можете получать сообщения о наличии новых обновлений программного обеспечения и другие оповещения о ПО.

Чтобы прочесть такие сообщения…

- **1** Нажмите , выберите **Все настройки** и нажмите **OK**.
- **2** Выберите **Обновление ПО** > **Объявления**.

**3 -** При наличии оповещения вы можете прочитать его. Или выберите одно из доступных оповещений. **4 -** Нажмите (влево) (если потребуется, несколько раз), чтобы закрыть меню.

# **Характеристики**

22.1

 $22$ 

# **Взаимодействие с окружающей средой**

## **ЕС — маркировка энергоэффективности**

**Маркировка энергоэффективности ЕС** предоставляет информацию о классе энергоэффективности изделия. Зеленый цвет указывает на высокий класс энергоэффективности и низкое потребление электроэнергии.

На маркировке присутствуют данные о классе энергоэффективности, среднем энергопотреблении за один рабочий цикл и за год. Данные об

энергопотреблении продукта можно также посмотреть на сайте **www.philips.com/TV**

## **Информация о продукте**

#### **32PFx5501**

- Класс энергоэффективности: A
- Размер видимой области экрана: 80 см/32 дюйма
- Энергопотребление в рабочем режиме (Вт): 34 Вт
- Годовое энергопотребление (кВт\*ч)\*: 50 кВт\*ч
- Энергопотребление в режиме ожидания (Вт)\*\*: 0,30 Вт
- Разрешение экрана (пиксели): 1920 x 1080p

#### **40PFx5501**

- Класс энергоэффективности: A+
- Размер видимой области экрана: 102 см/40 дюймов
- Энергопотребление в рабочем режиме (Вт): 46 Вт
- Годовое энергопотребление (кВт\*ч)\*: 67 кВт\*ч
- Энергопотребление в режиме ожидания (Вт)\*\*: 0,30 Вт
- Разрешение экрана (пиксели): 1920 x 1080p

#### **49PFx5501**

- Класс энергоэффективности: A+
- Размер видимой области экрана: 123 см/49 дюймов
- Энергопотребление в рабочем режиме (Вт): 50 Вт
- Годовое энергопотребление (кВт\*ч)\*: 73 кВт\*ч
- Энергопотребление в режиме ожидания (Вт)\*\*: 0,30 Вт
- Разрешение экрана (пиксели): 1920 x 1080p

\* Годовое потребление электроэнергии (кВт\*ч) рассчитывается на основе типичного потребления электроэнергии устройством в рабочем режиме из расчета просмотра в течение 4 часов в день, 365 дней. Фактическое энергопотребление зависит от особенностей использования телевизора.

\*\* Если телевизор выключается при помощи пульта ДУ и ни одна из функций не включена.

## **Утилизация**

# **Утилизация отработавшего изделия и старых**

#### **аккумуляторов**

Данное изделие изготовлено из высококачественных материалов и компонентов, которые подлежат повторной переработке и вторичному использованию.

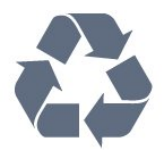

Маркировка символом перечеркнутого мусорного бака означает, что данное изделие подпадает под действие директивы Европейского Совета 2012/19/EU

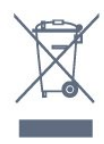

Узнайте о правилах местного законодательства по раздельной утилизации электротехнических и электронных изделий.

Действуйте в соответствии с местным законодательством и не выбрасывайте отслужившие изделия в бытовой мусор. Правильная утилизация отслужившего оборудования поможет предотвратить возможное вредное воздействие на окружающую среду и здоровье человека.

В изделии содержатся элементы питания, которые подпадают под действие директивы 2006/66/EC и не могут быть утилизированы вместе с бытовым мусором.

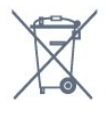

Ознакомьтесь с местными правилами утилизации батарей. Правильная утилизация поможет предотвратить вредное воздействие на окружающую среду и здоровье человека.

#### 22.2

# **Питание**

Характеристики продукции могут быть изменены без предварительного уведомления. Подробные характеристики представлены на веб-сайте [www.philips.com/support.](http://www.philips.com/support)

#### **Питание**

• Мощность, потребляемая от сети: переменный ток 220–240 В +/-10%

- Температура окружающей среды: от 5 °C до 35 °C
- Функции энергосбережения: Режим Eco, отключение изображения (при прослушивании радио), таймер автовыключения, меню "Эконастройки".

Для получения информации об энергопотреблении см.

#### главу **Информация о продукте**.

Номинальная мощность, указанная на табличке продукта, означает количество потребляемой электроэнергии при обычном домашнем использовании продукта (IEC 62087 Издание 2). Максимальная номинальная мощность в скобках указана в целях электробезопасности (IEC 60065 Издание 7.2).

#### 22.3

## **Операционная система**

ОС Android:

Android Marshmallow 6.0

22.4

## **Прием**

- Вход для антенны: 75 Ом, коаксиальный (IEC75)
- Диапазоны тюнера: Hyperband, S-Channel, UHF, VHF
- DVB: DVB-T2 (поддержка HEVC), DVB-C (кабельное) QAM
- Воспроизведение аналогового видеосигнала: SECAM, PAL
- Воспроизведение цифрового видеосигнала: MPEG2 SD/HD (ISO/IEC 13818-2), MPEG4 SD/HD (ISO/IEC 14496-10)
- Воспроизведение цифрового аудиосигнала (ISO/IEC 13818-3)
- Вход для спутниковой антенны: 75 Ом, F-тип
- Диапазон частот на входе: 950–2150 МГц
- Диапазон уровня входного сигнала: 25–65 дБм
- DVB-S/S2 QPSK, символьный поток: 2–45 МС/с, SCPC и **MCPC**

• LNB: DiSEqC 1.0, поддержка до 4 преобразователей LNB, выбор полярности — 14/18 В, выбор диапазона — 22 кГц, режим тональной посылки, макс. ток LNB — 300 мА

#### 22.5

# **Тип дисплея**

#### **Размер экрана по диагонали**

- 32PFx5501: 80 см/32 дюйма
- 40PFx5501: 102 см/40 дюймов
- 49PFx5501: 123 см/49 дюймов

#### **Разрешение экрана**

• 1920 x 1080p

22.6

# **Разрешающая способность дисплея на входе**

#### **Видеоформаты**

Разрешение — частота обновления

- 480i 60 Гц
- 480p 60 Гц
- 576i 50 Гц
- 576p 50 Гц
- 720p 50 Гц, 60 Гц
- 1080i 50 Гц, 60 Гц
- 1080p 24 Гц, 25 Гц, 30 Гц

#### **Компьютерные форматы**

Разрешение (среди прочих)

- 640 x 480p 60 Гц
- 800 x 600p 60 Гц
- 1024 x 768p 60 Гц
- 1280 х 768p 60 Гц
- 1360 x 765p 60 Гц
- 1360 x 768p 60 Гц
- 1280 х 1024р 60 Гц
- 1920 x 1080p 60 Гц

#### 22.7

## **Размеры и вес**

#### **32PFx5501**

• без подставки:

Ширина 726,5 мм, высота 425,4 мм, глубина 76,8 мм, вес ± 5,46 кг

• с подставкой:

Ширина 726,5 мм, высота 483 мм, глубина 168,7 мм, вес ± 5,72 кг

#### **40PFx5501**

• без подставки:

Ширина 918 мм, высота 534,5 мм, глубина 76,8 мм, вес ± 7,93 кг

• с подставкой:

Ширина 918 мм, высота 597,5 мм, глубина 204,2 мм, вес ± 8,24 кг

#### **49PFx5501**

• без подставки:

Ширина 1099,2 мм, высота 631,9 мм, глубина 78,6 мм, вес ± 11,01 кг

• с подставкой:

Ширина 1099,2 мм, высота 699,7 мм, глубина 213,2 мм, вес ± 11,3 кг

#### 22.8

## **Подключения**

#### **Боковая панель ТВ**

- Вход HDMI 3 (ARC)
- Вход HDMI 4 MHL ARC
- USB 2 USB 3.0 (синий)
- USB 3 USB 2.0
- 1 слот общего интерфейса: CI+/CAM
- Наушники: мини-разъем стерео 3,5 мм

#### **Задняя панель ТВ**

- Аудиовход (DVI–HDMI): мини-разъем стерео 3,5 мм
- SCART: Audio L/R, вход CVBS, RGB
- YPbPr: Y Pb Pr, Audio L/R

#### **Нижняя панель ТВ**

- Вход HDMI 1
- Вход HDMI 2
- $\bullet$  USB 1 USB 2.0
- Аудиовыход: оптический Toslink
- Локальная сеть: RJ45
- Антенна (75 Ом)
- Спутниковый тюнер

#### 22.9

# **Звук**

- wOOx
- HD Stereo
- Выходная мощность (среднеквадратичная): 16 Вт
- Dolby Digital Plus®
- DTS 2.0 + Digital Out ™

## 22.10

# **Мультимедиа**

#### **Соединения**

- USB 2.0 / USB 3.0
- Ethernet LAN RJ-45
- Wi-Fi 802.11a/b/g/n (встроенный)
- BT2.1 с EDR и BT4.0 с BLE

#### **Поддерживаемые файловые системы USB**

• FAT 16, FAT 32, NTFS.

#### **Форматы воспроизведения**

• Контейнеры: 3GP, AVCHD, AVI, MPEG-PS, MPEG-TS, MPEG-4, Matroska (MKV), Quicktime (MOV, M4V, M4A), Windows Media (ASF/WMV/WMA)

- Видеокодеки: MPEG-1, MPEG-2, MPEG-4 Part 2, MPEG-4 Part 10 AVC (H264), H.265 (HEVC), VC-1, WMV9
- Аудиокодеки: AAC, HE-AAC (версия 1/версия 2), AMR-NB, Dolby Digital, Dolby Digital Plus, DTS Premium Sound™,
- MPEG-1/2/2.5 Layer I/II/III (включает MP3), WMA (от версии 2 до версии 9.2), WMA Pro (версия 9/версия 10)
- Субтитры:
- Форматы: SAMI, SubRip (SRT), SubViewer (SUB), MicroDVD (TXT), mplayer2 (TXT), TMPlayer (TXT)
- Кодирование символов: UTF-8, Центральная Европа и Восточная Европа (Windows-1250), кириллица (Windows-1251), греческий (Windows-1253), турецкий (Windows-1254), Западная Европа (Windows-1252)
- **•** Кодеки изображения: JPEG, PNG, BMP
- **•** Ограничения:
- Максимальный битрейт для медиафайла: 30 Мбит/с.
- Максимальный битрейт для видео: 20 Мбит/с.
- MPEG-4 AVC (H.264) поддерживается до профиля High Profile уровня 5.1.
- H.265 (HEVC) поддерживается до профиля Main/Main 10, до уровня 5.1

– VC-1 поддерживает до версии Advanced Profile @ L3.

## **Поддерживаемое ПО медиасервера (DMS)**

- Можно использовать любое ПО медиасервера с
- сертификацией DLNA версии 1.5 (класс DMS).
- Можно использовать приложение Philips TV Remote App (iOS и Android) на мобильных устройствах.

Производительность зависит от возможностей мобильного устройства и используемого ПО.

# **Помощь и поддержка**

#### 23.1

# **Регистрация телевизора**

Зарегистрируйте телевизор и воспользуйтесь всеми преимуществами, среди которых полная поддержка изделия (включая материалы для загрузки), привилегированный доступ к информации о новых изделиях, эксклюзивные предложения, скидки и даже участие в специальных опросах о новой продукции.

Зайдите на веб-сайт **www.philips.com/welcome**

#### 23.2

# **Помощь**

Телевизор оснащен экранной справкой  $\bullet$ .

#### **Доступ к меню "Справка"**

**1** - Нажмите  $\bigcirc$  **HOME**.

#### **2 -** Выберите **Установки** > **Помощь** > **Руководство пользователя**.

Чтобы прочитать содержание справки подряд, выберите пункт **Руководство**. Для поиска ключевых слов выберите **Ключевые слова**.

В раздел  **Помощь** также можно перейти из главного меню или меню телевизора.

Перед тем как приступить к выполнению действий, описанных в меню "Справка", закройте меню.

При использовании некоторых функций (например, телетекста) цветные кнопки выполняют определенные задачи и не могут использоваться для доступа к справке.

#### **Доступ к меню справки с планшета, смартфона или**

#### **компьютера**

Для упрощения работы с подробными инструкциями можно загрузить справку с телевизора в формате PDF и открыть ее на смартфоне, планшете или компьютере. Кроме того, вы можете распечатать соответствующий раздел справки на компьютере. Чтобы загрузить материалы из меню "Помощь" (руководство пользователя), перейдите на сайт **[www.philips.com/support](http://www.philips.com/support)**

### 23.3

# **Поиск и устранение неисправностей**

## **Включение и пульт дистанционного управления**

#### **Телевизор не включается**

• Отсоедините кабель питания от розетки. Подождите одну минуту, а затем вновь включите его.

• Убедитесь, что кабель питания вставлен в разъем до упора.

#### **Скрипящий звук при запуске или отключении**

При включении, отключении или переводе телевизора в режим ожидания из корпуса раздается скрипящий звук. Звук связан с естественным расширением и сжатием телевизора при нагреве и охлаждении. Это не влияет на рабочие характеристики.

#### **Телевизор не реагирует на нажатие кнопок на пульте ДУ**

Запуск телевизора занимает некоторое время. В течение этого времени телевизор не реагирует на нажатие кнопок на пульте ДУ или на самом телевизоре. Это нормально. Если телевизор не начинает реагировать на нажатие кнопок, проверьте работоспособность пульта ДУ при помощи камеры мобильного телефона. Переведите телефон в режим камеры и наведите пульт ДУ на объектив камеры. Нажмите любую кнопку на пульте ДУ. Если через камеру будет видно мигание инфракрасного излучателя на пульте, это означает, что он работает. В этом случае необходимо проверить сам телевизор.

Если мигания не видно, возможно, пульт ДУ сломан или его батарейки сели.

Такой способ проверки не подходит для пультов ДУ, которые сопряжены с телефоном по беспроводной сети.

#### **После отображения стартового экрана Philips телевизор вновь переходит в режим ожидания**

Если телевизор в режиме ожидания был отключен от сети, а затем снова подключен к ней, то при следующем включении будет показан стартовый экран, а затем телевизор снова перейдет в режим ожидания. Это нормально. Чтобы вывести телевизор из режима ожидания, нажмите Ф на пульте дистанционного управления или на самом телевизоре.

#### **Индикатор режима ожидания продолжает мигать**

Отсоедините кабель питания от розетки. Подождите пять минут, а затем вновь включите его. Если индикатор продолжит мигать, обратитесь в службу поддержки телевизоров Philips.

#### **Каналы**

#### **Во время установки не найдено цифровых каналов**

Ознакомьтесь с техническими характеристиками телевизора и убедитесь, что он поддерживает DVB-T или DVB-C в вашей стране. Убедитесь, что все кабели правильно установлены и

выбрана нужная сеть.
#### <span id="page-108-0"></span>**Ранее установленные каналы не отображаются в списке**

Убедитесь, что выбран нужный список каналов.

# **Изображение**

#### **Изображение отсутствует или искажено**

• Убедитесь, что антенна вставлена в разъем до упора.

• Убедитесь, что в качестве источника выбрано нужное устройство.

• Убедитесь, что внешнее устройство (источник сигнала) правильно подключено к телевизору.

#### **Звук воспроизводится, однако изображение отсутствует**

• Убедитесь, что на телевизоре установлены правильные настройки изображения.

#### **Слабый сигнал при приеме через антенну**

• Убедитесь, что антенна вставлена в разъем до упора.

• На качество приема могут влиять динамики, незаземленные аудиоустройства, неоновые лампы, высокие здания и другие крупные объекты. Если это возможно, попытайтесь улучшить качество приема, направив антенну в другом направлении или установив устройства на большем расстоянии от телевизора. • Если слабый сигнал наблюдается только на одном канале, установите тонкую настройку этого канала.

#### **Низкое качество изображения с устройства**

• Убедитесь, что устройство правильно подключено к телевизору.

• Убедитесь, что на телевизоре установлены правильные настройки изображения.

#### **По истечении некоторого времени меняются настройки**

#### **изображения**

Убедитесь, что для параметра **Расположение** установлено значение **Дом**. В этом режиме можно изменить и сохранить настройки.

#### **Отображается рекламный баннер**

Убедитесь, что для параметра **Расположение** установлено значение **Дом**.

#### **Изображение не совпадает с форматом экрана**

Выберите другой формат изображения.

# **Формат изображения меняется при переключении**

**каналов**

Вместо значения "Авто" выберите другой формат изображения.

#### **Неверное положение изображения**

Сигналы передачи изображения с некоторых устройств могут слабо соответствовать экрану. Проверьте выходной сигнал подключенного устройства.

#### **Нестабильное изображение при передаче с компьютера**

Убедитесь, что в компьютере используется поддерживаемое разрешение и частота обновления.

#### **Звук**

#### **Нет звука или звук с помехами**

Когда обнаружить аудиосигнал не удается, телевизор автоматически отключает аудиовыход. Это не свидетельствует о неполадке.

• Убедитесь, что на телевизоре установлены правильные настройки звука.

- Убедитесь, что все кабели правильно установлены.
- Убедитесь, что звук не отключен или не убавлен до нуля.
- Убедитесь, что аудиовыход телевизора подключен к аудиовходу домашнего кинотеатра.

Звук должен воспроизводиться через динамики домашнего кинотеатра.

• При использовании некоторых устройств может потребоваться вручную включать аудиовыход HDMI. Если аудио по HDMI уже включено, однако звук не воспроизводится, попробуйте установить на устройстве формат цифрового аудио PCM (импульсно-кодовая модуляция). Инструкции см. в документации, поставлявшейся с устройством.

# **HDMI и USB**

#### **HDMI**

• Обратите внимание, что из-за поддержки технологии защиты контента HDCP может увеличиваться время, необходимое для отображения контента с HDMIустройства.

• Если телевизор не распознает HDMI-устройство и не воспроизводит изображение, выберите другой источник изображения, а затем вновь выберите первое устройство.

• Если звук периодически пропадает, убедитесь, что в HDMI-устройстве установлены верные настройки аудиовыхода.

• Если устройство подключено через адаптер или кабель HDMI-to-DVI, убедитесь, что через разъем AUDIO IN (только мини-разъем) подключен дополнительный аудиокабель (если доступен).

#### **Функция HDMI EasyLink не работает**

• Убедитесь, что HDMI-устройства поддерживают стандарт HDMI-CEC. Функция EasyLink работает только с устройствами, совместимыми с технологией HDMI-CEC.

#### **Значок громкости не отображается**

• Это нормально, если к телевизору подключено аудиоустройство HDMI-CEC и для регулировки уровня громкости этого устройства используется пульт ДУ телевизора.

#### **Не отображаются фотографии, видеозаписи и музыка с USB-устройства**

• Убедитесь, что USB-устройство соответствует классу запоминающих устройств (см. документацию к устройству).

• Убедитесь, что запоминающее устройство USB совместимо с телевизором.

• Убедитесь, что форматы файлов аудио и изображений

#### <span id="page-109-0"></span>поддерживаются телевизором.

**Воспроизведение файлов через USB прерывается** • Возможно, запоминающее устройство USB не поддерживает достаточно быструю передачу данных, что снижает качество воспроизведения файлов телевизором.

## **Wi-Fi**

#### **Сеть Wi-Fi не обнаружена или подключение отсутствует**

• Микроволновые печи, телефоны стандарта DECT и другие устройства Wi-Fi 802.11b/g/n, расположенные в зоне действия сети, могут создавать электромагнитные помехи.

• Если телевизор установлен рядом с другими беспроводными маршрутизаторами (находящимися в других квартирах и пр.), рекомендуется выбрать на маршрутизаторе частоту 5 ГГц (802.11ac).

• Убедитесь, что брандмауэры сети не блокируют беспроводное соединение с телевизором.

• Для простой установки беспроводной сети не скрывайте имя маршрутизатора, выключив передачу имени SSID.

• Если домашняя беспроводная сеть работает со сбоями, попробуйте установить проводное подключение.

#### **Медленная передача данных по сети Wi-Fi**

• Для работы маршрутизатора необходимо высокоскоростное (широкополосное) интернетсоединение.

• Уменьшите количество устройств, использующих данный маршрутизатор.

• Обратитесь к руководству пользователя маршрутизатора за сведениями о диапазоне действия внутри помещения, скорости передачи и других факторах, оказывающих влияние на качество сигнала.

#### **Режим DHCP**

• Если установить подключение не удается, проверьте в маршрутизаторе настройки DHCP (Dynamic Host Configuration Protocol). Функция DHCP должна быть включена.

# **Bluetooth**

#### **Не удается установить сопряжение**

• Убедитесь, что устройство находится в режиме сопряжения. Подробности см. в руководстве пользователя устройства.

• Расположите маршрутизатор и беспроводную АС как можно ближе к телевизору.

• Места с большой активностью беспроводных устройств (помещения с несколькими беспроводными

маршрутизаторами) могут препятствовать беспроводной связи.

• Одновременное сопряжение нескольких устройств с телевизором может не работать.

### **Bluetooth-соединение потеряно**

• Располагайте беспроводную АС в радиусе 5 м от телевизора.

### **Синхронизация аудио- и видеосигнала Bluetooth-**

#### **устройств**

• Перед покупкой беспроводной акустической системы с поддержкой Bluetooth, узнайте о качестве синхронизации аудио- и видеосигнала (также известной как "синхронизация видео и звука") на этом устройстве. Не все

Bluetooth-устройства работаю правильно. Обратитесь к торговому представителю для получения консультации по данному вопросу.

## **Интернет**

#### **Отсутствует подключение к Интернету**

• Если подключение к маршрутизатору выполнено успешно, проверьте подключение маршрутизатора к Интернету.

# **Неверный язык меню**

#### **Выберите свой язык в меню.**

- **1 Нажмите ...**
- **2** Выберите значок (Установки) и нажмите **OK**.
- **3** Нажмите 5 раз кнопку (вниз).
- **4** Нажмите 3 раза кнопку (вправо), выберите язык и

нажмите **OK**.

**5** - Нажмите ← ВАСК, чтобы закрыть меню.

### 23.4

# **Интерактивная справка**

При возникновении любых неполадок, связанных с телевизором Philips, вы можете обратиться в интерактивную службу поддержки. Выберите язык и введите номер модели изделия.

#### Перейдите на веб-сайт **www.philips.com/support**.

На веб-сайте поддержки вы найдете телефон для связи с представителем компании, а также ответы на часто задаваемые вопросы (ЧЗВ). В некоторых странах можно пообщаться в чате с представителем нашей компании и задать вопрос напрямую или по электронной почте. Вы можете загрузить новую версию программного обеспечения для телевизора и руководство пользователя на компьютер.

### 23.5

# **Поддержка и ремонт**

По вопросам поддержки и ремонта вы можете обратиться по телефону горячей линии в центр поддержки покупателей в вашей стране. В случае необходимости наши инженеры сервисного центра произведут ремонт устройства.

Номер телефона указан в документации, входящей в комплект телевизора. Вы также можете перейти на

веб-сайт **www.philips.com/support** и выбрать при необходимости страну.

#### **Номер модели и серийный номер телевизора**

Вам может потребоваться номер модели или серийный номер изделия. Эти номера указаны на упаковке или на наклейке, расположенной на задней или нижней панелях телевизора.

#### **Внимание!**

Не пытайтесь отремонтировать телевизор самостоятельно. Это может вызвать тяжелые травмы или нанести невосстановимое повреждение телевизору. Кроме того, гарантия на телевизор может быть аннулирована.

# **Безопасность и уход**

24.1

# **Безопасность**

## **Важно**

Перед включением телевизора ознакомьтесь со всеми инструкциями по безопасности. Гарантия не распространяется на случаи возникновения повреждения в результате несоблюдения инструкций.

# **Риск короткого замыкания или возгорания**

• Не подвергайте телевизор воздействию влаги. Не ставьте рядом с телевизором емкости с жидкостью, например вазы.

В случае попадания жидкости на поверхность или внутрь телевизора немедленно отключите его от электросети. Перед дальнейшим использованием обратитесь в центр поддержки потребителей для проверки телевизора.

• Не подвергайте телевизор, пульт ДУ или батареи чрезмерному нагреву. Не помещайте их вблизи зажженных свечей, источников открытого пламени или других источников тепла, в том числе избегайте воздействия прямых солнечных лучей.

- Не вставляйте посторонние объекты в вентиляционные разъемы и другие отверстия телевизора.
- Не ставьте тяжелые предметы на шнур питания.

• При обращении со шнуром питания не прибегайте к применению силы. Недостаточно плотно подключенный шнур питания может стать причиной искрения или возгорания. Убедитесь, что при повороте телевизора шнур питания не натягивается.

• Для отключения телевизора от электросети следует отсоединить вилку шнура питания телевизора. При отключении от сети питания всегда тяните за вилку, а не за шнур. Обеспечьте постоянный свободный доступ к розетке электросети, вилке и шнуру питания.

# **Риск возникновения повреждений и**

### **травм**

• Чтобы поднять и перенести телевизор весом более 25 кг, необходимо участие двух человек.

• При установке телевизора на подставку используйте только подставку, которая входит в комплект. Надежно закрепите телевизор на подставке.

Телевизор следует поставить на надежную и выровненную поверхность, которая может выдержать вес телевизора и подставки.

• При креплении на стену убедитесь, что кронштейн

выдержит вес телевизора. Компания TP Vision не несет ответственности за несчастные случаи, повреждения или травмы, возникшие вследствие неправильно выполненного настенного монтажа.

• Некоторые компоненты данного изделия изготовлены из стекла. Соблюдайте осторожность во избежание повреждений или травм.

#### **Риск повреждения телевизора**

Перед подключением телевизора к розетке электросети убедитесь, что напряжение источника питания соответствует напряжению, указанному на задней панели телевизора. Не подключайте телевизор к источнику питания, если параметры электросети отличаются.

### **Риск нанесения повреждений детям**

Соблюдайте меры предосторожности, чтобы предотвратить падение телевизора и избежать травм у детей.

• Никогда не располагайте телевизор на поверхности, покрытой скатертью или материалом, который можно стянуть.

• Следите за тем, чтобы детали телевизора не находились у самого края поверхности.

• Никогда не размещайте телевизор на высокой мебели (например, на книжном шкафу) без крепления телевизора и мебели к стене или другой соответствующей поверхности.

• Объясните детям, какой опасности они подвергаются, взбираясь на мебель, чтобы дотянуться до телевизора.

#### **Опасность проглатывания батареи!**

В пульт ДУ могут быть установлены батареи таблеточного типа, которые дети могут проглотить. Храните батарейки в недоступном для детей месте!

# **Риск перегрева**

Запрещается устанавливать телевизор в ограниченном пространстве. Оставьте не менее 10 см свободного пространства вокруг телевизора для обеспечения вентиляции. Убедитесь, что занавески или другие предметы не закрывают вентиляционные отверстия телевизора.

### **Грозы**

Перед грозой отключите телевизор от электросети и антенны.

Во время грозы не прикасайтесь к телевизору, сетевому шнуру или кабелю антенны.

<span id="page-111-0"></span> $24$ 

### <span id="page-112-0"></span>**Риск повреждения слуха**

Избегайте использования наушников на большой громкости в течение длительного времени.

### **Низкие температуры**

После транспортировки телевизора при температуре ниже 5 °С распакуйте его и подождите, пока его температура достигнет комнатной, а затем подключите телевизор к розетке электросети.

### **Влажность**

В редких случаях при определенном сочетании температуры и влажности на передней панели телевизора может образоваться небольшое количество конденсата (это касается некоторых моделей). Чтобы избежать этого, не подвергайте телевизор воздействию прямых солнечных лучей, нагрева или излишней влажности. В случае образования конденсата он самопроизвольно исчезнет после того, как телевизор проработает несколько часов. Конденсат не приведет к повреждению телевизора или возникновению неисправности.

#### 24.2

# **Уход за экраном**

• Не касайтесь экрана, не нажимайте на него, не трите его и не ударяйте по нему какими-либо предметами.

• Отключите телевизор от электросети перед чисткой.

• Очистите экран и корпус телевизора мягкой влажной

тканью и аккуратно протрите их. Не используйте для очистки телевизора спирт, химические реагенты или бытовые чистящие средства и другие аналогичные вещества.

• Во избежание деформации и выцветания сразу стирайте с телевизора попавшие на него капли воды.

• Старайтесь избегать статичных изображений на экране. Статичные изображения — это изображения, которые отображаются на экране в течение длительного времени. Примеры статичных изображений: экранные меню, черные полосы, отображение часов и т.п. При необходимости использования таких изображений уменьшите контрастность и яркость для предотвращения повреждения экрана.

# <span id="page-113-0"></span>**Условия использования**

### 25.1

# **Условия использования: телевизор**

© TP Vision Europe B.V., 2016 г. Все права сохранены.

Данный продукт производится и выпускается на рынок компанией TP Vision Europe B.V. или одной из аффилированных компаний (далее в настоящем документе именуемые "TP Vision"). TP Vision предоставляет гарантию на телевизор, в комплект поставки которого входит данная брошюра. Philips и эмблема Philips в виде щита являются зарегистрированными товарными знаками компании Koninklijke Philips N.V.

Характеристики могут быть изменены без предварительного уведомления. Торговые марки являются собственностью Koninklijke Philips N.V или соответствующих владельцев. Компания TP Vision оставляет за собой право в любое время вносить изменения в изделие без обязательств соответствующим образом изменять ранее поставленные изделия.

Печатные материалы, входящие в комплект поставки телевизора, и руководство по эксплуатации, хранящееся в памяти телевизора или загруженное с веб-сайта Philips [www.philips.com/support](http://www.philips.com/support) считаются соответствующими предполагаемому использованию системы.

Содержащийся в настоящем руководстве материал считается соответствующим предполагаемому использованию системы. Если продукт или отдельные модули и процедуры используются в целях, отличающихся от описанных в настоящем руководстве, требуется получить подтверждение их допустимости и пригодности. TP Vision гарантирует, что сам материал не нарушает никаких патентов Соединенных Штатов Америки. Никакие дополнительные гарантии не подразумеваются и не даются. TP Vision не несет ответственности за возможные ошибки в содержании настоящего документа и за возможные проблемы, к которым может привести содержание документа. Ошибки, о которых сообщено компании Philips, будут внесены в переработанную версию документа, который будет опубликован на веб-сайте поддержки Philips в кратчайший возможный срок.

Условия гарантии — риск возникновения повреждений и травм или аннулирования гарантии! Не пытайтесь отремонтировать телевизор самостоятельно. Используйте телевизор и дополнительные принадлежности к нему только в целях, для которых они предназначаются производителем. Знак с

предупреждения, отпечатанный на задней панели телевизора, указывает на опасность поражения электричеством. Не снимайте крышку телевизора. Для технического обслуживания или ремонта в любых ситуациях обращайтесь в центр поддержки телевизоров Philips. Номер телефона указан в документации, входящей в комплект телевизора. Вы также можете перейти на вебсайт **www.philips.com/support** и выбрать при необходимости страну. Любые операции, явным образом запрещающиеся в настоящем руководстве, а также любые процедуры настройки и сборки, не рекомендуемые или предписываемые настоящим руководством, приведут к аннулированию гарантии.

#### Характеристика пикселей

В настоящем ЖК/LED-продукте содержится большое количество цветных пикселей. Несмотря на то, что количество рабочих пикселей составляет 99,999% или больше, на экране могут возникать и сохраняться черные или яркие светящиеся (красные, зеленые или синие) точки. Это структурная особенность экрана (в пределах, допускаемых отраслевыми стандартами), которая не является неполадкой.

#### Соответствие нормам CE

Компания TP Vision Europe B.V. настоящим заявляет, что данный телевизор соответствует основным требованиям и другим применимым положениям Директив 2014/53/EU (Радиооборудование), 2009/125/EC (Экодизайн), 2010/30/EU (Маркировка энергоэффективности) и 2011/65/EC (Ограничение использования опасных веществ).

#### Соответствие стандартам ЭМП

TP Vision производит и продает различные изделия потребительского назначения, которые, как и любые электронные устройства, способны излучать и принимать электромагнитные сигналы. Один из основных принципов деловой этики TP Vision заключается в том, что компания производит изделия в соответствии с принципами безопасности и защиты здоровья, а также с применимыми юридическими нормами, соблюдая допускаемые стандартами (действующими на момент производства изделия) пределы в отношении электромагнитных полей (EMF).

TP Vision стремится разрабатывать, производить и распространять на рынке продукцию, которая не оказывает вредного влияния на здоровье людей. TP Vision подтверждает, что при правильной эксплуатации продукция является безопасной, согласно проведенным на сегодняшний день научным исследованиям. TP Vision принимает активное участие в развитии международных стандартов EMF и стандартов безопасности, что позволяет планировать дальнейшие шаги по разработке и заблаговременному внедрению поддержки стандартов в изделия TP Vision.

# **Условия использования: Галерея приложений Philips**

Для получения более подробной информации перейдите в раздел **Помощь**, выберите **Ключевые слова** и найдите пункт **Условия использования, галерея приложений**.

# **Авторские права**

26.1

26.2

26.3

Laboratories.

**HDMI**

26

# **MHL**

MHL, Mobile High-Definition Link и логотип MHL являются товарными знаками или зарегистрированными товарными знаками MHL, LLC.

Названия HDMI и HDMI High-Definition Multimedia Interface, а также логотип HDMI являются товарными знаками или зарегистрированными товарными знаками HDMI Licensing

Производится по лицензии Dolby Laboratories. Dolby и двойной символ D являются товарными знаками Dolby

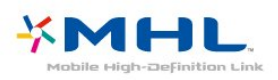

LLC в США и других странах.

æn

# 26.5 **Microsoft**

### **Windows Media**

Windows Media является зарегистрированным товарным знаком либо товарным знаком корпорации Microsoft в США и/или других странах.

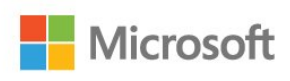

### **Microsoft PlayReady**

Владельцы содержимого используют технологию доступа к содержимому Microsoft PlayReady™ для защиты своей интеллектуальной собственности, включая содержимое, охраняемое авторским правом.

Для доступа к контенту с защитой PlayReady или WMDRM в устройстве используется технология PlayReady. Если на устройстве не будут выполнены обязательства по защите контента от неправомерного использования, владельцы контента могут запросить компанию Microsoft отозвать права на воспроизведение контента с защитой PlayReady на данном устройстве. Отмена права не повлияет на незащищенный контент или контент, защищенный при помощи других технологий ограничения доступа. Для доступа к контенту его владельцы могут потребовать провести обновление PlayReady. Если обновление не будет проведено, контент, для доступа к которому необходимо проведение обновления, будет недоступен.

### 26.6

# **Альянс Wi-Fi Alliance**

**Wi-Fi®, логотип Wi-Fi CERTIFIED и логотип Wi-Fi являются зарегистрированными товарными знаками Wi-Fi Alliance.**

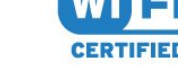

**Dolby Digital Plus**

# 26.4 **DTS 2.0 + Digital Out™**

**DOLBY.**<br>DIGITAL PLUS

Патенты DTS см. на сайте http://patents.dts.com. Производится по лицензии DTS Licensing Limited. DTS, символ, а также DTS и символ совместно являются зарегистрированными товарными знаками, DTS 2.0+Digital Out является зарегистрированным товарным знаком компании DTS, Inc. © DTS, Inc. Все права сохранены.

116

# $26.7$ **Kensington**

#### **(если применимо)**

Kensington и MicroSaver являются зарегистрированными в США торговыми марками ACCO World Corporation с опубликованными регистрациями и заявками, находящимися на рассмотрении в других странах мира.

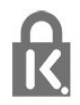

### 26.8

# **Другие товарные знаки**

Все прочие зарегистрированные и незарегистрированные товарные знаки являются собственностью соответствующих владельцев.

# **Отказ от ответственности в отношении служб и/или программного обеспечения, предлагаемых третьими лицами**

Предоставление служб и/или программного обеспечения третьими лицами может быть изменено, приостановлено или прекращено без предварительного уведомления. Компания TP Vision не несет никакой ответственности в таких ситуациях.

# **Указатель**

#### **B**

[Bluetooth](#page-28-0) *29* [Bluetooth, выбор устройства](#page-29-0) *30* [Bluetooth, сопряжение](#page-28-0) *29* [Bluetooth, удаление устройства](#page-29-0) *30*

#### **D**

[DMR, Digital Media Renderer](#page-36-0) *37*

#### **А**

[Авторегулировка громкости](#page-53-0) *54* [Аудиоописание](#page-59-0) *60*

#### **Б**

[Батареи, пульт ДУ](#page-9-0) *10* [Беспроводная сеть](#page-34-0) *35* [Блокировка приложений](#page-42-0) *43* [Быстрая настройка изображения](#page-51-0) *52*

#### **В**

[Видео по запросу](#page-74-0) *75* [Видеокамера, подключение](#page-32-0) *33* [Включение питания](#page-10-0) *11* [Возрастное ограничение](#page-18-0) *19* [Выбор видео](#page-19-0) *20* [Высокие частоты](#page-52-0) *53*

### **Г**

[Гамма](#page-50-0) *51* [Главное меню](#page-38-0) *39* [Голосовой поиск, приложение](#page-8-0) *9* [Громкость наушников](#page-52-0) *53*

#### **Д**

[Данные телегида](#page-65-0) *66*

#### **Е**

[Европейская экомаркировка](#page-104-0) *105*

#### **Ж**

[Жесткий диск USB, установка](#page-30-0) *31*

#### **З**

[Звук, авторегулировка громкости](#page-53-0) *54*

#### **И**

[Игровая приставка, подключение](#page-29-0) *30* [Игровой пульт, подключение](#page-30-0) *31* [Инсталляция сети](#page-34-0) *35* [Инструкции по безопасности](#page-111-0) *112* [Интерактивная служба поддержки](#page-109-0) *110*

#### **К**

[Канал](#page-16-0) *17* [Канал, возрастные ограничения](#page-18-0) *19* [Канал, переключение на канал](#page-17-0) *18* [Канал, список каналов, открытие](#page-17-0) *18* [Канал, список каналов, поиск](#page-17-0) *18* [Канал, список каналов, сведения](#page-16-0) *17* [Канал, список каналов, фильтр](#page-17-0) *18* [Каналы, установка спутников](#page-11-0) *12* [Компьютер, подключение](#page-33-0) *34* [Контрастность](#page-49-0) *50* [Контрастность, динамическая контрастность](#page-50-0) *51* [Контрастность, контрастность видео](#page-50-0) *51* [Копирование списка каналов](#page-16-0) *17* [Копирование списка каналов, загрузка](#page-16-0) *17* [Копирование списка каналов, копирование](#page-16-0) *17* [Копирование списка каналов, текущая версия](#page-16-0) *17*

#### **М**

[Медиафайлы, из облачного хранилища](#page-62-0) *63* [Медиафайлы, с компьютера или жесткого диска](#page-62-0) *63* [Медиафайлы, с USB-носителя](#page-62-0) *63*

# **Н**

[НЧ](#page-52-0) *53* [Название ТВ в сети](#page-36-0) *37* [Нарушения слуха](#page-59-0) *60* [Настройки Android](#page-37-0) *38* [Наушники, подключение](#page-29-0) *30*

#### **О**

[Обновление ПО](#page-77-0) *78* [Объявления](#page-103-0) *104*

#### **П**

[Питание выкл.](#page-10-0) *11* [Подключение антенны](#page-6-0) *7* [Подключение питания](#page-5-0) *6* [Подключение YPbPr, советы](#page-25-0) *26* [Польз.цветовая температура](#page-49-0) *50* [Приложение, голосовой поиск](#page-8-0) *9* [Приложения](#page-40-0) *41* [Приостановка просмотра телепередачи](#page-68-0) *69* [Проблема, подключение HDMI](#page-108-0) *109* [Проблема, подключение USB](#page-108-0) *109* [Проблемы, звук](#page-108-0) *109* [Проблемы, изображение](#page-108-0) *109* [Проблемы, пульт ДУ](#page-107-0) *108* [Проблемы, язык меню](#page-109-0) *110* [Проводная сеть](#page-35-0) *36* [Программы, рекомендации](#page-73-0) *74* [Просмотр телевизора](#page-17-0) *18* [Пульт ДУ, ИК-датчик](#page-9-0) *10* [Пульт ДУ, обзор](#page-7-0) *8*

#### **Р**

[Режим контрастности](#page-50-0) *51* [Режим ожидания](#page-10-0) *11* [Родительский контроль](#page-18-0) *19* [Руководство по подключению](#page-23-0) *24*

#### **С**

[С ослабленным зрением](#page-59-0) *60* [Сейчас в эфире](#page-73-0) *74* [Сеть, беспроводная](#page-34-0) *35* [Сеть, включение Wi-Fi](#page-36-0) *37* [Сеть, настройки](#page-35-0) *36* [Сеть, очистка хранилища интернет-данных](#page-36-0) *37* [Сеть, подключение](#page-34-0) *35* [Сеть, проводная](#page-35-0) *36* [Сеть, просмотр параметров](#page-35-0) *36* [Сеть, статический IP-адрес](#page-35-0) *36* [Сеть, Wi-Fi Smart Screen](#page-36-0) *37* [Сеть, WoWLAN](#page-36-0) *37* [Сеть, WPS](#page-34-0) *35*

[Сеть, WPS с PIN-кодом](#page-34-0) *35* [Слабовидящим](#page-59-0) *60* [Слабослышащим](#page-59-0) *60* [Снижение дефектов MPEG](#page-51-0) *52* [Соединение HDMI-DVI](#page-24-0) *25* [Спутник, добавление спутников](#page-12-0) *13* [Спутник, обновление каналов вручную](#page-12-0) *13* [Спутник, пакеты каналов](#page-11-0) *12* [Спутник, удаление спутников](#page-12-0) *13* [Спутник, установка вручную](#page-13-0) *14* [Спутник, Unicable](#page-12-0) *13* [Спутниковое подключение](#page-6-0) *7* [Спутниковые модули CAM](#page-11-0) *12* [Стиль звука](#page-52-0) *53* [Стиль изображения](#page-48-0) *49*

### **Т**

[ТВ по запросу](#page-73-0) *74* [Таймер автовыключения](#page-54-0) *55* [Таймер отключения](#page-59-0) *60* [Телетекст](#page-21-0) *22*

### **У**

[Улучшение цвета](#page-49-0) *50* [Универсальный доступ](#page-59-0) *60* [Условия использования](#page-113-0) *114* [Условия использования, Галерея приложений](#page-37-0) *38* [Установка спутников](#page-11-0) *12* [Установка, расстояние для просмотра](#page-5-0) *6* [Установка, установка ТВ](#page-5-0) *6* [Утилизация](#page-104-0) *105* [Утилизация телевизора и батарей](#page-104-0) *105* [Уход за экраном телевизора](#page-112-0) *113*

#### **Ф**

[Флэш-накопитель USB](#page-32-0) *33* [Формат изображения](#page-51-0) *52* [Фотографии, видеозаписи и музыка](#page-62-0) *63* [Фотокамера, подключение](#page-32-0) *33* [Функция Super Resolution](#page-50-0) *51*

#### **Х**

[Хранилище интернет-файлов, очистка](#page-35-0) *36*

#### **Ц**

[Цвет](#page-48-0) *49* [Цветовая температура](#page-49-0) *50* [Центр поддержки потребителей](#page-109-0) *110*

#### **Ч**

[Четкость](#page-49-0) *50* [Четкость, шумоподавление](#page-50-0) *51*

### **Э**

[Эконастройки](#page-54-0) *55*

#### **Я**

[Яркость](#page-49-0) *50*

#### **E**

[EasyLink](#page-24-0) *25*

#### **G**

[Google Play Store](#page-41-0) *42*

#### **H**

[HDMI MHL](#page-24-0) *25* [HDMI, ARC](#page-23-0) *24*

#### **M**

[Multi View](#page-76-0) *77*

#### **U** [Unicable](#page-12-0) *13* [USB-клавиатура](#page-31-0) *32*

**W**

[Wi-Fi](#page-34-0) *35*

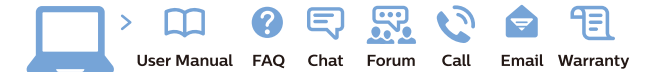

www.philips.com/support

Հայաստան - Armenia Համախորդների սպասարկում<br>0 800 01 004 ψημιωίι σιμού 0,03€/ min

Azərbaycan - Azerbaijan Müstəri vidmətləri 088 220 00 04 Köçürüldü zəng edin 0,17€/min

България Грижа за клиента 02 4916 273 (Национапен номер)

België/Belgique Klantenservice/ Service Consommateurs 02 700 72 62  $(0.15 \epsilon/min)$ 

Bosna i Hercegovina Potpora potrošačima 033 941 251 (Lokalni poziv)

Republika Srbija Potpora potrošačima 011 321 6840 (Lokalni poziv)

Česká republika Zákaznická podpora 228 880 895 (Mistni tarif)

Danmark Kundeservice 3525 8314

Deutschland Kundendienst 069 66 80 10 10 (Zum Festnetztarif Ihres Anbieters)

Ελλάδα 211983028 (Διεθνής κλήση)

Eesti Klienditugi 668 30 61 (Kohalikud kõned)

España Atencion al consumidor 913 496 582  $(0,10€ + 0,08€/min.)$ 

France Service Consommateurs 01 57 32 40 50 (coût d'un appel local sauf surcoûtéventuel selon opérateur réseau)

Hrvatska Potnora potrošačima 01 777 66 01 (Lokalni poziv)

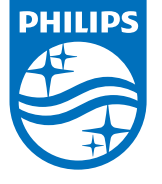

Indonesia Consumer Care 0800 133 3000

Ireland Consumer Care 015 24 54 45 (National Call)

Italia Servizio Consumatori 0245 28 70 14 (Chiamata nazionale)

Қазақстан Республикасы байланыс орталығы 810 800 2000 00 04 (стационарлық нөмірлерден КазакстанРеспубликасы бойынша коңырау шалу тегін)

Latvija Klientu atbalsts 6616 32 63 (Vietěiais tarifs)

Lietuva Klientų palaikymo tarnyba 8 521 402 93 (Vietinais tarifais)

**Luxembourg**<br>Service Consommateurs 24871100 (Appel nat./(Nationale Ruf)

Magyarország Ügyfélszolgálat (061) 700 81 51 (Belföldi hívás)

Malaysia Consumer Care<br>1800 220 180

Nederland Klantenservice 0900 202 08 71  $(1 \in / \text{gesprek})$ 

Norge Forbrukerstøtte 22 97 19 14

Österreich Kundendienst<br>0150 284 21 40  $(0,05€/Min.)$ 

Республика Беларусь Контакт Центр<br>8 10 (800) 2000 00 04 .<br>(бесплатный звонок по .<br>РеспубликеБеларусь со

стационарных номеров)

Российская Федерация .<br>Контакт Пенті 8 (800) 220 00 04 .<br>(бесплатный звонок по России)

All registered and unregistered trademarks are property of their respective owners Autobiotics are subject to change without notice. Philips and the Philips' shield<br>emblem are trademarks of Koninklijke Philips IV. and are used under license from<br>Koninklijke Philips IV. and are used under license from<br>XOn

philips.com

Polska Wsparcie Klienta 22 397 15 04 (Połączenie lokalne)

Portugal Assistência a clientes 800 780 068 (0,03€/min. - Móvel 0,28€/min.)

România Serviciul Clienti 031 630 00 42 (Tarif local)

Schweiz/Suisse/Svizzera Kundendienst/Service Consommateurs/Servizio Consumatori 0848 000 291  $(0,04$  CHF/Min)

Slovenija Skrb za potrošnike 01 88 88 312 (Lokalni klic)

Slovensko zákaznícka podpora 02 332 154 93 (vnútroštátny hovor)

Suomi suom<br>Finland Kuluttajapalvelu 09 88 62 50 40

Sverige Kundtjänst 08 57 92 90 96

Türkiye<br>Tüketici Hizmetleri<br>0 850 222 44 66

Україна **- країна**<br>Служба підтримки<br>споживачів 0-800-500-480 (лзвінки зі стаціонарних і мобільних телефонів у межах України безкоштовні)

Кыргызстан<br>Байланыш борбору 810 800 2000 00 04

**United Kingdom** Consumer Care<br>020 79 49 03 19 (5p/min BT landline) Argentina Consumer Care 0800 444 77 49 - Buenos Aires<br>0810 444 7782

**Brasil** Suporte ao Consumidor 0800 701 02 45 São Paulo<br>29 38 02 45